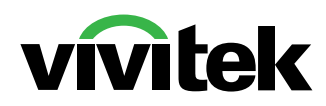

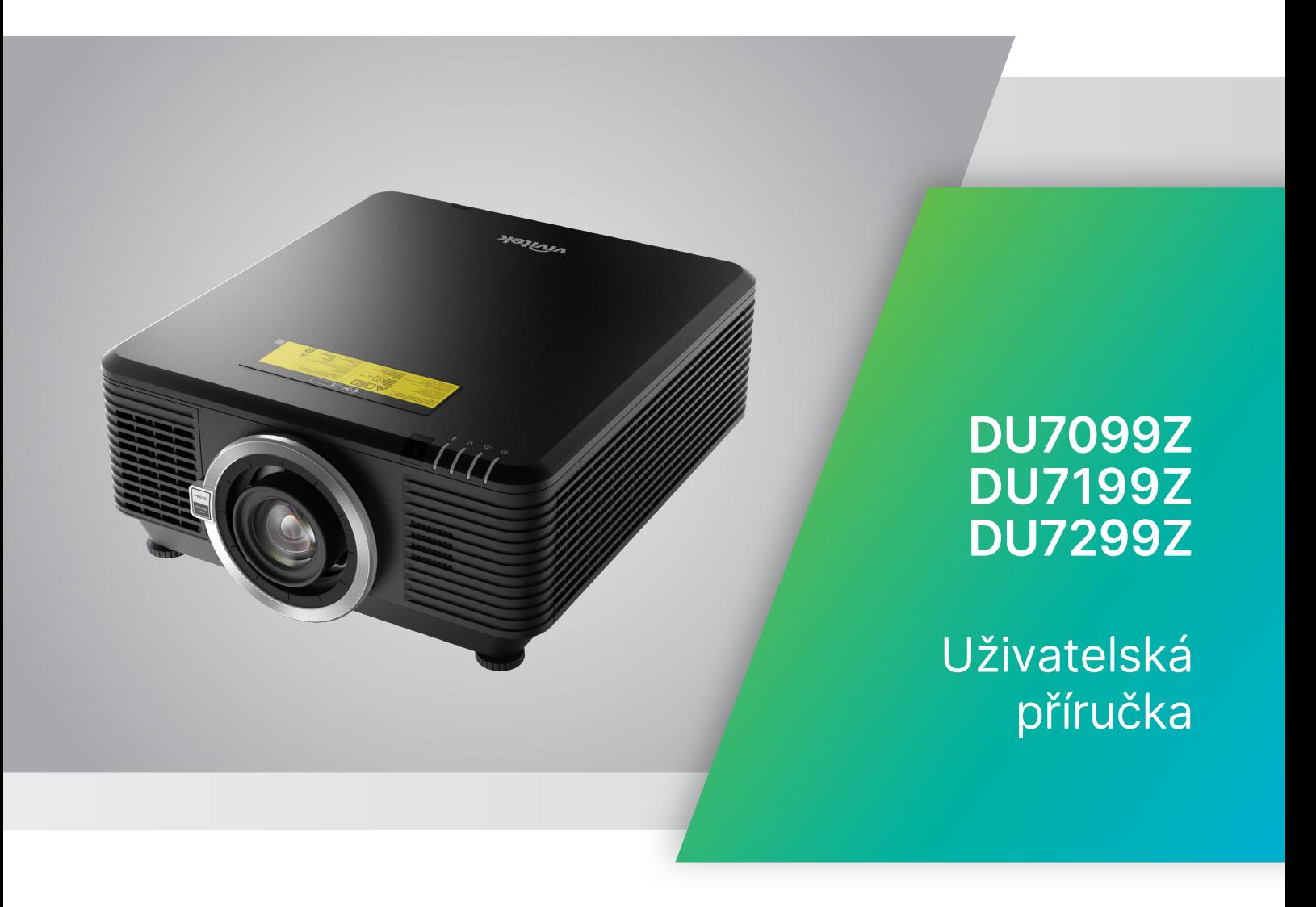

# Obsah

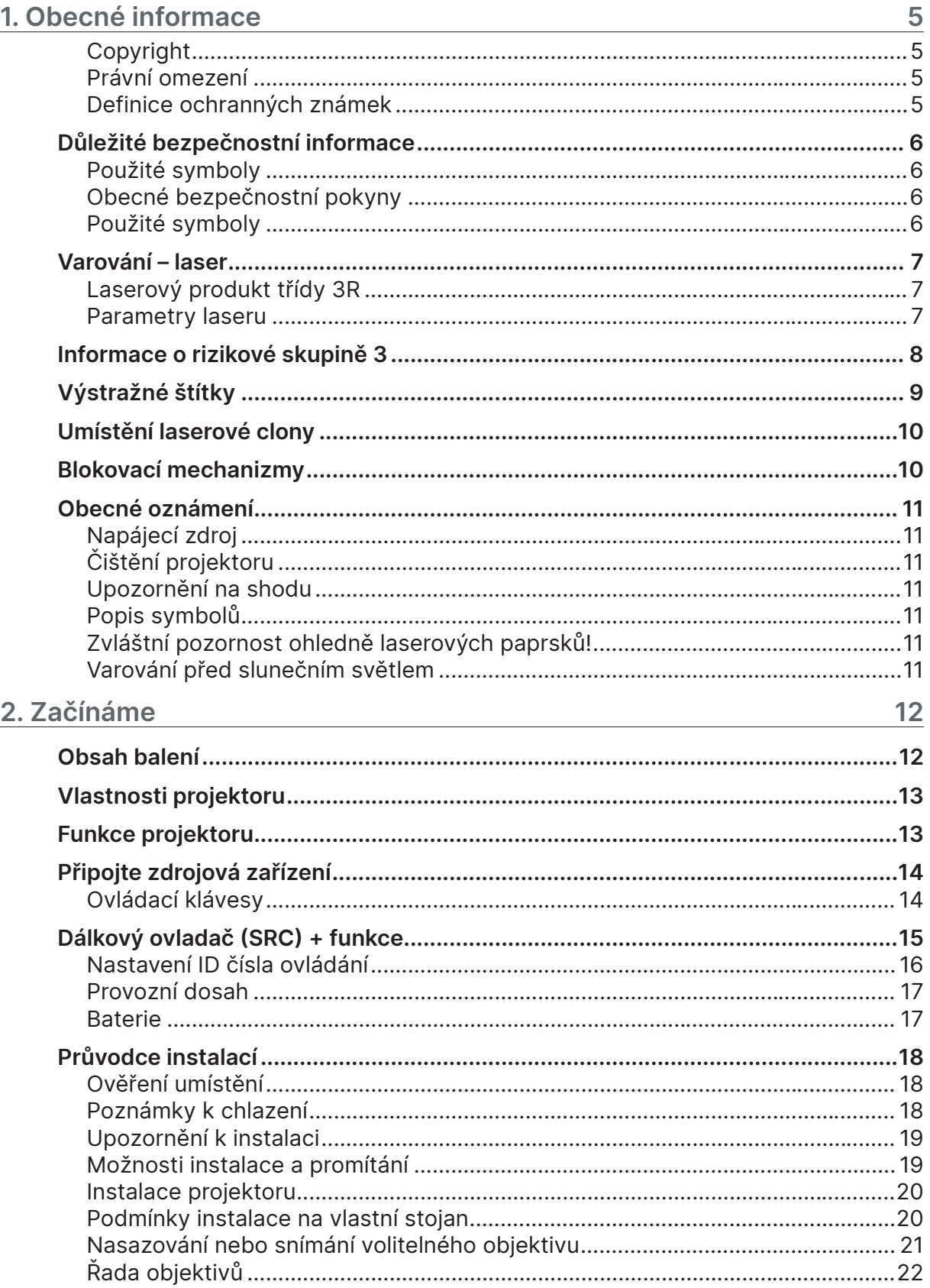

# Obsah

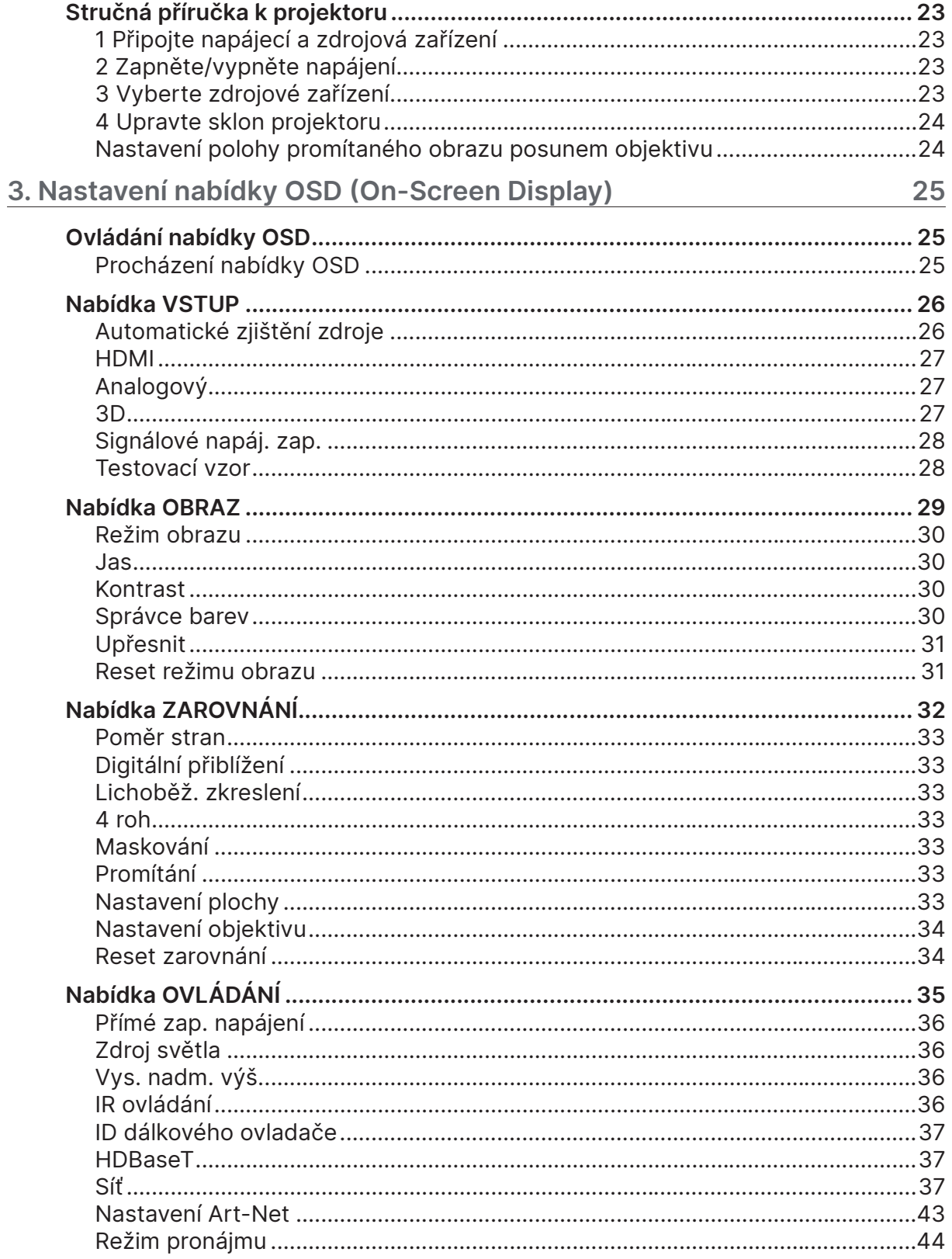

# Obsah

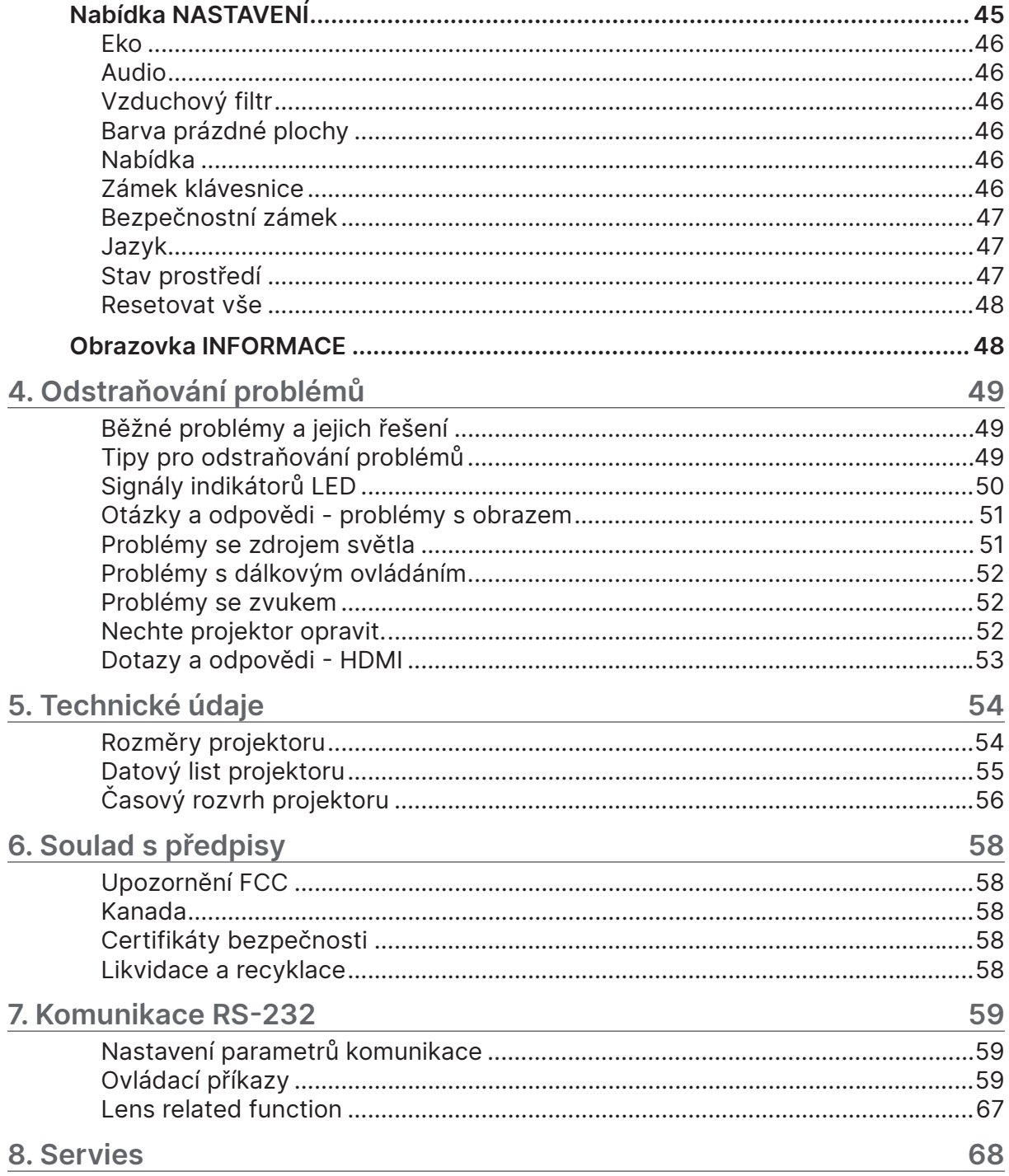

# <span id="page-4-0"></span>**1. Obecné informace**

## Copyright

Tato publikace, včetně všech fotografií, obrázků a softwaru, je chráněna mezinárodními zákony na ochranu autorských práv a veškerá práva jsou vyhrazena. Bez písemného souhlasu autora je zakázáno reprodukování této příručky nebo jakéhokoli obsaženého materiálu. © Copyright 2023

## Právní omezení

Změny informací v tomto dokumentu bez předchozího upozornění vyhrazeny. Výrobce neposkytujeme žádná ujištění ani záruky s ohledem na obsah tohoto dokumentu a výslovně se zříká jakékoli záruky obchodovatelnosti nebo vhodnosti pro určitý účel. Výrobce si dále vyhrazuje právo pravidelně ověřovat a měnit obsah tohoto dokumentu bez předchozího upozornění.

#### Definice ochranných známek

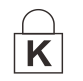

Kensington je ochranná známka společnosti ACCO Brand Corporation registrovaná v USA s vystavenými registracemi a aplikacemi čekajícími na vyřízení v dalších zemích na celém světě.

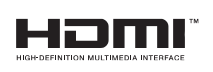

HDMI, logo HDMI a rozhraní High-Definition Multimedia Interface jsou ochranné známky nebo registrované ochranné známky společnosti HDMI Licensing LLC v USA a dalších zemích.

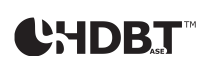

HDBaseT™ a logo HDBaseT Alliance jsou ochranné známky společnosti HDBaseT Alliance.

Veškeré ostatní názvy produktů použité v této příručce jsou majetkem příslušných vlastníků a jsou uznávány.

## <span id="page-5-0"></span>Důležité bezpečnostní informace

#### **Důležité:**

Před používáním tohoto projektoru důrazně doporučujeme, abyste si pečlivě přečetli tuto část. Tyto bezpečnostní pokyny a pokyny pro používání zajistí, abyste mohli tento projektor bezpečně používat po mnoho let. Tuto příručku uschovejte pro budoucí použití.

## Použité symboly

Varovné symboly na přístroji a v této příručce varují před nebezpečnými situacemi. V této příručce jsou použity následující styly, které upozorňují na důležité informace.

#### **Poznámka:**

Obsahuje další informace o tématu.

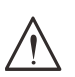

#### **Důležité:**

Označuje dodatečné informace, které by neměly být přehlédnuty.

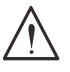

#### **Upozornění:**

Upozorňuje na situace, ve kterých může dojít k poškození přístroje.

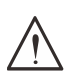

#### **Varování:**

Varuje před situacemi, ve kterých může dojít k poškození přístroje, k vytvoření nebezpečného prostředí nebo ke zranění.

Součástky a položky nabídky OSD jsou v této příručce označeny tučným písmem, jako v tomto případě:

"Stisknutím tlačítka Menu na dálkovém ovladači otevřete nabídku Hlavní."

## Obecné bezpečnostní pokyny

**●** Neotevírejte skříň přístroje. Tento přístroj neobsahuje žádné součásti, které smí uživatel sám opravovat.

O veškeré opravy požádejte kvalifikovaného servisního pracovníka.

- **●** Dodržujte veškerá varování a upozornění v této příručce a na skříni přístroje.
- **●** Když zdroj světla svítí, nedívejte se do optiky, aby se zabránilo poškození zraku.
- **●** Neumísťujte přístroj na nestabilní plochu, vozík nebo podstavec.
- **●** Tento přístroj nepoužívejte v blízkosti vody, na přímém slunci nebo v blízkosti topidla.
- **●** Na přístroj neumísťujte těžké předměty, jako například knihy nebo zavazadla.

## Použité symboly

Tento výrobek je určen pro používání dospělými osoby.

Zapište si číslo modelu projektoru a výrobní číslo a tyto údaje uschovejte pro účely budoucí údržby. Pokud by došlo ke ztrátě nebo odcizení výrobku, lze tyto údaje rovněž uvést v policejní zprávě.

Číslo modelu: Výrobní číslo:

## <span id="page-6-0"></span>Varování – laser

## Laserový produkt třídy 3R

Tento laserový produkt má po dobu celého používání stanovenou třídu 3R.

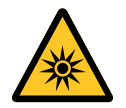

LASEROVÉ ZÁŘENÍ - ZABRAŇTE PŘÍMÉMU VYSTAVENÍ ZRAKU. Laserem nemiřte a zabraňte namíření nebo odrazu laserového paprsku směrem k jiným osobám nebo odrazivým předmětům.

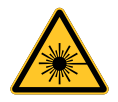

Přímý nebo rozptýlený paprsek představuje nebezpečí pro oči a pokožku. Při nedodržení přiložených pokynů hrozí nebezpečí vystavení zraku laserovému záření.

**Upozornění** – Při používání ovládacích prvků, nastavení nebo postupů, které nejsou uvedeny v tomto dokumentu, hrozí vystavení nebezpečnému záření

#### Parametry laseru

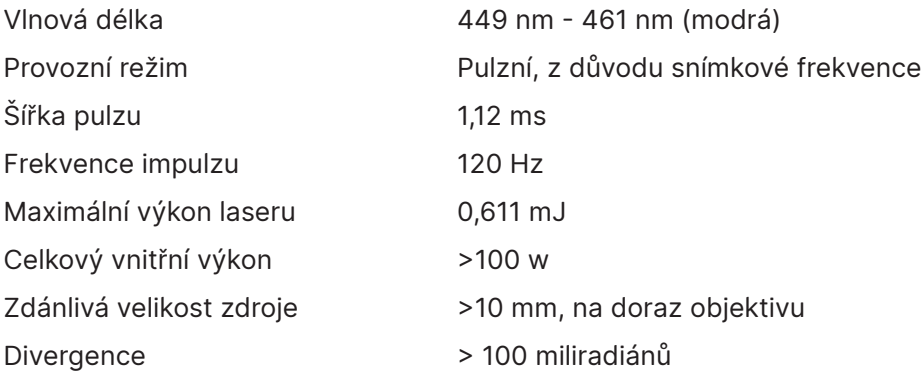

## <span id="page-7-0"></span>**Informace o rizikové skupině 3**

#### **Varování před nebezpečím světla**

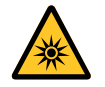

**Nedodržení následujících pokynů může mít za následek vážné zranění:**

- **● Je zakázáno přímé vystavení paprsku, RG3 IEC 62471-5:2015.**
- **● Uživatelé řídí přístup k paprsku v nebezpečné vzdálenosti nebo instalují projektor v dostatečné výšce, aby se zabránilo vystavení očí diváků v nebezpečné vzdálenosti.**

Nebezpečná vzdálenost je vzdálenost naměřená od projekčního objektivu, ve které je intenzita nebo energie na jednotku povrchu nižší než příslušná expoziční limitní hodnota na rohovce nebo kůži. Pokud je osoba v nebezpečné vzdálenosti, je expozice paprsku považována za nebezpečnou.

#### **Nebezpečná vzdálenost pro tento projektor je 0 - 150 cm.**

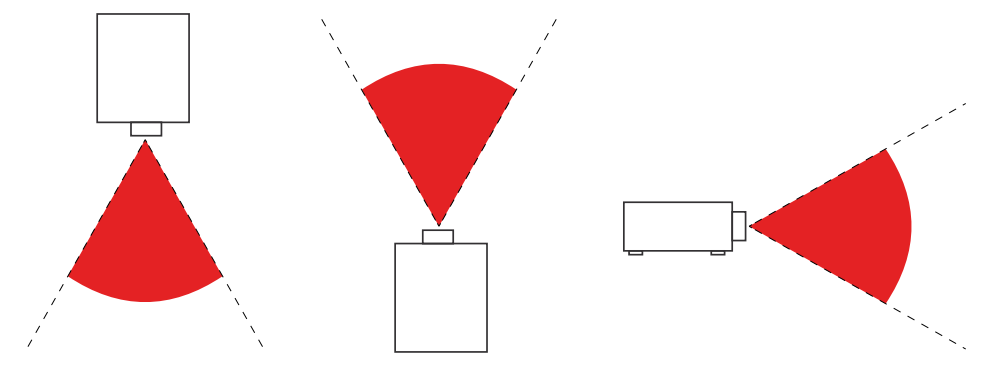

#### **Poznámka:**

Tento projektor je produkt RG3, který musí být nainstalován na bezpečném místě a smí s ním manipulovat pouze kvalifikovaný a odborně vyškolený personál.

Ohledně instalace a odstranění objektivu se poraďte s vaším prodejcem s kvalifikovanými odborníky. Nepokoušejte se instalovat projektor sami, jinak může dojít k poškození zraku

V případě instalace projektoru nad hlavu udržujte vzdálenost alespoň 3 m mezi povrchem podlahy a oblastí RG3. Uživatelé musí kontrolovat přístup k paprsku v nebezpečné vzdálenosti nebo instalovat produkt ve výšce, která zabrání vystavení očí diváků v nebezpečné vzdálenosti.

## <span id="page-8-0"></span>Výstražné štítky

Bezpečnostní informace o nebezpečí a varování Štítky jsou umístěny na následujících místech:

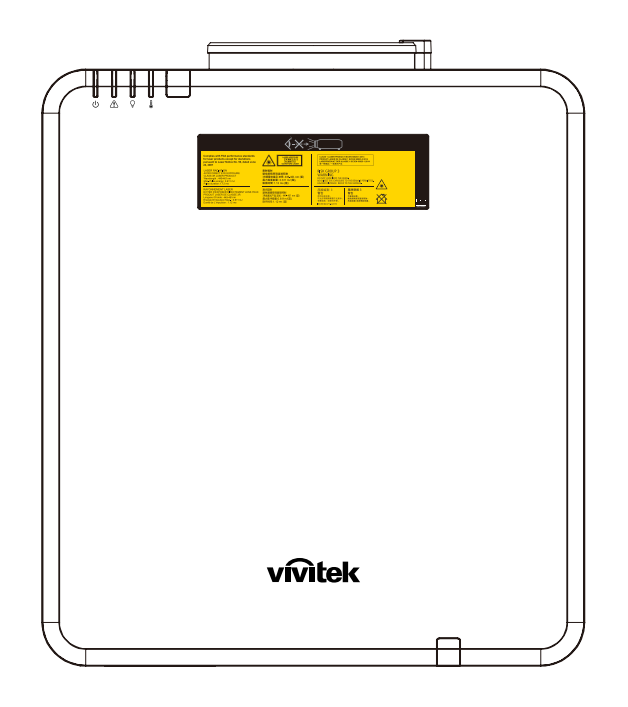

Výstražný symbol a štítek clony a vysvětlující štítek

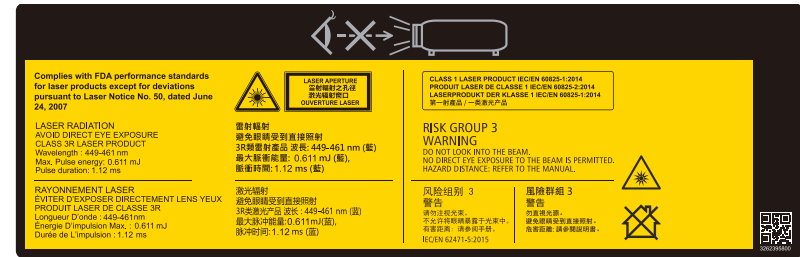

## <span id="page-9-0"></span>Umístění laserové clony

Následující obrázek ukazuje umístění laserové clony. Postupujte opatrně a nedívejte se přímo do paprsku.

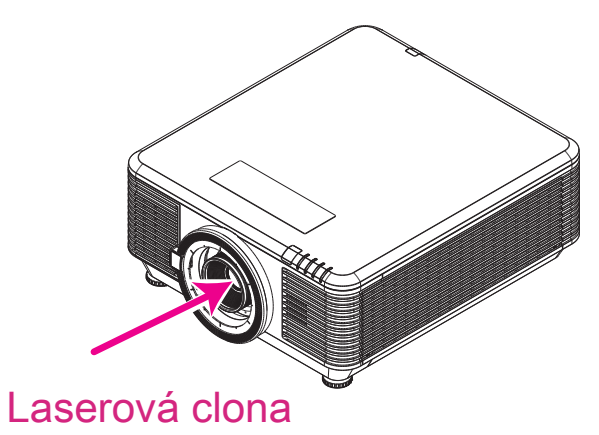

## Blokovací mechanizmy

Tento přístroj má 2 (horní kryt x 1, objektiv x 1) blokovací mechanizmy na ochranu před únikem laserového paprsku.

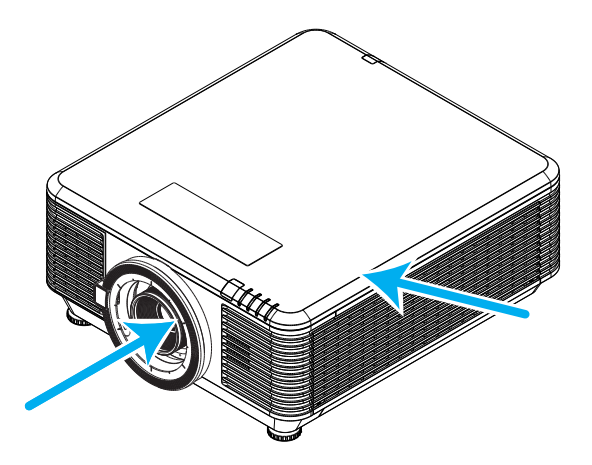

- **1.** Při sejmutí krytu samostatně vypne napájení přístroje.
- **2.** Vypne pouze napájení systému, když je objektiv odstraněn nebo není správně nainstalován.

## <span id="page-10-0"></span>Obecné oznámení

#### Napájecí zdroj

- **●** Používejte pouze dodaný napájecí kabel.
- **●** Na napájecí kabel nic nepokládejte. Umístěte napájecí kabel tak, aby se po něm nešlapalo.
- **●** Pokud přístroj ukládáte nebo nebudete-li jej delší dobu používat, vyjměte baterie z dálkového ovladače.

## Čištění projektoru

- **●** Před čištěním odpojte napájecí kabel.
- **●** Nechte zdroj světla vychladnout přibližně jednu hodinu.

#### Upozornění na shodu

Před instalací a používáním projektoru si přečtěte regulatorní informace v části na straně [58](#page-57-1).

#### Popis symbolů

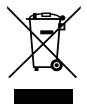

**LIKVIDACE:** Elektrická nebo elektronická zařízení nelikvidujte s domácím nebo komunálním odpadem. Země EU vyžadují separovaný sběr a recyklaci.

## Zvláštní pozornost ohledně laserových paprsků!

Je třeba věnovat zvýšenou pozornost, pokud mají být v jedné místnosti používány projektory DLP společně s vybavením, které obsahuje laser o vysokém výkonu. Přímý nebo nepřímý zásah objektivu projektoru laserovým paprskem může způsobit závažné poškození Digital Mirror Devices (DMD™).

## Varování před slunečním světlem

Nepoužívejte projektory v sérii na přímém slunečním světle. Sluneční světlo na objektivu projektoru může způsobit závažné poškození Digital Mirror Devices (DMD™).

# <span id="page-11-0"></span>**2. Začínáme**

## Obsah balení

Opatrně vybalte projektor a zkontrolujte, zda jsou obsaženy následující pokyny:

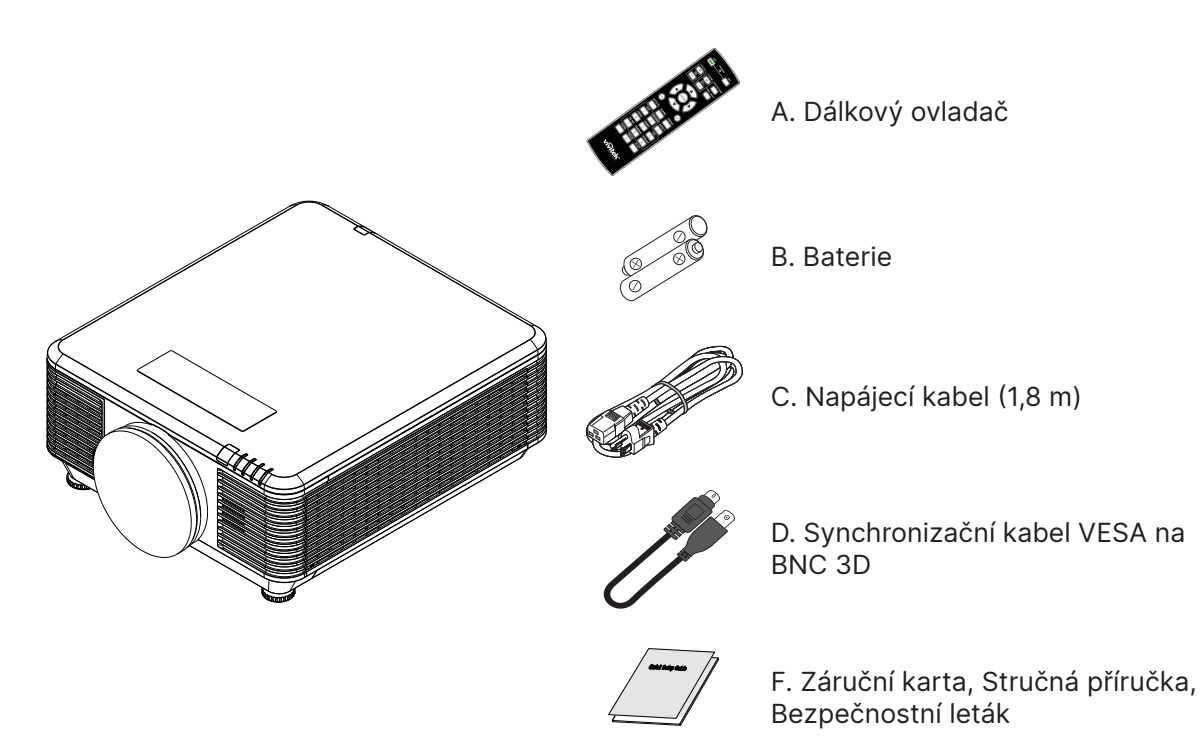

#### **Poznámka:**

Pokud některá z těchto položek chybí, je poškozená nebo pokud přístroj nefunguje, ihned kontaktujte svého prodejce. Doporučujeme uschovat původní obal pro případ, že by bylo v budoucnosti třeba odeslat přístroj k záruční opravě.

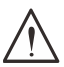

#### **Pozor:**

Nepoužívejte projektor v prašném prostředí.

## <span id="page-12-0"></span>Vlastnosti projektoru

- **●** Kompatibilní se všemi hlavními standardy videa, včetně NTSC, PAL a SECAM.
- **●** Vysoká světelnost umožňuje provádět prezentace v denním světle nebo v osvětlených místnostech.
- **●** Flexibilní konfigurace umožňuje promítání zepředu a zezadu.
- **●** Promítání ve směru pohledu zůstává pravoúhlé s rozšířenými možnostmi lichoběžníkové korekce pro promítání pod úhlem.
- **●** Automatické rozpoznávání vstupního zdroje.
- **●** Vysoký jas pro projekci téměř v jakémkoli prostředí
- **●** Podporuje rozlišení až 4K UHD pro čistý a ostrý obraz
- **●** Technologie DLP® a BrilliantColor™ od společnosti Texas Instruments
- **●** Vystřeďovací objektiv pro snadnou instalaci
- **●** Horizontální a vertikální posun objektivu
- **●** Možnost připojení k síti pro integraci a správu prostřednictvím RJ45
- **●** Zapouzdřený motor pro minimalizaci znečištění prachem a kouřem
- **●** Bezpečnostní opatření proti krádeži: Bezpečnostní otvor Kensington, bezpečnostní panel
- **●** Zabudovaný HDBaseT přijímač. Rozhraní HDBaseT™ s podporou distribuce HD videa, obsahu digitálního zvuku, funkce RS232, RJ45 a IR prostřednictvím standardního kabelu CAT5e/6 LAN
- **●** Pokročilý laserový modul fosforového světla pro vynikající jas a jednotnost barev
- **●** Laserová konstrukce poskytuje až 20 000 hodin provozní doby

## Funkce projektoru

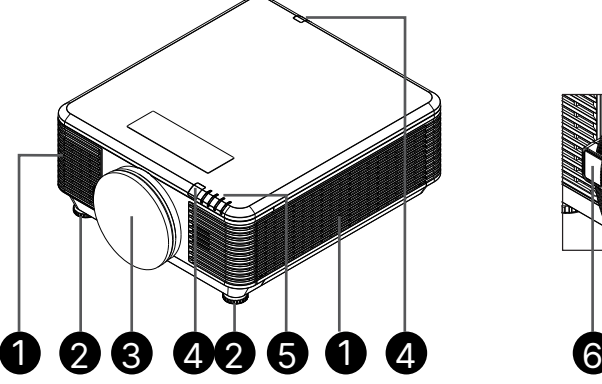

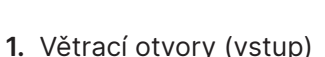

- **2.** Naklápěcí nožka
- 
- **3.** Houba filtru objektivu

- **4.** IR přijímač
- **5.** Indikátor LED
- **6.** Uvolňovací tlačítko objektivu

#### **Důležité:**

Větrací otvory na projektoru umožňují dobrou cirkulaci vzduchu, který chladí zdroj světla projektoru. Neblokujte žádný z větracích otvorů.

## <span id="page-13-0"></span>Připojte zdrojová zařízení

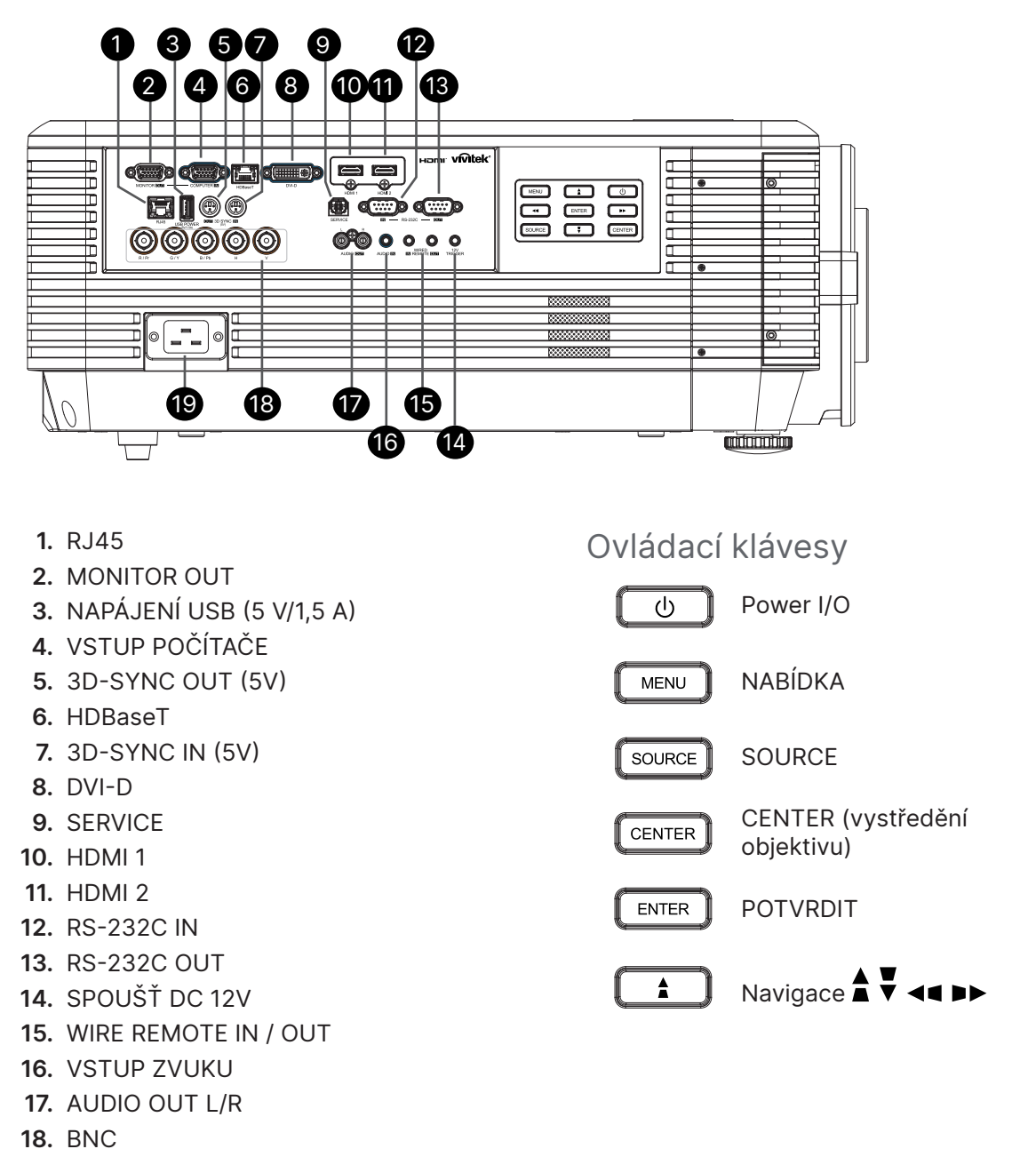

**19.** VSTUP STŘÍDAVÉHO NAPÁJENÍ

#### **Poznámka:**

- **●** Chcete-li tuto funkci používat, musíte připojit projektor před jeho zapnutím/vypnutím.
- **●** Ovládací prvky promítacího plátna jsou dodávány a podporovány výrobci promítacích pláten.
- **●** Tuto zdířku používejte pouze k určenému účelu.

#### **Varování:**

Z bezpečnostních důvodů před zapojováním odpojte veškeré napájení projektoru a připojovaných zařízení.

## <span id="page-14-0"></span>Dálkový ovladač (SRC) + funkce

- **1.** Vysílač IR
- **2.** Napájení ZAPNUTO
- **3.** Napájení VYPNUTO
- **4.** ZOOM +
- **5.** FOCUS +
- **6.** FOCUS -
- **7.** ZOOM -
- **8.** TESTOVACÍ VZOR
- **9.** POSUN OBJEKTIVU
- **10.** Navigace
- **11.** Menu
- **12.** Konec
- **13.** PRÁZDNÉ
- **14.** AUTO PC
- **15.** STAV
- **16.** ASPECT / ID 3
- **17.** VGA / ID 1
- **18.** COMPONENT / ID 2
- **19.** HDMI1 / ID 4
- **20.** HDMI2 / ID 5
- **21.** 3G-SDI / ID 7 (není k dispozici)
- **22.** Displayport / ID 8 (není k dispozici)
- **23.** DVI / ID 6
- **24.** HDBaseT / ID 9
- **25.** VYMAZAT
- **26.** Freeze / ID 0
- **27.** ID NASTAVENÍ
- **28.** Zásuvka kabelového ovladače

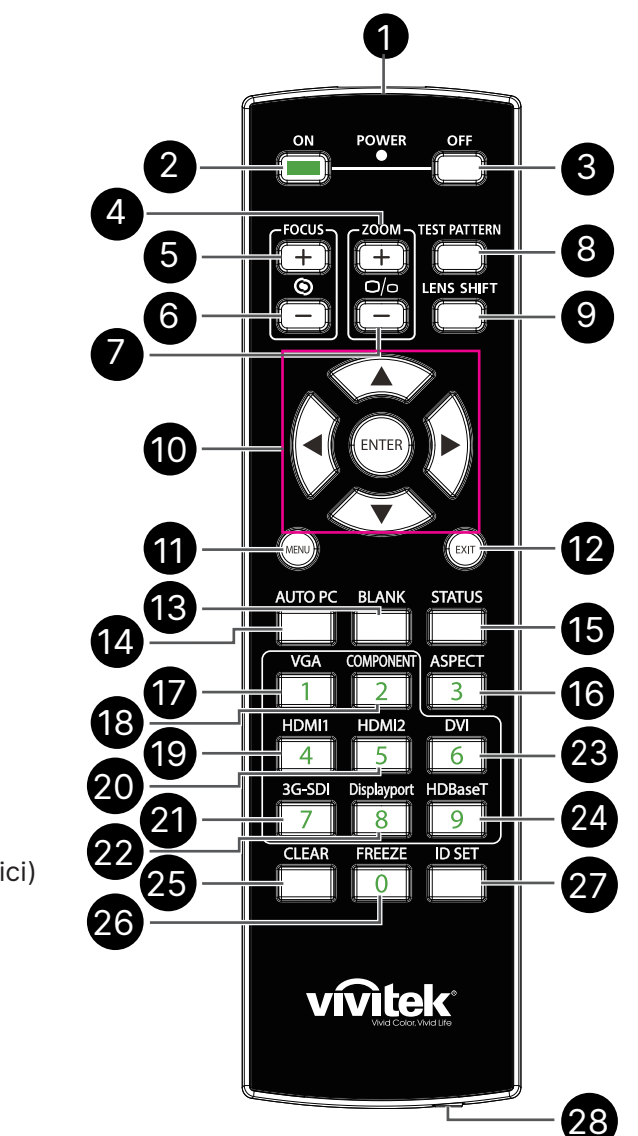

#### **Důležité:**

1. Nepoužívejte projektor při rozsvíceném jasném fluorescenčním osvětlení. Některá vysokofrekvenční fluorescenční světla mohou rušit používání ovladače.

2. Zajistěte, aby se mezi dálkovým ovladačem a projektorem nenacházely žádné překážky. Pokud se mezi dálkovým ovladačem a projektorem nacházejí překážky, můžete signál odrazit od některých reflexních povrchů, například od promítacích ploch.

3. Tlačítka a klávesy na projektoru mají stejné funkce, jako odpovídající tlačítka na dálkovém ovladači. V této uživatelské příručce jsou funkce popsány podle dálkového ovladače.

## <span id="page-15-0"></span>Nastavení ID čísla ovládání

Vyberte volbu ID číslo ovládání, potom stiskněte tlačítko Enter, pomocí tlačítka ► zvyšte číslo nebo pomocí tlačítka ◄ snižte číslo. Tato možnost je dostupná, když je zapnutá funkce ID ovládání projektoru.

#### Nastavte identifikační číslo dálkového ovladače

Stiskněte a podržte tlačítko ID SET na dálkovém ovládání asi 5 sekund, indikátor LED napájení opakované bliká červeně. Stiskněte dvě číslice pro nastavení požadovaného ID, každé stisknutí musí být plynulé. Indikátor LED napájení bude blikat, jakmile dálkové ovládání potvrdí nastavení.

Stiskněte a podržte tlačítko ID Indikátor LED napájení bliká Stiskněte dvě číslice pro ID SET asi 5 sekund

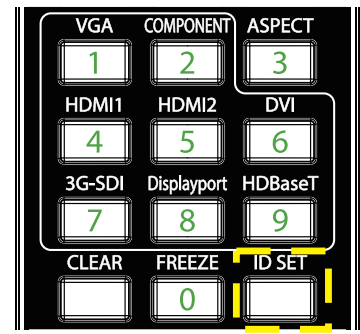

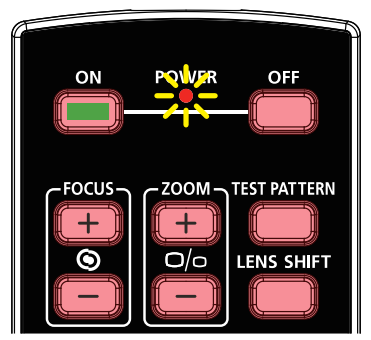

číslo

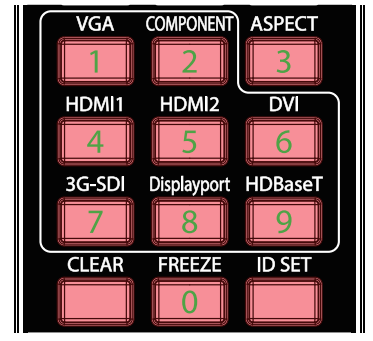

#### **Poznámka:**

Nastavení identifikačního čísla přepíše identifikační číslo, které jste nastavili. ID číslo můžete nastavit přímo, pokud chcete dálkovému ovladači přidělit nové ID číslo.

#### Vymažte identifikační číslo dálkového ovládání

Nastavené číslo ID se přepíše, pokud je nastaveno nové číslo ID, můžete stisknutím tlačítka ID SET a CLEAR vymazat ID číslo dálkového ovladače.

Stiskněte současně tlačítka ID SET a CLEAR Podsvícení tlačítek jednou blikne

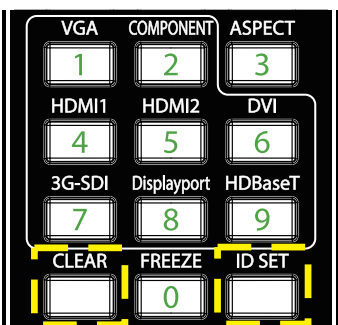

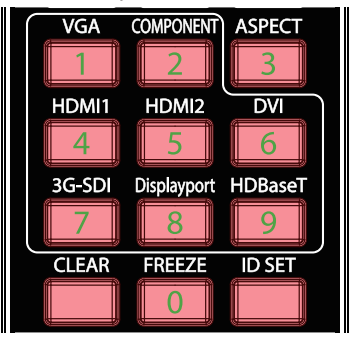

#### <span id="page-16-0"></span>Provozní dosah

- **●** Dálkový ovladač používá k ovládání projektoru infračervený přenos.
- **●** Není nutné mířit dálkovým ovladačem přímo na projektor.
- **●** Dálkový ovladač bude správně fungovat v okruhu přibližně 10 metrů (25 stop) a svislém úhlu 15 stupňů nad nebo pod úrovní projektoru.

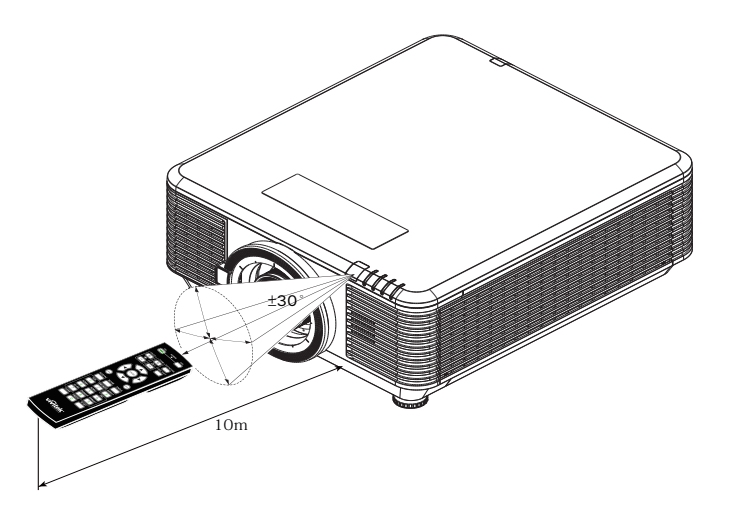

#### **Poznámka:**

Pokud projektor nereaguje na dálkový ovladač, přesuňte se na bližší vzdálenost nebo vyměňte baterie.

#### Baterie

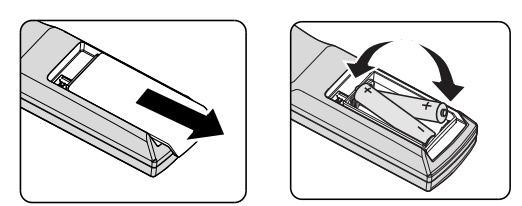

- **●** Posuňte kryt prostoru pro baterie DOVNITŘ/VEN.
- **●** Vložte baterii kladným pólem směřujícím nahoru.

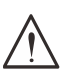

#### **Upozornění:**

1. Používejte pouze baterie AAA (doporučujeme alkalické baterie).

- 2. Použité baterie zlikvidujte v souladu s místními vyhláškami.
- 3. Nebudete-li projektor delší dobu používat, vyjměte baterie.

## <span id="page-17-0"></span>Průvodce instalací

#### Ověření umístění

- **●** Pro napájení použijte 3kolíkovou zásuvku (s uzemňovacím vodičem), aby bylo zajištěno správné uzemnění a vyrovnaný zemní potenciál pro všechna zařízení projektorového systému.
- **●** Použijte napájecí kabel dodaný s projektorem. V případě, že položka chybí, použijte odpovídající 3žilový (s uzemňovacím vodičem) napájecí kabel; NEPOUŽÍVEJTE 2ŽILOVÝ NAPÁJECÍ KABEL.
- **●** Ověřte, zda je napětí stabilní, řádně uzemněné a zda nedochází k úniku elektrické energie.
- **●** Změřte celkový příkon a ujistěte se, že je v rámci bezpečnostní kapacity, abyste předešli bezpečnostním problémům a zkratu.
- **●** V oblastech s vysokou nadmořskou výškou zapněte funkci Režim velké nadm. výš.
- **●** Projektor lze nainstalovat a bude správně fungovat bez omezení v jakémkoli úhlu nebo orientaci.
- **●** Ujistěte se, že jsou instalační držáky pevně zajištěny a udrží váhu projektoru
- **●** Vyhněte se instalaci v blízkosti potrubí klimatizace nebo subwooferu.
- **●** Neumísťujte na místa s vysokou teplotou, nedostatečným chlazením a nadměrnou prašností.
- **●** Udržujte přístroj v bezpečné vzdálenosti od zářivek (> 1 m), aby se zabránilo závadě způsobené rušení infračerveného záření
- **●** Ujistěte se, že konektor VGA IN je pevně připojen k portu VGA IN. Šrouby na obou stranách bezpečně upevněné zajistí správné připojení a signál drátu pro dosažení optimálního zobrazení.
- **●** Konektor AUDIO IN musí být připojen k portu AUDIO IN. NEPŘIPOJUJTE k portu AUDIO OUT nebo jiným portům jako BNC, RCA.
- **●** Před zapnutím se ujistěte, že napájecí kabel a signálový kabel jsou správně připojeny. Abyste předešli poškození projektoru při spouštění a provozu, NEPŘIPOJUJTE ani NEODPOJUJTE kabel signálu nebo napájecí kabel.

#### Poznámky k chlazení

#### Výstup vzduchu

- **●** Aby bylo zajištěno dostatečné chlazení, musí se výstup vzduchu nacházet 50 cm od jakékoli překážky.
- **●** Výstup vzduchu nesmí být umístěn před objektiv jiného projektoru, aby se zabránilo odrazům.
- **●** Udržujte výstup vzduchu alespoň 100 cm od vstupů vzduchu ostatních projektorů
- **●** Během provozu projektor vytváří velké množství tepla. Během vypínání odvádí vnitřní ventilátor toto teplo z projektoru a tento proces může trvat určitou dobu. Když projektor přejde do POHOTOVOSTNÍHO REŽIMU, stisknutím vypínače vypněte projektor a odpojte napájecí kabel. NEODPOJUJTE napájecí kabel během procesu vypínání, protože by mohlo dojít k poškození projektoru. Kromě toho zpožděné vyzařování tepla rovněž zkracuje životnost projektoru. Proces vypínání se může lišit podle používaného modelu. V každém případě odpojte napájecí projektor až poté, co projektor přejde do POHOTOVOSTNÍHO stavu.

#### Vstup vzduchu

- **●** Vstup vzduchu nesmí být blokován žádným předmětem v dosahu 30 cm.
- **●** Udržujte vstup vzduchu v bezpečné vzdálenosti od ostatních zdrojů tepla
- **●** Neumísťujte na silně prašných místech

#### <span id="page-18-0"></span>Upozornění k instalaci

**●** Pro instalaci tohoto projektoru neexistuje žádné omezení úhlu.

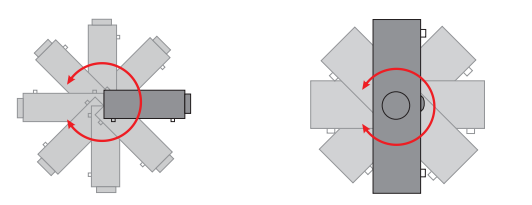

**●** Zajistěte minimální volný prostor > 500 mm (19,7 palce) kolem všech odvětrávacích otvorů.

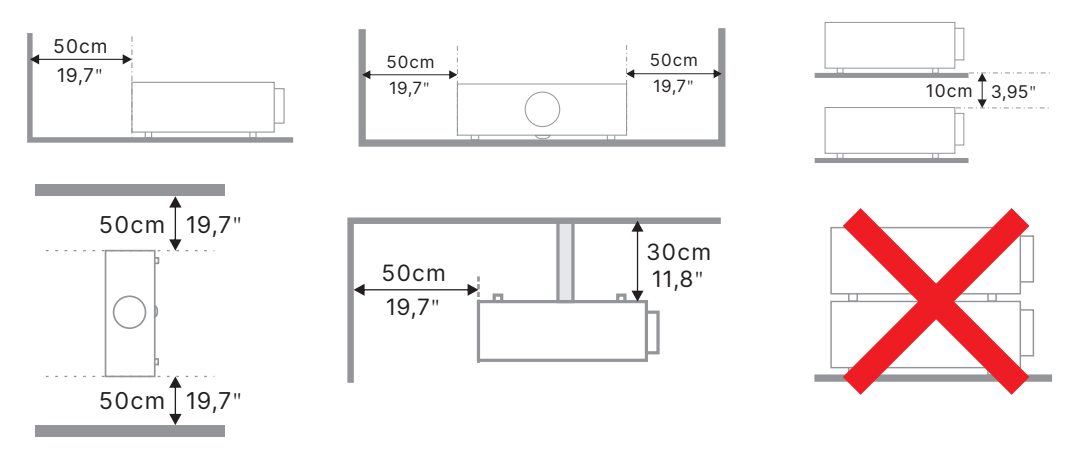

**●** Při používání projektoru v uzavřeném prostoru se ujistěte, že teplota okolního vzduchu nepřekračuje maximální povolenou provozní teplotu a že všechny otvory pro vstup a výstup vzduchu nejsou zakryté.

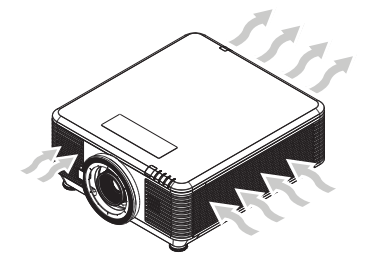

- **●** Zajistěte, aby otvory pro vstup nerecyklovaly horký vzduch ani vzduch vystupující z výstupních otvorů, protože to může způsobit vypnutí zařízení, i když je teplota krytu v přijatelném rozsahu provozních teplot.
- **●** Všechny kryty musí projít certifikovaným tepelným hodnocením, aby bylo zajištěno, že projektor nerecykluje výstupní vzduch.

#### Možnosti instalace a promítání

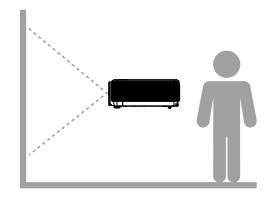

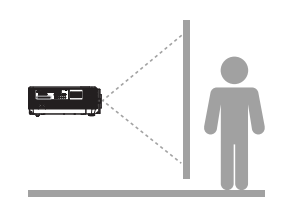

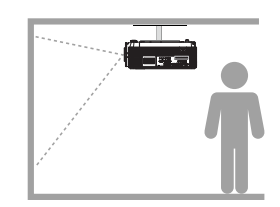

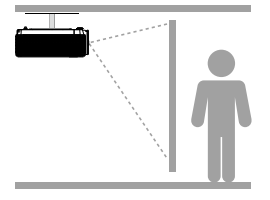

**Přední pohled Zadní pohled Vpředu na strope Vzadu na stropě**

#### <span id="page-19-0"></span>Instalace projektoru

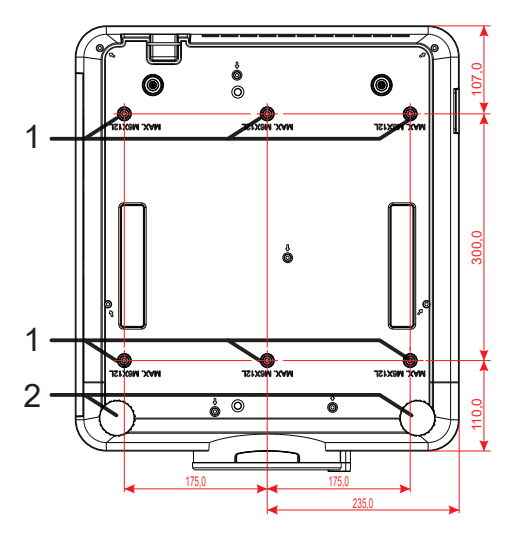

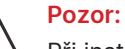

Při instalaci se ujistěte, že používáte pouze stropní držáky s certifikací UL.

Pro stropní instalace použijte schválený montážní materiál a šrouby M6 s maximální hloubkou šroubu 12 mm (0,47 palce).

Konstrukce stropního držáku musí mít vhodný tvar a sílu. Kapacita zatížení stropního držáku musí přesahovat hmotnost nainstalovaného vybavení a navíc musí vydržet trojnásobnou hmotnost vybavení po dobu 60 sekund.

## Podmínky instalace na vlastní stojan

Pro individuální instalaci, například na výšku, dodržujte následující podmínky:

- **●** Pro bezpečné ukotvení projektoru k držáku použijte 6 šroubů.
- **●** Rozměr středu otvoru pro šroub: 300 × 350 (rozteč = 175) mm
- **●** Zajistěte pevnou konstrukci základny, která unese váhu projektoru a zabrání převrácení.

#### **Poznámka:**

Níže uvedený výkres je pouze orientační. Není to přesný výkres návrhu stojanu.

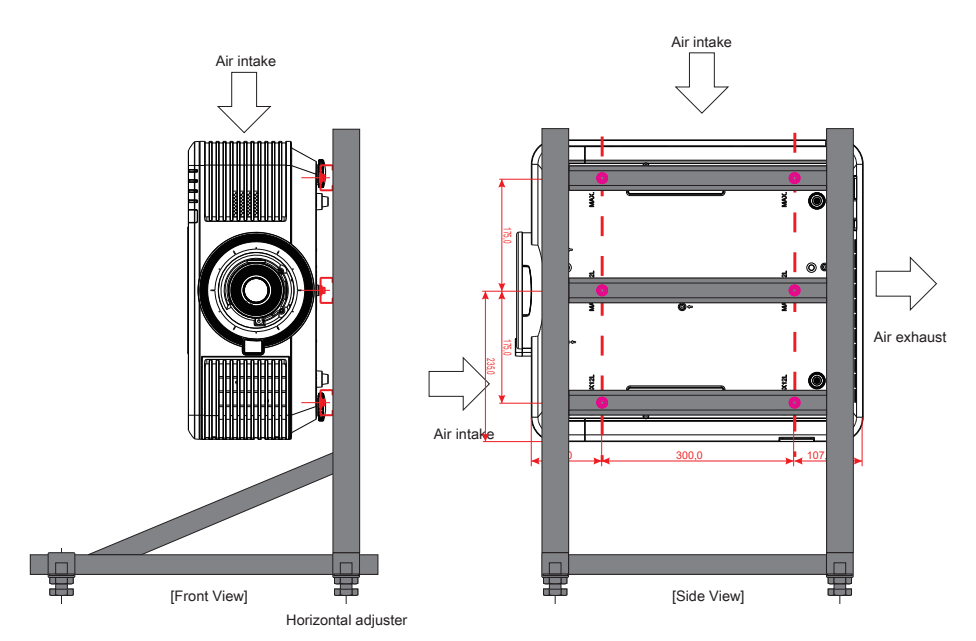

## <span id="page-20-0"></span>Nasazování nebo snímání volitelného objektivu

#### **Upozornění:**

1. S projektorem nebo se součástmi objektivu netřeste ani nevyvíjejte nadměrný tlak, protože projektor a součásti objektivu obsahují přesné části.

2. Před sejmutím nebo nasazením objektivu vypněte projektor, počkejte, až se zastaví chladící ventilátory a vypněte hlavní vypínač napájení.

- 3. Při snímání nebo nasazování objektivu se nedotýkejte povrchu čoček.
- 4. Zabraňte znečištění povrchu čoček otisky prstů, prachem nebo olejem.
- 5. Neškrábejte po povrchu čoček.
- 6. Pracujte na rovné ploše s podložkou z měkké textilie, aby se zabránilo poškrábání.

7. Po sejmutí a uložení objektivu nasaďte na projektor krytku objektivu, aby se zabránilo vniknutí prachu nebo nečistot.

#### Nasazení nového objektivu

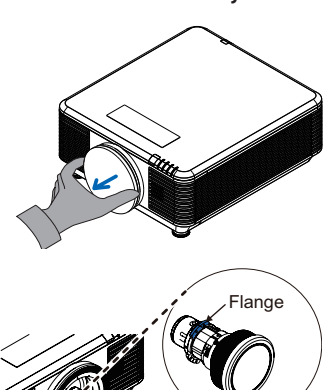

Odstraňte houbu filtru objektivu.

Vyrovnejte přírubu a správně ji umístěte, jak je znázorněno na obrázku.

Otáčejte objektiv po směru hodin, dokud neucítíte, že zaklapl na místo.

Sejmutí stávajícího objektivu z projektoru

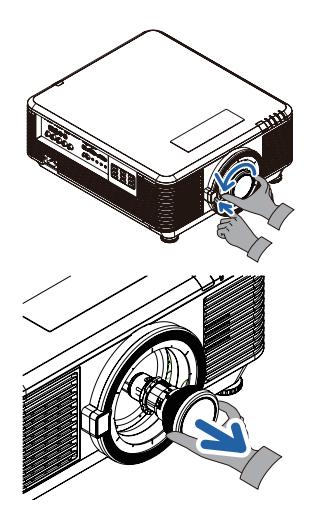

Přesuňte tlačítko LENS RELEASE (UVOLNĚNÍ OBJEKTIVU) do odemknuté polohy.

Uchopte objektiv.

Otočte objektiv proti směru hodinových ručiček. Stávající objektiv se uvolní.

Pomalu vysuňte stávající objektiv.

## <span id="page-21-0"></span>Řada objektivů

Pro projektor je k dispozici osm typů volitelných elektrických objektivů, které jsou uvedeny v tabulce níže. Podrobnosti vám sdělí autorizovaný prodejce Vivitek.

#### Skupina objektivů (volitelné)

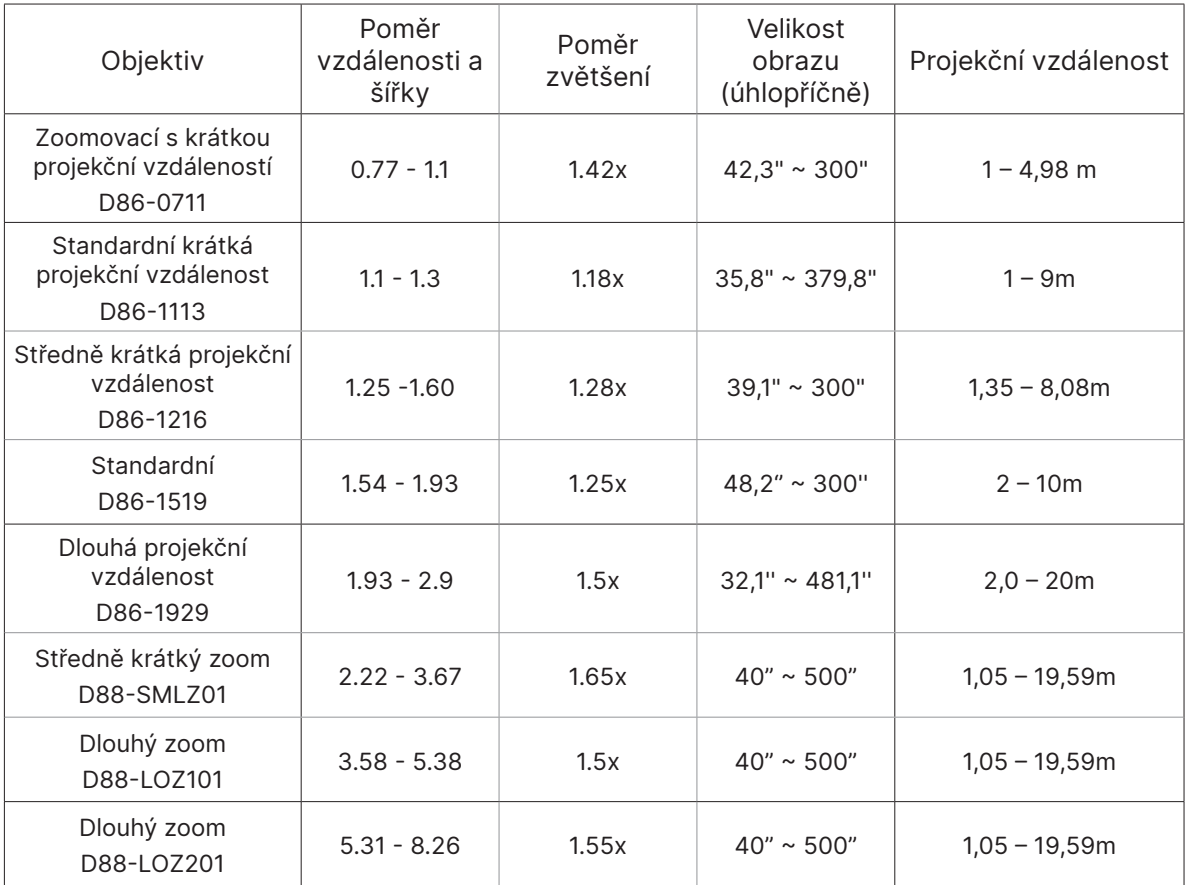

#### **Poznámka:**

Nejlepší výkon výše uvedených zoomových objektivů je v rámci vertikálního posunu -40%~50%, horizontálního posunu ±13%, projektor může podporovat širší nastavitelný rozsah posunu pro flexibilitu instalace.

## <span id="page-22-0"></span>Stručná příručka k projektoru

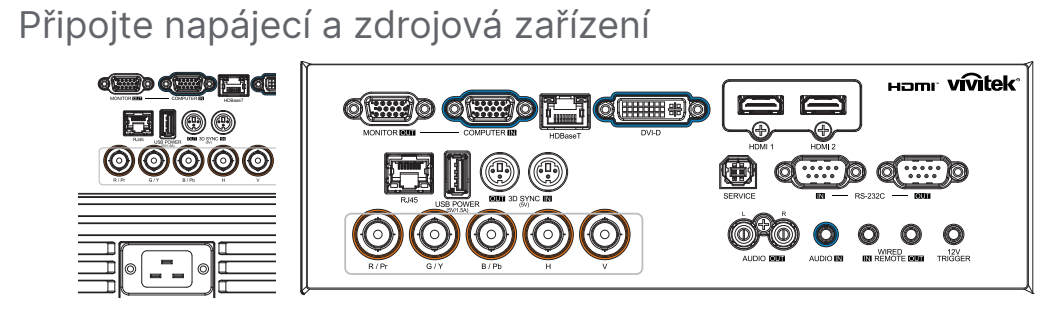

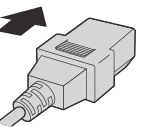

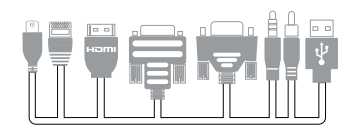

**●** Řádně připojte dodaný napájecí kabel a vaše zdrojová zařízení. (HDMI, USB, VGA, RJ45, počítač, HDBaseT atd.) Po připojení bude indikátor napájení blikat nebo svítit zeleně.

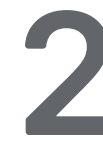

#### **2** Zapněte/vypněte napájení

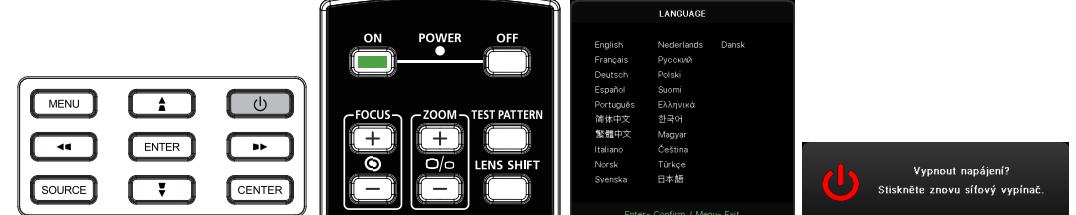

- Zapnout: Stiskněte **①** na projektoru nebo **ON** na dálkovém ovládání. Kontrolka LED PWR bude nyní blikat zeleně. Asi za 30 sekund se na plátně objeví úvodní obrazovka.
- **●** Při prvním ZAPNUTÍ projektoru si můžete vybrat upřednostňovaný jazyk. viz Nastavení jazyka na straně [47](#page-46-1).
- Vypnout: Stiskněte **①** na projektoru nebo **OFF** na dálkovém ovládání. Na ploše se zobrazí zpráva "Vypnout napájení? /Stiskněte znovu síťový vypínač." Dalším stisknutím tlačítka POWER potvrďte vypnutí projektoru.

# **3 3 Vyberte zdrojové zařízení<br>
• Stiskněte tlačítko SOURCE a po<br>
• Stisknutím <del>+</del> vyberte Zdrojové**

- **●** Stiskněte tlačítko **SOURCE** a pomocí tlačítek ▼▲ procházejte zdrojová zařízení.
- Stisknutím ← vyberte Zdrojové zařízení.

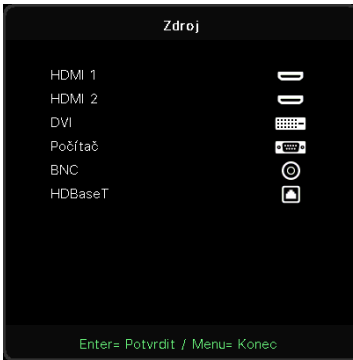

#### **Poznámka:**

Komponentní signál je podporován prostřednictvím RGB na Komponentní adaptér.

V případě použití jednoho kabelu HDBaseT CAT5e (výše) podporuje projektor připojovací vzdálenost HDBaseT až 100 m.

<span id="page-23-0"></span>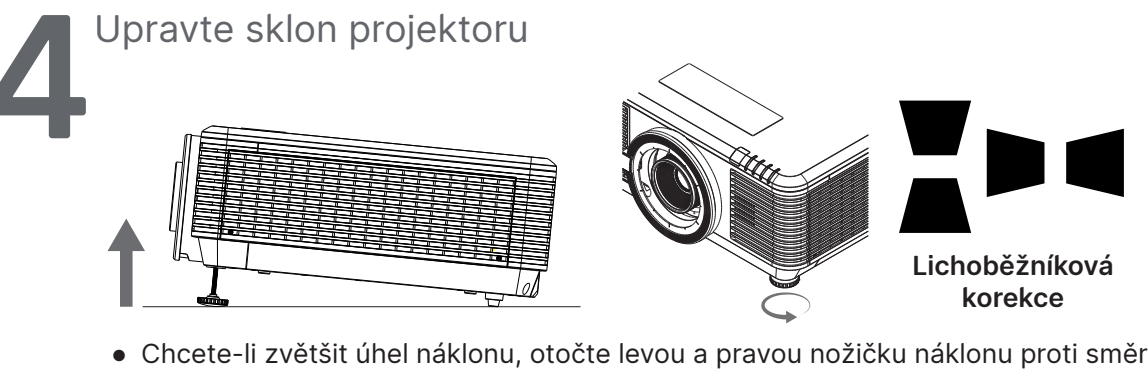

- **●** Chcete-li zvětšit úhel náklonu, otočte levou a pravou nožičku náklonu proti směru hodinových ručiček.
- **●** Stisknutím tlačítka KEYSTONE upravte naklonění obrazu. Zobrazí se ovládání lichoběžníkové korekce. Stisknutím / / proveďte svislou korekci lichoběžníkového obrazu. Stisknutím / proveďte vodorovnou korekci lichoběžníkového obrazu.

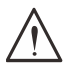

**Pozor:** Při nastavování projektoru

1. Projektor musí být postaven na stole nebo jiném podstavci, který je rovný a pevný.

- 2. Projektor umístěte tak, aby stál kolmo k promítací ploše.
- 3. Zkontrolujte bezpečné umístění kabelů. Mohli byste o ně zakopnout.

#### Nastavení polohy promítaného obrazu posunem objektivu

Projektor má funkci motorizovaného posunu objektivu; obraz lze posouvat svisle nebo vodorovně bez pohybu projektoru. Rozsah posunu objektivu je zobrazen v procentech výšky a šířky obrazu, maximální rozsah vertikálního posunu může být až 70 % výšky obrázku a až 50 % výšky obrázku a maximální rozsah horizontálního posunu je 15 % šířku obrázku vpravo a vlevo. Viz níže uvedený obrázek.

#### Schéma rozsahu posunu objektivu

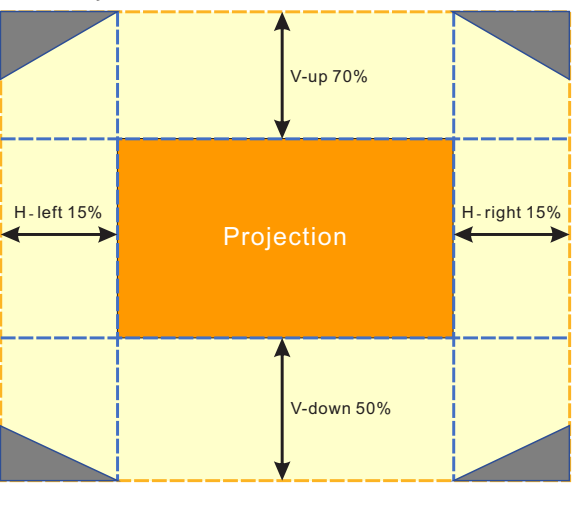

Oblast je hranicí posunu objektivu

#### **Poznámka:**

Projektor je vybaven bezpečnostním spínačem uvnitř otvoru pro uchycení objektivu. Projekční objektiv musí být nainstalován v projektoru před zapnutím napájení, jinak nebude možné projekci spustit.

V nabídce OSD je funkce Zámek objektivu, která deaktivuje nastavení ovládání objektivu, aby se zabránilo možné nesprávné činnosti po dokončení nastavení. Před ovládáním objektivu se ujistěte, že jste deaktivovali zámek.

# <span id="page-24-0"></span>**3. Nastavení nabídky OSD (On-Screen Display)**

## Ovládání nabídky OSD

Nabídka OSD (On-Screen Display) umožňuje provádět úpravy obrazu, měnit různá nastavení a sledovat aktuální stav projektoru.

## Procházení nabídky OSD

Chcete-li procházet a provádět změny v nabídce OSD, můžete použít tlačítka na dálkovém ovladači nebo ovládací tlačítka na projektoru.

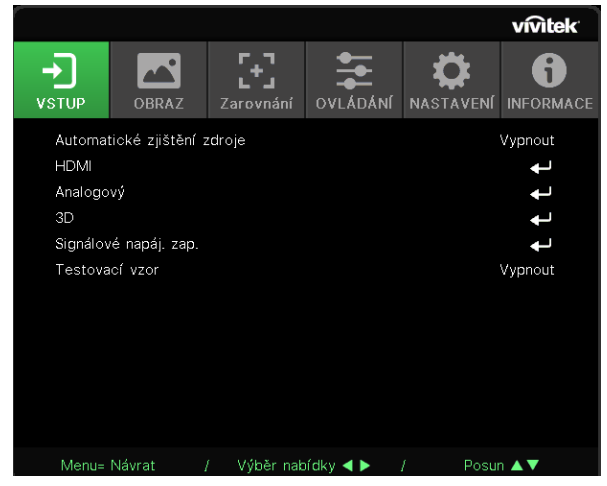

- **●** Chcete-li vstoupit do nabídky OSD, stiskněte tlačítko MENU.
- **●** V horní části je k dispozici je šest ikon nabídek. Stisknutím tlačítek ◄ / ► vyberte nabídky.
- **●** Stisknutím tlačítek ▼/▲ procházejte podnabídky.
- **●** Stisknutím tlačítek ◄ / ► změňte nastavení podnabídek.
- Stisknutím  $\leftarrow$  vstoupíte do upřesňujících nastavení podnabídek
- **●** Stisknutím tlačítka MENU ukončíte nabídku OSD nebo opustíte podnabídku.
- **●** Stisknutím tlačítka EXIT se vrátíte do předchozí nabídky.

#### **Poznámka:**

Některé položky v nabídce OSD nejsou k dispozici v závislosti na zdroji videa. Například položky Vodorovná/svislá pozice v nabídce Počítač lze upravovat pouze, když je připojen počítač. K položkám, které nejsou k dispozici, nelze přistupovat a jsou označeny šedě.

## <span id="page-25-0"></span>Nabídka VSTUP

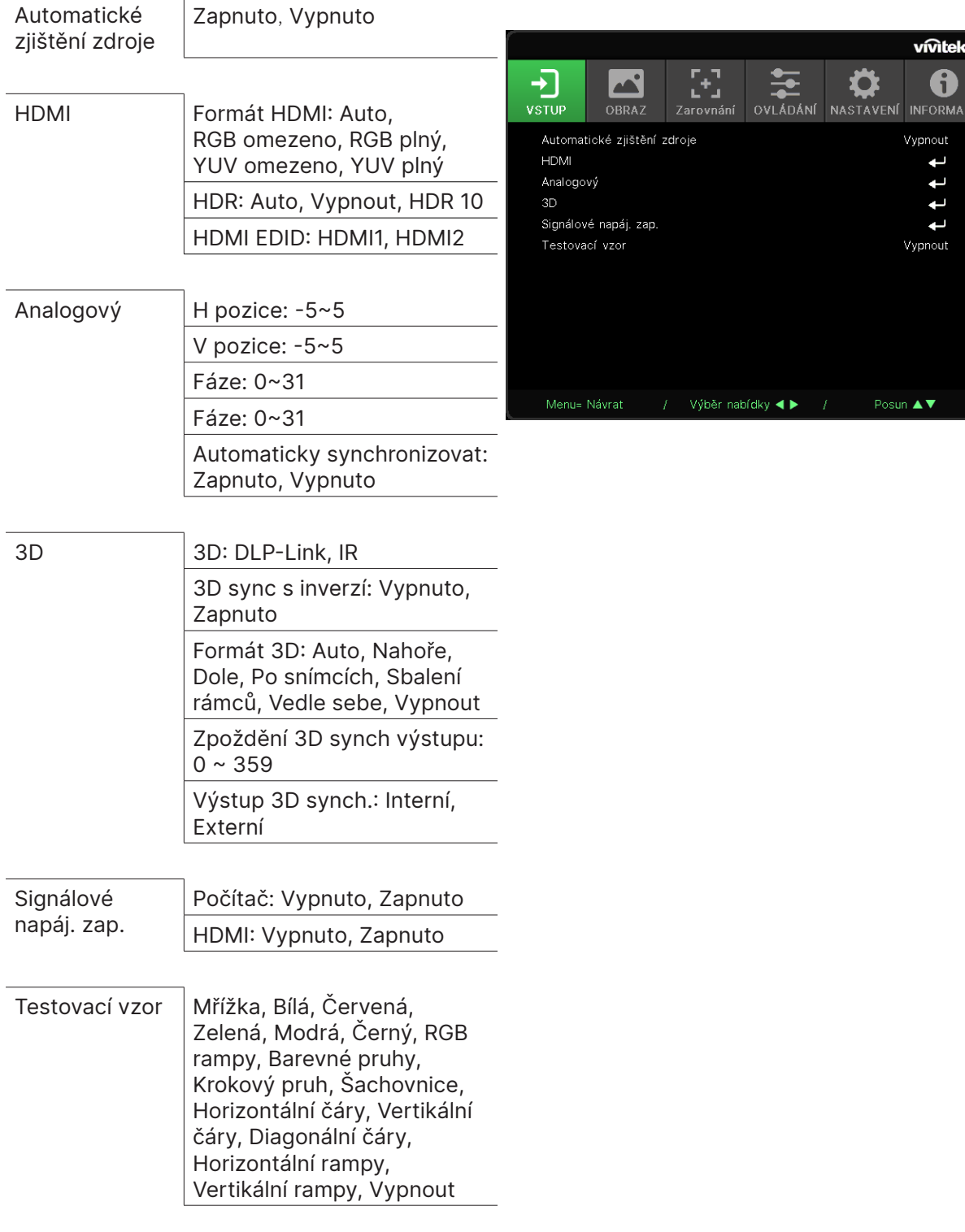

## Automatické zjištění zdroje

- **●** Pomocí ◄/► nastavte Zapnout/Vypnout.
- **● Zapnuto:** Umožňuje projektoru automaticky vyhledat vstupní signál.
- **● Vypnuto:** Vyberte vstupní signál ručně.

#### <span id="page-26-0"></span>HDMI

- Stiskněte ← a použijte ▼/▲ k procházení podnabídkami.
- **● Formát HDMI:** Nastavte formát HDMI. Auto: Podle rámečku informací HDMI pro automatickou detekci barevného prostoru. RGB omezeno: Nucený výběr barevného prostoru omezeného rozsahu RGB. RGB plný: Nucený výběr barevného prostoru plného rozsahu RGB. YUV omezeno: Nucený výběr barevného prostoru omezeného rozsahu YUV. YUV plný: Nucený výběr barevného prostoru plného rozsahu YUV
- **● HDR:** Pomocí ◄/► nastavte Auto, Vypnout, HDR 10. Auto: Při detekci synchronizace HDR se automaticky přepne na nastavení HDR. Vypnuto: Bez ohledu na to, zda je synchronizace HDR detekována nebo ne, vynutit uzavření nastavení HDR. HDR 10: Bez ohledu na to, zda je synchronizace HDR detekována nebo ne, vynuceně vyberte nastavení HDR
- **HDMI EDID:** Stiskněte ← a pomocí ▼/▲ nastavte HDMI1, HDMI2 Vylepšené: Vyberte pro použití HDMI 2.0 EDID. Standardní: Vyberte pro použití HDMI 1.4b EDID.

#### Analogový

- Stiskněte ← a použijte ▼/▲ k procházení podnabídkami.
- **● H pozice:** Pomocí ◄/► upravte polohu zobrazení ve vodorovném směru.
- **● V pozice:** Pomocí ◄/► upravte polohu zobrazení ve svislém směru.
- **● Fáze:** Pomocí ◄/► upravte frekvenci, abyste snížili zkreslení analogového RGB obrazu.
- **● Frekvence:** Pomocí ◄/► upravte horizontální šířku analogového RGB obrazu.
- **● Automaticky synchronizovat:** Pomocí ◄/► vyberte Zapnout/Vypnout pro uzamčení synchronizace snímků

#### 3D

- **•** Stiskněte ← a použijte ▼ / ▲ pro nastavení zdroje 3D, způsobu synchronizace a formátu 3D.
- **●** Před provedením nastavení 3D se ujistěte, že je připojen vstupní signál s 3D synchronizací.
- **● 3D:** Pomocí ◄/► aktivujte nebo deaktivujte 3D funkce. DLP-Link: Aktivujte interní 3D synchronizaci. IR: Aktivujte externí 3D synchronizaci.
- **● 3D sync s inverzí:** Pomocí ◄/► zaměňte 3D signál L/R nebo R/L. Zapnuto: Povolte inverzní signál. Vypnuto: Sledujte synchronizaci přijatého signálu.
- **Formát 3D:** Stiskněte ← a použijte ▼ / ▲ pro výběr typu formátu 3D: Auto, Nahoře, Dole, Po snímcích, Sbalení rámců, Vedle sebe, Vypnout.
- **● Zpoždění 3D sync vstupu:** Pomocí ◄/► upravte zpoždění 3D synchronizace vstupu.
- **● Zpoždění 3D synch výstupu:** Pomocí ◄/► upravte zpoždění 3D synchronizace výstupu.
- **● Výstup 3D synch.:** Pomocí ◄/► vyberte typ formátu 3D: Interní: 3D synchronizace pochází z interního generátoru synchronizace. Externí: 3D synchronizace pochází z externího vstupního konektoru.

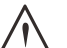

Osoby s následujícími stavy by měli sledovat 3D obraz s velkou opatrností:

Děti do šesti let věku

**Důležité:**

Lidé citliví na světlo nebo alergičtí na světlo, nezdraví, kteří mají v anamnéze kardiovaskulární onemocnění.

Lidé, kteří jsou unavení nebo mají nedostatek spánku

Lidé, kteří jsou pod vlivem drog nebo alkoholu

<span id="page-27-0"></span>Normálně je sledování 3D obsahu bezpečné. Někteří lidé se však mohou cítit nepříjemně. Podívejte se na pokyny, které byly revidovány a vydány Ligou 3D 10. prosince 2008. Uvádí, že ti, kteří sledují 3D obrazy, si musí každých třicet minut nebo jednu hodinu udělat přestávku na nejméně 5 až 15 minut.

Signálové napáj. zap.

- **●** Stiskněte a použijte ▼/▲ k procházení podnabídkami.
- **● Počítač:** Pomocí ◄/► nastavte Zapnout/Vypnout pro povolení nebo zakázání automatického zapnutí pomocí vstupu VGA.
- **● HDMI:** Pomocí ◄/► nastavte Zapnout/Vypnout pro povolení nebo zakázání automatického zapnutí pomocí vstupu HDMI.

#### Testovací vzor

**●** Pomocí ◄/► vyberte Mřížka, Bílá, Červená, Zelená, Modrá, Černý, RGB rampy, Barevné pruhy, Krokový pruh, Šachovnice, Horizontální čáry, Vertikální čáry, Diagonální čáry, Horizontální rampy, Vertikální rampy, Vypnout pro povolení obrazu testovacího vzoru.

## <span id="page-28-0"></span>Nabídka OBRAZ

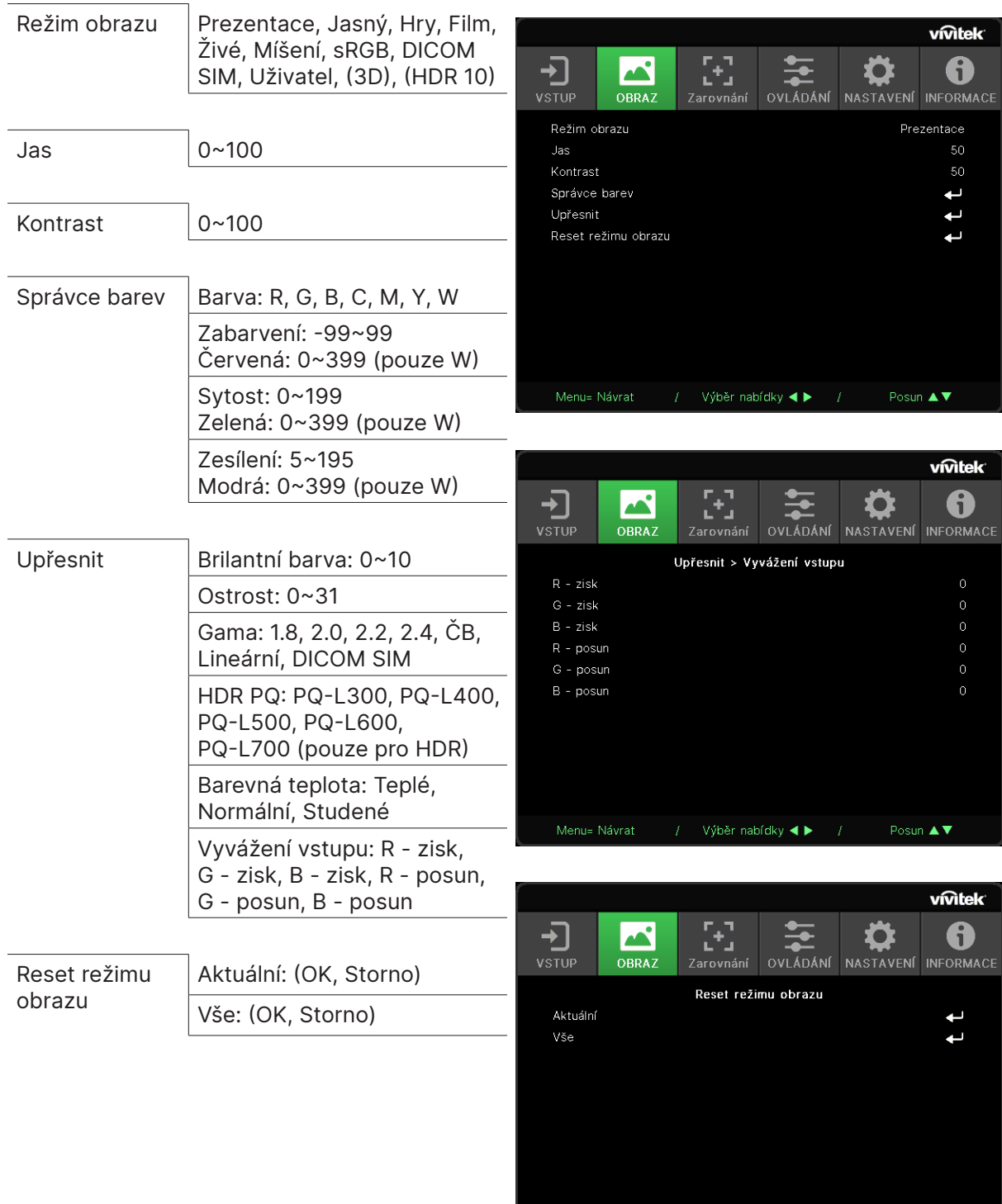

Posun  $\blacktriangle \blacktriangledown$ 

 $f = V$ ýběr nabídky <br/> <br/> <br/> <br/>  $\bullet$ 

#### <span id="page-29-0"></span>Režim obrazu

- **●** Pomocí ◄/► vyberte režim podle osobních preferencí.
- **● Prezentace:** Doporučeno pro používání. Nejlepší efekt projekce pro prezentaci.
- **● Jasný:** Tento režim je vhodný pro aplikační prostředí, kde je potřeba nejvyšší jasový výstup.
- **● Hry:** Doporučeno pro videohry.
- **● Film:** Pro zajištění dobré rovnováhy sytosti barev, kontrastu a jasu. Doporučujeme používat v tmavém prostředí.
- **● Živý:** Pro zajištění živých barev.
- **● Míšení:** Tento režim je vhodný pro úchvatné prostředí.
- **● sRGB:** Optimalizace barev RGB pro dosažení věrného obrazu s omezeným nastavením jasu.
- **● DICOM SIM:** K použití pro digitální zobrazování a komunikaci v medicíně
- **● Uživatel:** Personalizace s preferencí Jas, Kontrast, Barva.
- **● 3D:** Automaticky přepne při detekci 3D synchronizace.
- **● HDR 10:** Automaticky přepne při detekci synchronizace HDR.

#### Jas

**●** Pomocí ◄/► zvyšte nebo snižte úroveň jasu obrazu.

#### Kontrast

**●** Pomocí ◄/► upravte úroveň kontrastu obrazu.

#### Správce barev

- **•** Stiskněte → a použijte ▼/▲ k procházení podnabídkami
- **● Barva:** Chcete-li vybrat a upravit barvu (červená, zelená, modrá, azurová, purpurová, žlutá, bílá).
- **● Zabarvení:** Pomocí ◄/► upravte hodnotu barevného zabarvení
- **● Sytost:** Pomocí ◄/► upravte hodnotu sytosti barev
- **● Zesílení:** Pomocí ◄/► upravte hodnotu barevného zisku
- **● Červená:** Pomocí ◄/► upravte červenou hodnotu bílé barvy
- **● Zelená:** Pomocí ◄/► upravte zelenou hodnotu bílé barvy
- **● Modrá:** Pomocí ◄/► upravte modrou hodnotu bílé barvy
- **●** Tyto tři možnosti se používají k úpravě rozsahu vstupu barev pro celý obrázek. Pokud se v šedých oblastech objeví minimální množství červené, zelené nebo modré, snižte odpovídajícím způsobem zisk odpovídající barvy. Jak se zisk zvyšuje, kontrast obrazu se snižuje.

#### <span id="page-30-0"></span>Upřesnit

- Stiskněte ← a použijte ▼/▲ k procházení podnabídkami
- **● Brilantní barva:** Pomocí ◄/► upravte brilantní barvu obrazu
- **● Ostrost:** Pomocí ◄/► upravte ostrost obrazu
- **● Gama:** Pomocí ◄/► vyberte různé chrominance obrazu. Když je okolní světlo tak jasné, že může ovlivnit promítaný obraz v tmavé oblasti. , můžete změnit gamu a upravit chrominanci. Dostupné možnosti jsou 1.8, 2.0, 2.2, 2.4, ČB, Lineární, DICOM SIM.
- **● HDR PQ:** Pomocí ◄/► vyberte nastavení PQ PQ-L300, PQ-L400, PQ-L500, PQ-L600, PQ-L700
- **● Barevná teplota:** Pomocí ◄/► vyberte barevnou teplotu Teplé : Obraz bude červenobílý. Normální: Normální zbarvení bílé. Studené: Obraz bude modrobílý.
- **• Vyvážení vstupu:** Stiskněte ← a pomocí ▼ / ▲ procházejte podnabídkami Pomocí ◄/► upravte hodnoty zisku a posunu červené, zelené, modré barvy pro vyvážení bílé.

Zesílení: Upravte úroveň jasu červené, zelené, modré. Posun: Upravte úroveň kontrastu červené, zelené, modré.

#### Reset režimu obrazu

- **●** Stiskněte a použijte ▼/▲ k procházení podnabídkami.
- **● Aktuální:** Stisknutím ← resetujete aktuální režim obrazu na výchozí nastavení.
- **Vše:** Stisknutím → resetujete všechny režimy obrazu na výchozí nastavení.

#### **Poznámka:**

"Reset režimu obrazu" se resetuje pouze podle vstupního signálu.

# <span id="page-31-0"></span>Nabídka ZAROVNÁNÍ

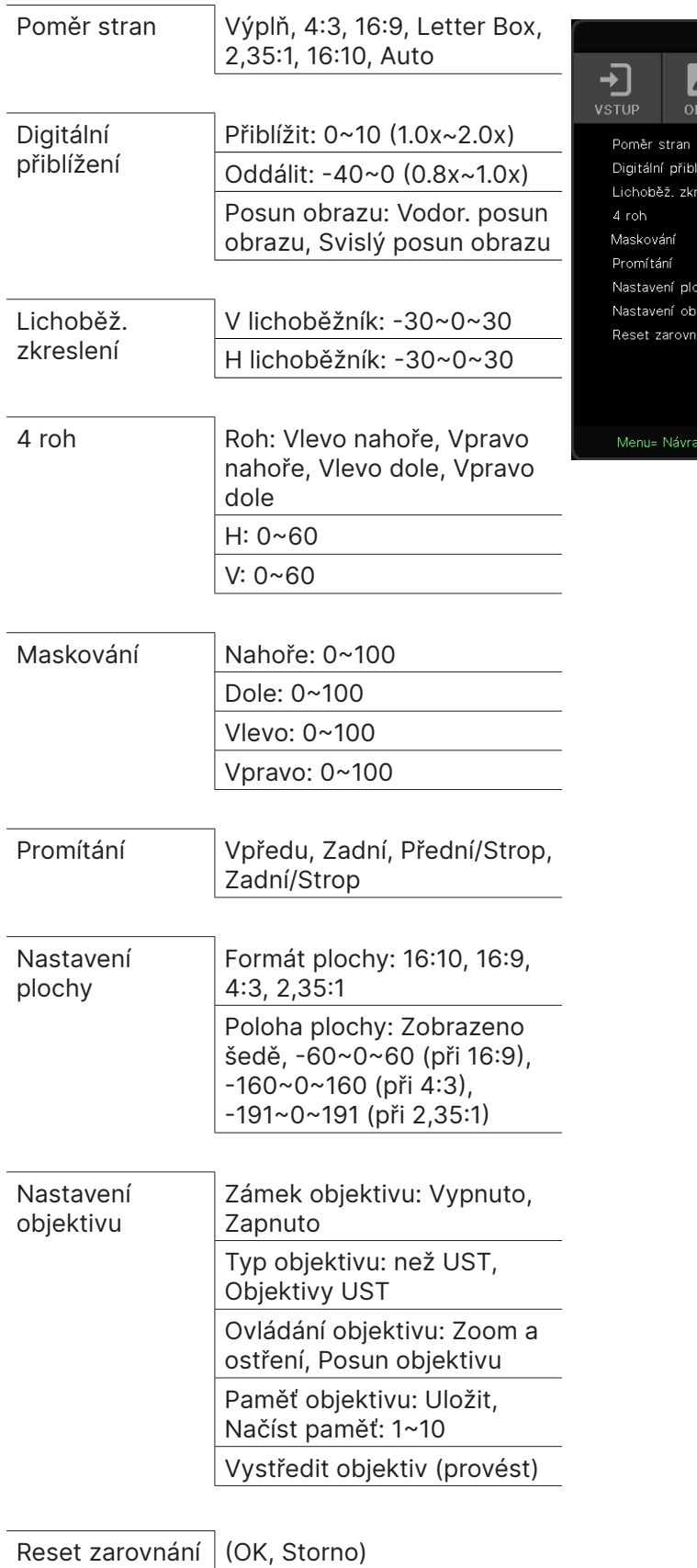

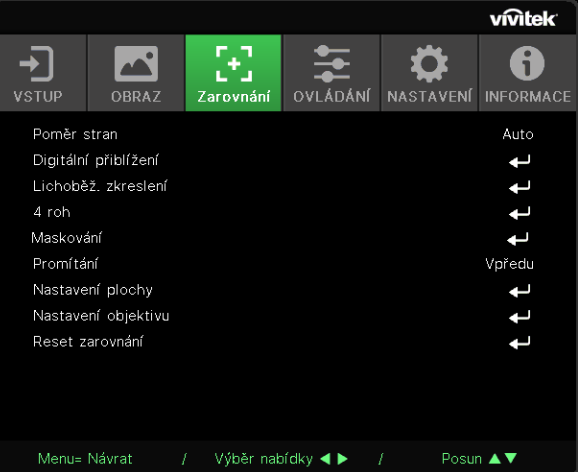

#### <span id="page-32-0"></span>Poměr stran

**●** Pomocí ◄/► vyberte poměr stran obrazu (Výplň, 4:3, 16:9 nebo 16:10, Letter Box, 2,35:1, Auto)

#### Digitální přiblížení

- Stiskněte ← a použijte ▼/▲ k procházení podnabídkami
- **● Přiblížit:** Použijte ◄/►, aby se obraz zdál jako velký obsah od hodnoty 0~10.
- **● Oddálit:** Použijte ◄/►, aby se obraz zdál zmenšený od hodnoty 0~-40. Upravením oddálení se obnoví posun obrazu HV na výchozí hodnotu.
- **Posun obrazu:** Stiskněte ← a použijte ▼ / ▲ k procházení podnabídkami Vodor. posun obrazu: Pomocí ◄/► posuňte obraz vodorovně (doleva / doprava) Svislý posun obrazu: Pomocí ◄/► posuňte obraz svisle (nahoru / dolů) Závisí na oddálení zoomu, není pevné

#### Lichoběž. zkreslení

- Stiskněte ← a použijte ▼/▲ k procházení podnabídkami.
- **● V lichoběžník:** Pomocí ◄/► upravte hodnotu pro korekci vertikálního zkreslení obrazu. Nastavitelná hodnota je ±30.
- **● H lichoběžník:** Pomocí ◄/► upravte horizontální zkreslení obrazu. Nastavitelná hodnota je  $+30.$

#### 4 roh

Tato funkce se používá ke korekci zkreslení obrazu, ke kterému může dojít v rohu v důsledku instalace nebo promítaného povrchu.

- Stiskněte < a použijte **▼/▲** k procházení podnabídkami.
- **● Roh:** Pomocí ◄/► vyberte roh (Vlevo nahoře, Vpravo nahoře, Vlevo dole, Vpravo dole).
- **● H:** Pomocí ◄/► zvyšte nebo snižte hodnotu Horizontální.
- **● V:** Pomocí ◄/► zvyšte nebo snižte hodnotu Vertikální.

#### Maskování

- Stiskněte < a použijte **▼/▲** k procházení podnabídkami.
- **●** Nahoře: Pomocí ◄/ ► upravte hodnotu funkce maskování na obrazovce z horní strany, dolní strany, levé strany a pravé strany.

#### Promítání

- **●** Pomocí ◄/► vyberte pozici promítání.
- **● Vpředu:** Nainstalujte projektor na pracovní plochu a promítejte obraz dopředu.
- **● Zadní:** Nainstalujte projektor na pracovní plochu a promítejte obraz ze zadní části projekčního plátna.
- **● Přední/Strop:** Namontujte projektor na strop a promítejte obraz dopředu.
- **● Zadní/Strop:** Namontujte projektor na strop a promítejte obraz ze zadní části projekčního plátna.

#### Nastavení plochy

- **●** Stiskněte ← a použiite ▼/▲ k procházení podnabídkami.
- **● Formát plochy:** Pomocí ◄/► vyberte formát plochy z možností 16:10, 16:9, 4:3 a 2,35:1.
- **● Poloha plochy:** Pomocí ◄/► upravte polohu plochy.

#### <span id="page-33-0"></span>Nastavení objektivu

- Stiskněte ← a použijte ▼/▲ k procházení podnabídkami.
- **● Zámek objektivu:** Pomocí ◄/► nastavte zámek objektivu na Zapnout nebo Vypnout.
- **● Typ objektivu:** Pomocí ◄/► upravte typ objektivu na objektiv bez UST, objektiv UST.
- **● Ovládání objektivu:** Pomocí ◄► upravte ostření objektivu. Pomocí tlačítek ▼▲ upravte zoom objektivu. Stisknutím klávesy Enter přepnete nabídku Posun objektivu. Stisknutím ▼▲◄► upravte posun objektivu. Stisknutím klávesy Enter přepnete nabídku ovládání objektivu.
- **Paměť objektivu:** Stiskněte ← a použijte ▼/▲ k procházení podnabídkami. Uložit paměť: Stisknutím ← vyberte paměťovou sadu pro uložení nastavení a potvrďte stisknutím tlačítka ENTER. Načíst paměť: Stisknutím vyberte požadované nastavení paměti a poté stisknutím tlačítka ENTER proveďte nastavení objektivu, projektor automaticky upraví polohu objektivu, zoom a ostření.
- **●** Vystředit objektiv: Stisknutím ← provedete kalibraci vystředění posunu objektivu.

#### Reset zarovnání

● Stisknutím ↓ resetujete všechna zarovnání na výchozí nastavení.

# <span id="page-34-0"></span>Nabídka OVLÁDÁNÍ

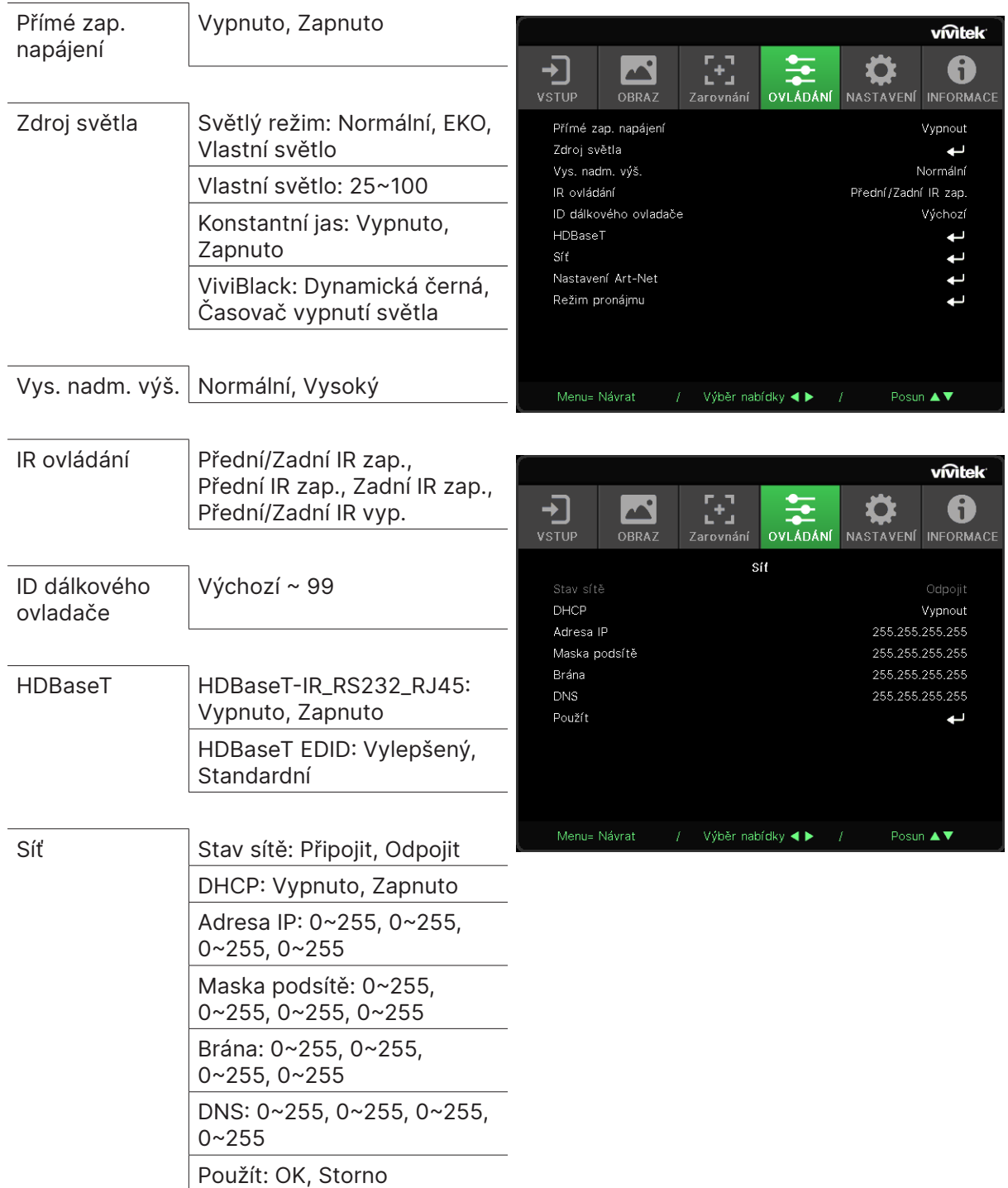

<span id="page-35-0"></span>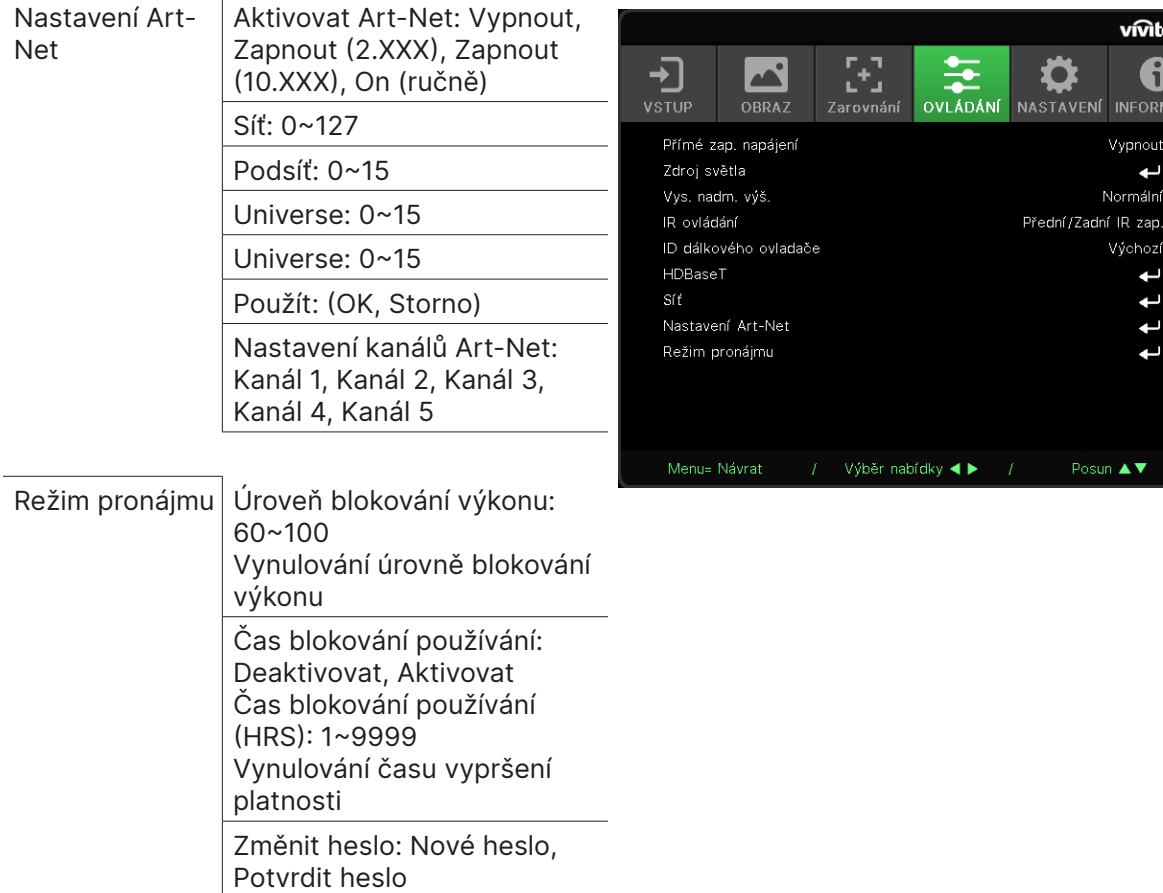

#### Přímé zap. napájení

**●** Použijte ◄/► pro zapnutí/vypnutí Tato funkce je ve výchozím nastavení vypnuta. Když je nastaveno na Zapnuto, projektor se při příštím zapnutí napájení automaticky zapne. Tuto funkci a vypínač (místo dálkového ovladače) můžete použít k zapnutí projektoru.

#### Zdroj světla

- **●** Stiskněte a použijte ▼/▲ k procházení podnabídkami.
- **● Světlý režim:** Pomocí ◄/► vyberte (Normální, Eko, Vlastní světlo).
- **● Vlastní světlo:** Pomocí ◄/► nastavte úroveň jasu mezi 25 % až 100 %.
- **● Konstantní jas:** Pomocí ◄/► zapněte/vypněte.
- **ViviBlack:** Stiskněte ← a použijte ▼/▲ k procházení podnabídkami. Dynamická černá: Pomocí ◄/► zapněte/vypněte. Časovač vypnutí světla: Pomocí ◄/► vyberte časovač vypnutí světla (Deaktivovat, 1 s/ 2 s, 3 s, 4 s.).

#### Vys. nadm. výš.

**●** Pomocí ◄/► upravte otáčky chladicího ventilátoru (Normální, Vysoká).

#### IR ovládání

**●** Pomocí ◄/► vyberte preferované umístění IR ovládání (Přední/Zadní IR zap., Přední IR zap., Zadní IR zap., Přední/Zadní IR vyp.). Tato funkce vám umožňuje vybrat, který přijímač IR dálkového ovladače je aktivní.

## <span id="page-36-0"></span>ID dálkového ovladače

Zobrazí aktuální ID projektoru a ID číslo dálkového ovladače. Pro nastavení jedinečného ID nezávisle pro projektor a ovládání.

#### HDBaseT

- Stiskněte ← a použijte ▼/▲ k procházení podnabídkami.
- **● HDBaseT-IR\_RS232\_RJ45:** Pomocí ◄/► zapněte/vypněte HDBaseT-IR\_RS232\_RJ45 Povolte funkci ovládání HDBaseT s IR, RS232 a RJ45.
- **● HDBaseT EDID:** Pomocí ◄/► vyberte režim HDBaseT (Vylepšené, Standardní).

#### **Poznámka:**

Pokud je ovládání HDBaseT nastaveno na Zapnuto, režim nízké spotřeby se nastaví na "Zapnuto z HDBaseT" a deaktivujte tuto funkci pro výběr.

#### Síť

Tuto funkci použijte ke konfiguraci síťových nastavení, abyste mohli ovládat projektor prostřednictvím sítě.

- **•** Stiskněte ← a použijte ▼/▲ k procházení podnabídkami
- **● Stav sítě:** Automaticky připojit / odpojit síť.
- **● DHCP:** Pomocí ◄/► nastavte DHCP na Zapnuto/Vypnuto. Když je DHCP nastaveno na Zapnuto, DHCP server domény přiřadí IP adresu projektoru. Adresa IP se zobrazí v okně adresy IP bez použití jakéhokoli vstupu. Pokud doména nemůže přiřadit žádnou IP adresu, v okně IP adresy se zobrazí 0.0.0.0.
- **Adresa IP:** Stisknutím ↓ zobrazíte okno pro zadání adresy IP. Pomocí ◄/► vyberte číslo v adrese, kterou chcete změnit Pomocí ▼/▲ zvyšte nebo snižte čísla v adrese IP. (Příklad: adresa IP sítě 172. xxx. xxx. xxx.)
- **● Maska podsítě:** Nastavte masku podsítě. Metoda zadávání je stejná jako nastavení pro adresu IP.
- **● Brána:** Nastavte bránu. Metoda zadávání je stejná jako nastavení pro adresu IP.
- **● DNS:** Nastavte DNS. Metoda zadávání je stejná jako nastavení pro adresu IP.
- **Použít:** Stiskněte ← a použijte ▼/▲ k procházení podnabídkami

#### **Funkce terminálu drátové místní sítě LAN**

Rovněž je možné dálkové ovládání a sledování projektoru z počítače (nebo notebooku) prostřednictvím drátové místní sítě LAN. Kompatibilita s ovládacími skříňkami Crestron / AMX (vyhledání zařízení) / Extron umožňuje společnou správu projektoru v síti a také správu prostřednictvím ovládacího panelu na obrazovce prohlížeče v počítači (nebo notebooku).

- **●** Crestron je registrovaná ochranná známka společnosti Crestron Electronics, Inc. v USA.
- **●** Extron je registrovaná ochranná známka společnosti Extron Electronics, Inc. v USA.
- **●** AMX je registrovaná ochranná známka společnosti AMX LLC v USA.
- **●** Společnost PJLink podala přihlášku ochranné známky a loga v Japonsku, USA a dalších zemích prostřednictvím JBMIA.

#### **Podporovaná externí zařízení**

Tento projektor podporuje specifikované příkazy ovladače Crestron Electronics a souvisejícího softwaru (například RoomView ®).

http://www.crestron.com/

Teto projektor podporuje AMX (vyhledání zařízení).

http://www.amx.com/

Tento projektor podporuje referenční zařízení Extron.

http://www.extron.com/

Tento projektor podporuje všechny příkazy PJLink Class1 (verze 1.00).

http://pjlink.jbmia.or.jp/english/

Další podrobné informace o různých typech externích zařízení, která lze připojit k portu LAN/ RJ45 a dálkovém ovládání projektoru a také o souvisejících ovládacích příkazech podporujících jednotlivá externí zařízení vám poskytne přímo technická podpora.

#### **Připojení přes LAN**

**1.** Připojte kabel RJ45 k portům RJ45 projektoru a počítače (notebooku).

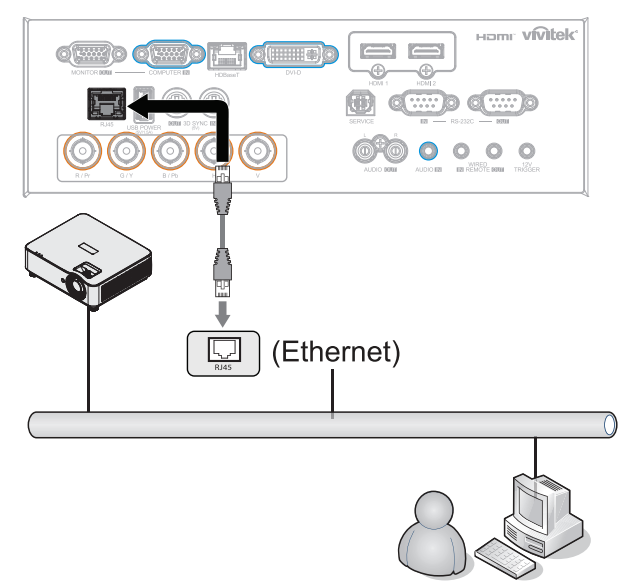

**2.** V počítači (notebooku) vyberte Start → Ovládací panely →Síť a internet.

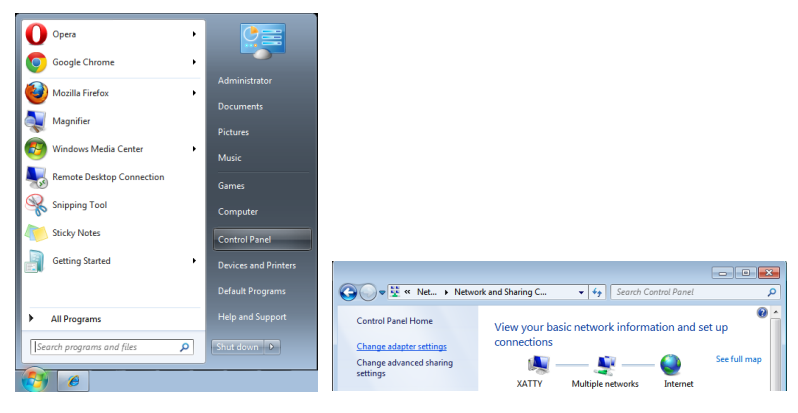

- **3.** Klikněte pravým tlačítkem myši na položku Připojení k místní síti a vyberte položku Vlastnosti.
- **4.** V okně Vlastnosti vyberte kartu Síť a vyberte Protokol sítě Internet (TCP/IP).
- **5.** Klikněte na Vlastnosti.
- **6.** Klikněte na Použít následující adresu IP, zadejte adresu IP a masku podsítě a potom klikněte na OK.

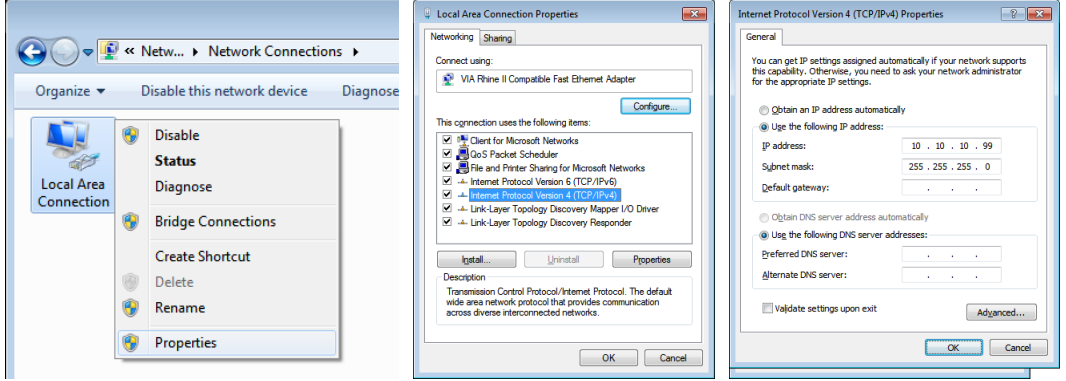

- **7.** Stiskněte tlačítko Menu na projektoru.
- **8.** Vyberte OVLÁDÁNÍ → Síť
- **9.** V části Síť zadejte následující údaje:
	- **●** DHCP: Vypnuto
	- **●** Adresa IP: 10.10.10.10
	- **●** Maska podsítě: 255.255.255.0
	- **●** Brána: 0.0.0.0
	- **●** DNS server: 0.0.0.0

**10.** Stisknutím (Enter) / ► potvrďte nastavení.

Spusťte webový prohlížeč

(například Microsoft Internet Explorer s přehrávačem Adobe Flash Player 9.0 nebo vyšším).

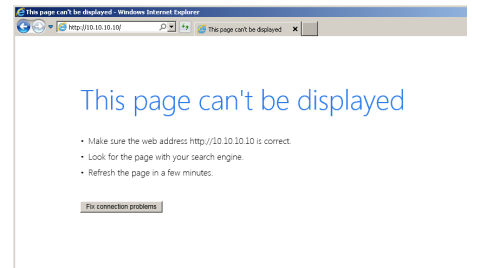

**11.** Do adresního řádku zadejte následující adresu IP: 10.10.10.10.

#### **12.** Stiskněte (Enter) / ►.

Projektor je nastaven pro vzdálenou správu. Funkce LAN/RJ45 je zobrazena následujícím způsobem.

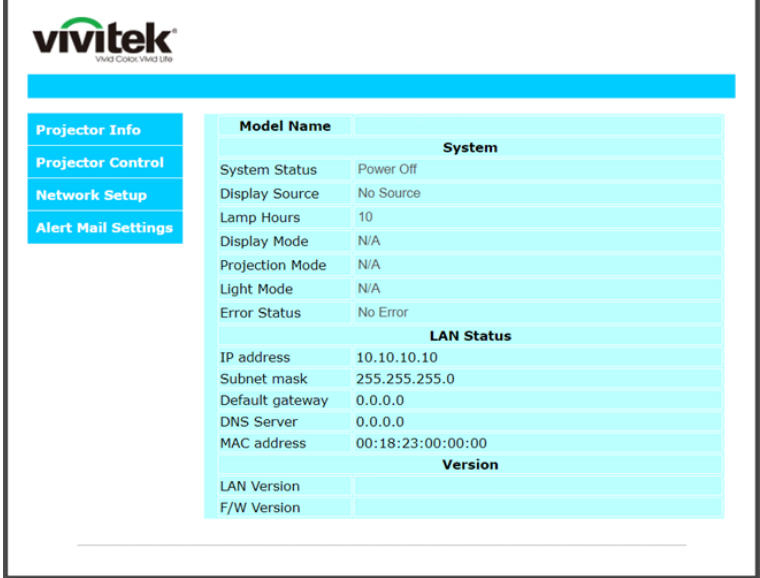

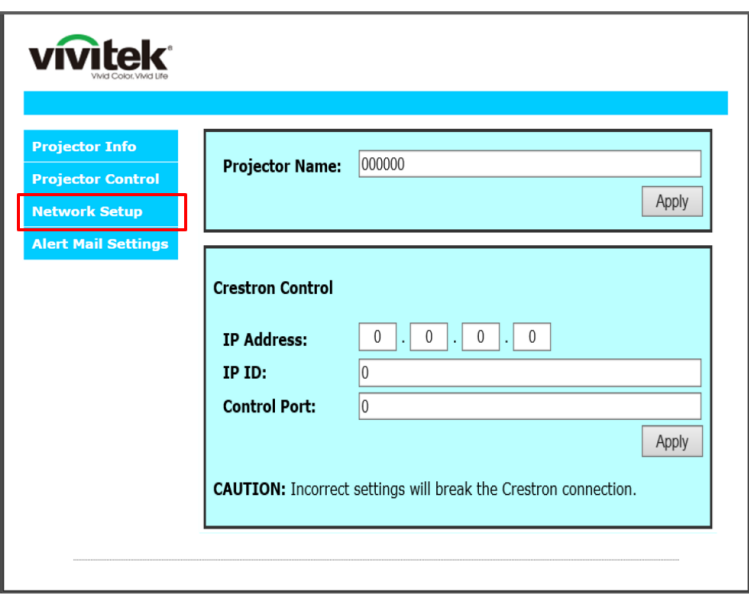

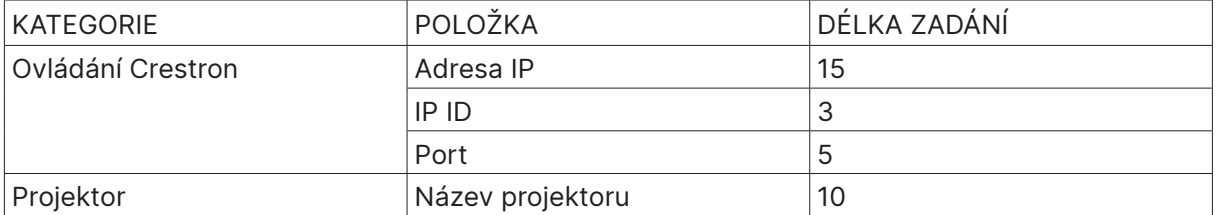

Další informace najdete na http://www.crestron.com.

#### Příprava upozornění e-mailem

- **1.** Zkontrolujte, zda uživatel může přistupovat k domovské stránce funkce LAN RJ45 prostřednictvím webového prohlížeče (například Microsoft Internet Explorer v6.01/v8.0).
- **2.** Na domovské stránce LAN/RJ45 klikněte na Nastavení upozornění e-mailem.
- **3.** Ve výchozí konfiguraci jsou tato zadávací pole v části Nastavení upozornění e-mailem prázdné.

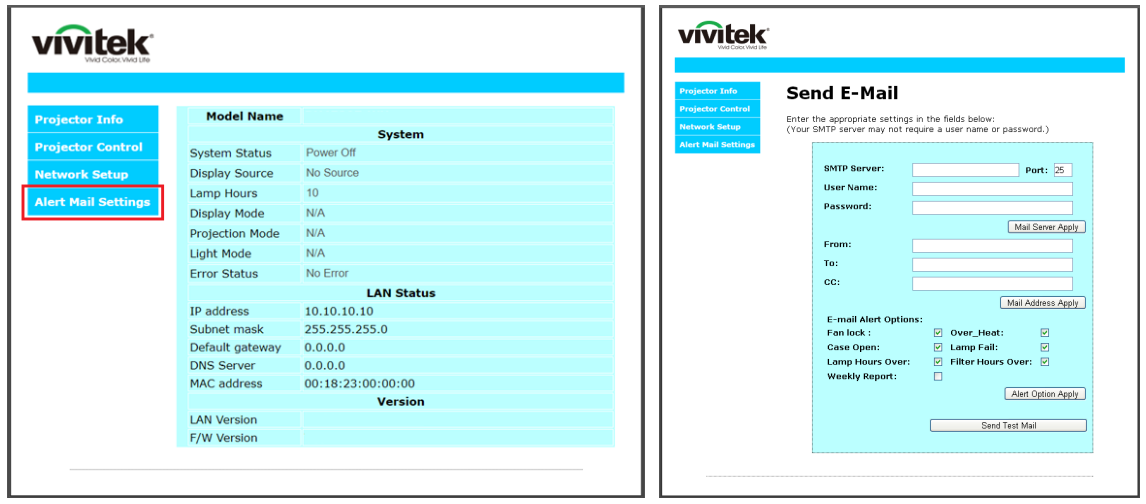

- **4.** Pro odesílání e-mailu s upozorněním zadejte následující údaje:
	- **●** Pole SMTP je poštovní server pro odesílání elektronické pošty (protokol SMTP). Toto pole je povinné.
	- **●** Pole Komu je e-mailová adresa příjemce (například správce projektoru). Toto pole je povinné.
	- **●** Pole Kopie slouží k odeslání kopie upozornění na určenou e-mailovou adresu. Toto pole je volitelné (například asistent správce projektoru).
	- **●** Pole Od je e-mailová adresa odesilatele (například správce projektoru). Toto pole je povinné.
	- **●** Zaškrtnutím požadovaných políček vyberte podmínky upozornění.

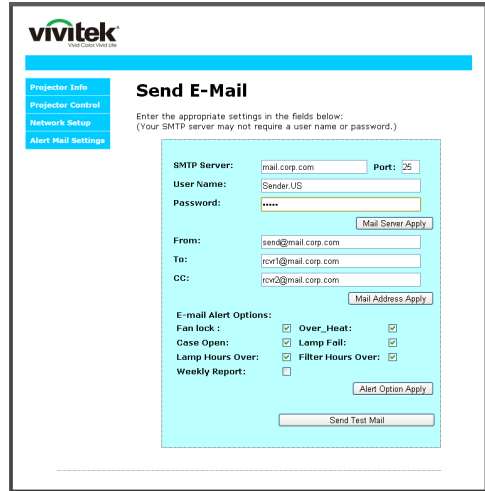

Poznámka: Vyplňte všechna pole podle určení. Uživatel může kliknutím na tlačítko Odeslat testovací e-mail otestovat správnost nastavení. Pro úspěšné odeslání upozornění e-mailem musíte vybrat podmínky upozornění a zadat správnou e-mailovou adresu.

#### Funkce RS232 by Telnet

Kromě toho, že je projektor připojen k rozhraní RS232 prostřednictvím komunikace "Hyper-Terminal" s vyhrazeným ovládáním příkazy RS232, existuje alternativní způsob ovládání příkazy RS232 tzv. "RS232 by TELNET" pro rozhraní LAN/RJ45.

#### **Stručná příručka pro "RS232 prostřednictvím funkce TELNET"**

Vyhledejte a získejte adresu IP v nabídce OSD projektoru.

Zkontrolujte, zda přenosný/stolní počítač může přistupovat k webové stránce projektoru.

Pokud bude funkce "TELNET" odfiltrovávána notebookem/PC, zkontrolujte, zda je vypnuto nastavení "Brána firewall systému Windows".

Start → All Programs (Programy) → Accessories (Příslušenství) → Command Prompt (Příkazový řádek)

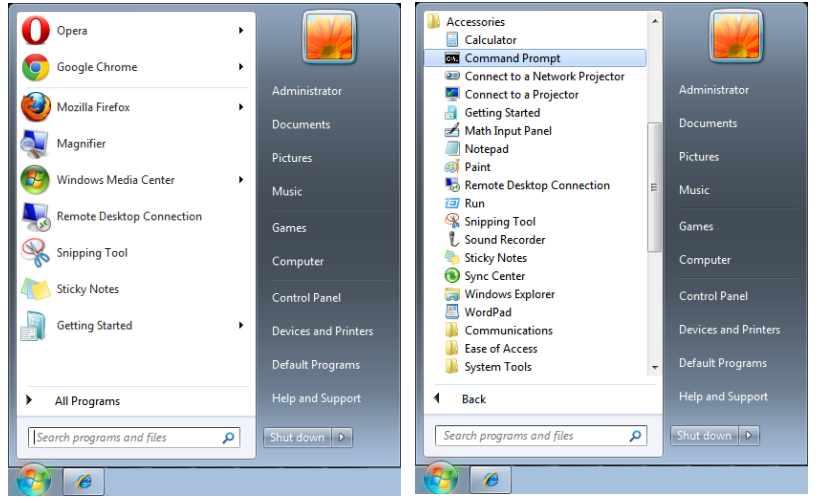

Zadejte příkaz v následujícím formátu:

telnet ttt.xxx.yyy.zzz 7000 (stisknuta klávesa "Enter")

(ttt.xxx.yyy.zzz: Adresa IP projektoru)

Pokud je připraveno připojení Telnet a pokud uživatel může zadávat příkazy RS232, po stisknutí klávesy "Vstoupit" bude příkaz RS232 funkční.

#### **Jak aktivovat funkci TELNET v operačním systému Windows**

Výchozí instalace operačního systému Windows neobsahuje funkci "TELNET". Nicméně koncový uživatel může tuto funkci využívat aktivací funkce "Turn Windows features On or Off (Zapnout nebo vypnout funkce systému Windows)".

Přejděte na část "Ovládací panely" v operačním systému Windows

Otevřete část "Programy"

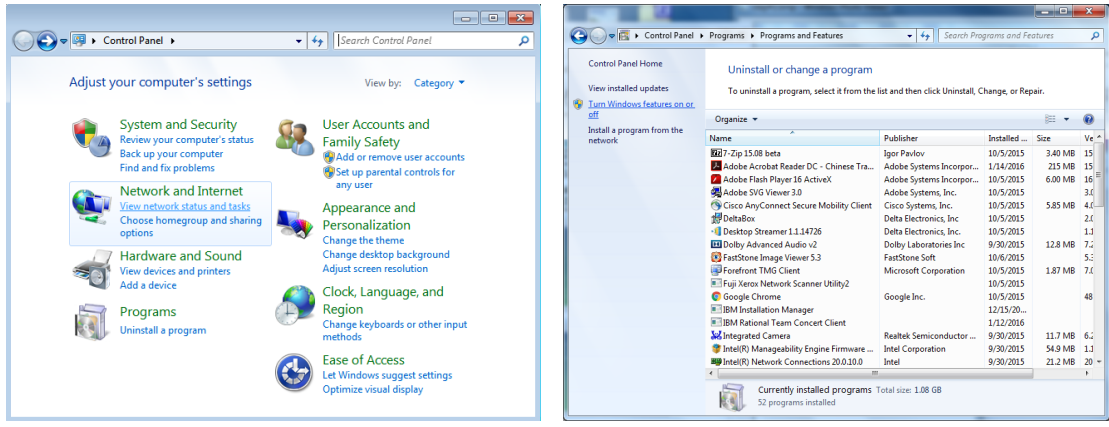

<span id="page-42-0"></span>Výběrem otevřete položku "Turn Windows features on or off (Zapnout nebo vypnout funkce systému Windows)"

Zaškrtněte položku "Telnet Client(Klient Telnet)" a potom stiskněte tlačítko "OK".

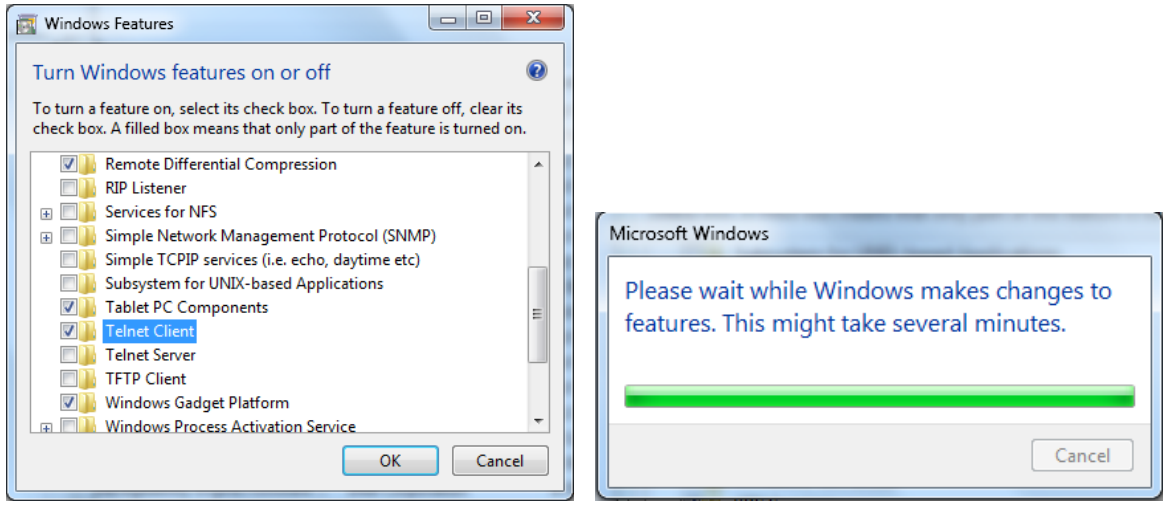

#### Přehled specifikací "RS232 prostřednictvím funkce TELNET" :

- **1.** Telnet: TCP
- **2.** Port Telnet: 7000 (podrobnosti vám poskytne servisní zástupce nebo technická podpora)
- **3.** Nástroj Telnet: Windows "TELNET.exe" (režim konzole)
- **4.** Normální odpojení ovládání RS232-by-Telnet: Ukončete nástroj Windows Telnet bezprostředně poté, co je připraveno připojení TELNET.
- **5.** Omezení 1 pro ovládání Telnet: k dispozici je méně než 50 bajtů pro následné zatížení sítě aplikací ovládání Telnet. Omezení 2 pro ovládání Telnet: k dispozici je méně než 26 bajtů pro jeden kompletní příkaz RS232 pro ovládání Telnet. Omezení 3 pro ovládání Telnet: Minimální zpoždění dalšího příkazu RS232 musí být více než 200 (ms).

(\*, V integrovaném nástroji "TELNET.exe" operačního systému Windows bude mít stisknutí klávesy "Enter" kód "Návrat vozíku" a "Nový řádek".)

#### Nastavení Art-Net

- **•** Stiskněte ← a použijte ▼/▲ k procházení podnabídkami
- **● Aktivovat Art-Net:** Pomocí ◄/► vyberte Art-Net Vypnout: Deaktivuje Art-Net. Zapnuto (2.XXX) a Zapnuto (10.XXX): IP se vypočítá automaticky. On (ručně): Ruční nastavení adresy IP.
- **● Síť:** Pomocí ◄/► vyberte Síťové skupiny.
- **● Podsíť:** Pomocí ◄/► vyberte podsíť pro každou síť.
- **● Universe:** Pomocí ◄/► vyberte prostředí pro každou podsíť.
- **● Počáteční adresa:** Pomocí ◄/► vyberte počáteční bod adresy.
- **● Použít:** Po dokončení nastavení ArtNet vyberte OK nebo Storno pomocí ◄/►.
- **● Nastavení kanálů Art-Net:** Pomocí ◄/► nastavte mapování funkcí pro každý kanál Art-Net. Definice nastavení kanálu se používá k ovládání projektoru pomocí Art-Net. Viz následující tabulka:

<span id="page-43-0"></span>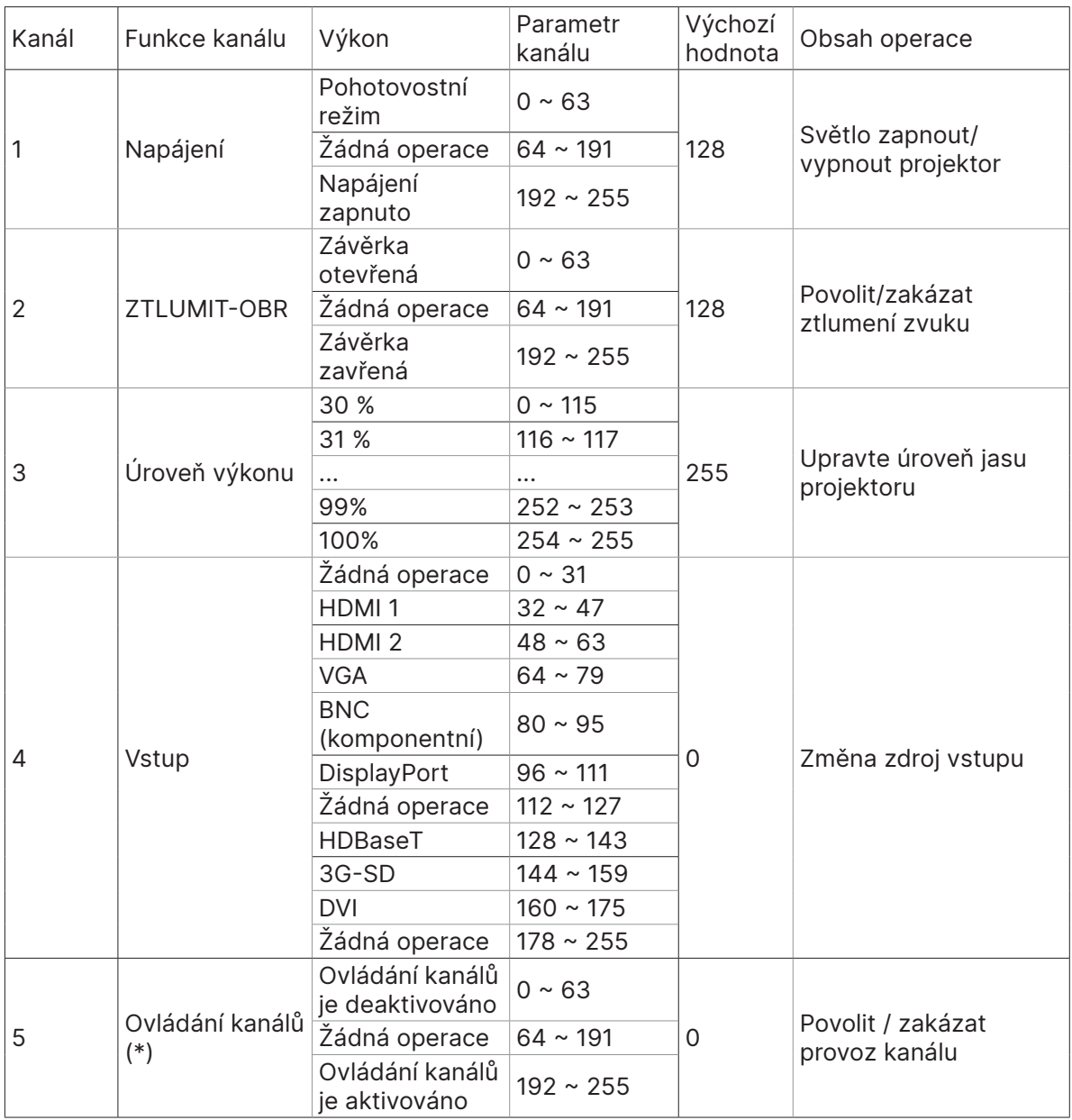

(\*): Není přijato pro všechny ostatní kanály, když je nastaveno na "Deaktivovat".

#### Režim pronájmu

- Stiskněte ← a pomocí ▼ / ▲ procházejte podnabídkami a zadejte 5místné heslo.
- **•** Úroveň blokování výkonu:: Stiskněte ← a použijte ▼/▲ k procházení podnabídkami. Úroveň blokování výkonu: Pro výběr pevné úrovně výkonu (60~100). Vynulování úrovně blokování výkonu: Chcete-li vynulovat výstupní úroveň výkonu na výchozí.
- **•** Čas blokování používání: Stiskněte ← a použijte ▼/▲ k procházení podnabídkami. Čas blokování používání: Chcete-li vybrat deaktivovat / aktivovat čas blokování použití. Nastavení času používání (HOD.): Nastavte čas používání. Když čas vyprší, zobrazí se místní okno s upozorněním.

Vynulování času vypršení platnosti: Pro restart a odpočítávání doby vypršení platnosti

■ **Změnit heslo:** Stisknutím ↓ změníte heslo režimu pronájmu.

#### **Poznámka:**

Chcete-li aktivovat režim pronájmu, kontaktujte místního zástupce, který vám poskytne 5místné heslo.

# <span id="page-44-0"></span>Nabídka NASTAVENÍ

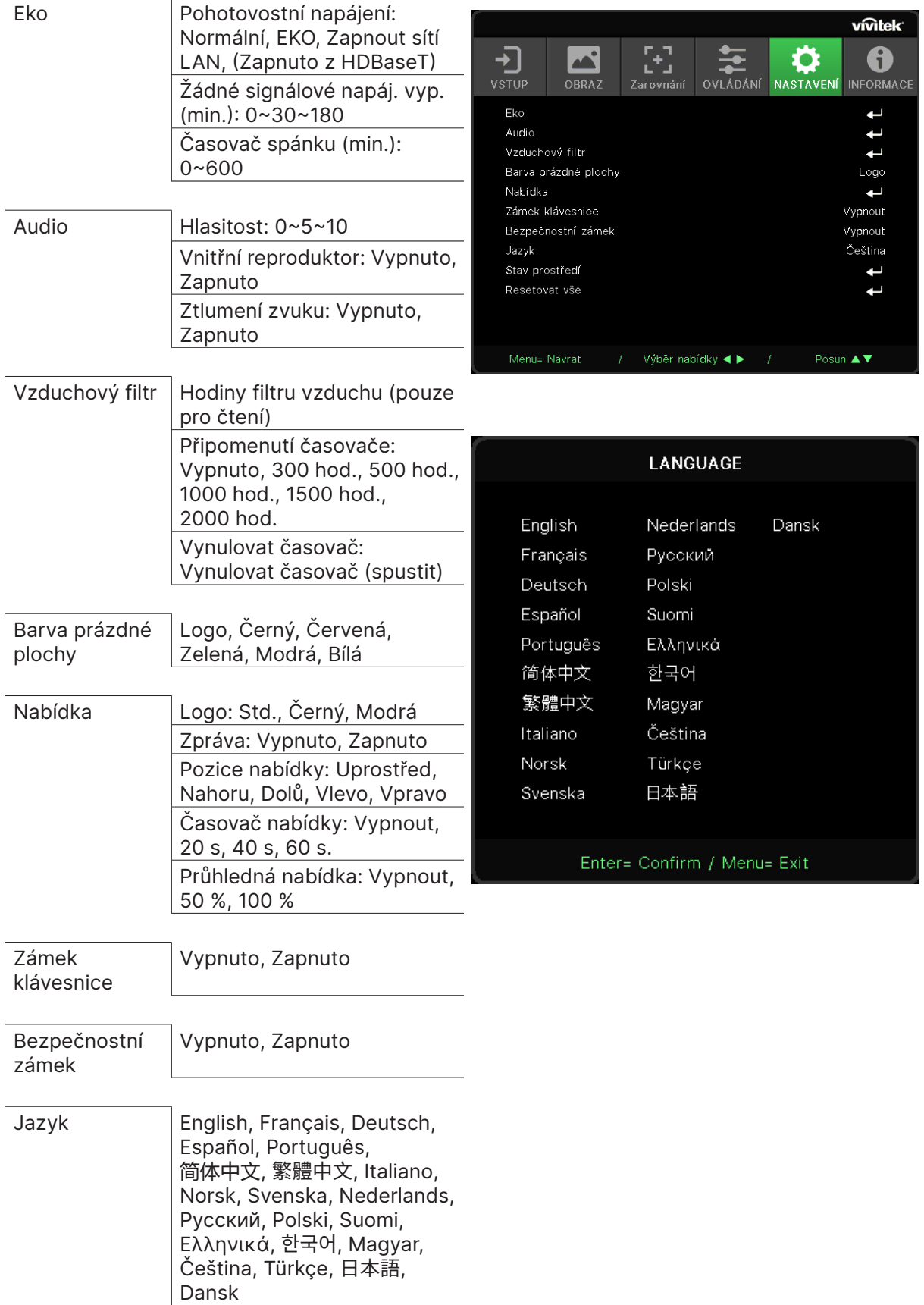

<span id="page-45-0"></span>Stav prostředí provést

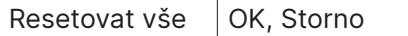

Eko

- Stiskněte ← a použijte ▼/▲ k procházení podnabídkami.
- **● Pohotovostní napájení:** Pomocí ◄/► přepněte na Normální / Eko / Zapnuto prostřednictvím LAN / Zapnuto prostřednictvím HDBaseT (Zobrazeno pouze a šedě, když je HDBaseT-IR\_ RS232\_RJ45 nastaveno na "Zapnuto").
- **● Žádné signálové napáj. vyp. (min.)** Pomocí ◄/► prodloužíte nebo zkrátíte čas, který uplyne před automatickým režimem vypnutí, aby se odpočítával čas bez signálu, než se projektor automaticky vypne.
- **● Časovač spánku (min.)** Pomocí ◄/► prodloužíte nebo zkrátíte dobu před automatickým režimem spánku.

#### Audio

- **•** Stiskněte ← a použijte ▼/▲ k procházení podnabídkami.
- **● Hlasitost:** Pomocí ◄/► zvyšte nebo snižte hlasitost zvuku projektoru
- **● Vnitřní reproduktor:** Pomocí ◄/► zapněte/vypněte vestavěný interní reproduktor projektoru.
- **● Ztlumení zvuku:** Pomocí ◄/► zapněte/vypněte vestavěný reproduktor projektoru.

#### Vzduchový filtr

- Stiskněte ← a pomocí ▼ / ▲ procházejte podnabídky.
- **● Hodiny filtru vzduchu:** Zobrazí akumulované hodiny provozu vzduchového filtru.
- **● Připomenutí časovače:** Pomocí ◄/► zapněte/vypněte časovač vzduchového filtru.
- Vynulovat časovač: Stisknutím ← resetujete časovač vzduchového filtru.

#### Barva prázdné plochy

**●** Pomocí ◄/► vyberte barvu pozadí plochy (Logo, Černý, Červená, Zelená, Modrá, Bílá)

#### Nabídka

- **●** Stiskněte ← a použijte ▼/▲ k procházení podnabídkami.
- **● Logo:** Pomocí ◄/► vyberte logo (Std., Černý, Modrá).
- **● Zpráva:** Použijte ◄/► pro zapnutí/vypnutí
- **● Pozice nabídky:** Pomocí ◄/► vyberte pozici nabídky (uprostřed, nahoru, dolů, doleva, doprava)
- **● Časovač nabídky:** Pomocí ◄/► přepněte čas: Vypnout / 20 s / 40 s / 60 s zobrazení nabídky.
- **● Průhledná nabídka:** Pomocí ◄/► vypněte / 50 % / 100 % pro průhlednost nabídky.

#### Zámek klávesnice

**●** Pomocí ◄/► zapněte / vypněte zámek klávesnice.

#### Poznámka:

Chcete-li odemknout pomocí klávesnice, stiskněte "▼" na 5 sekund a poté se zobrazí "Klávesnice byla odblokována".

#### <span id="page-46-0"></span>Bezpečnostní zámek

**●** Pomocí ◄/► zapněte/vypněte bezpečnostní zámek.

#### Heslo

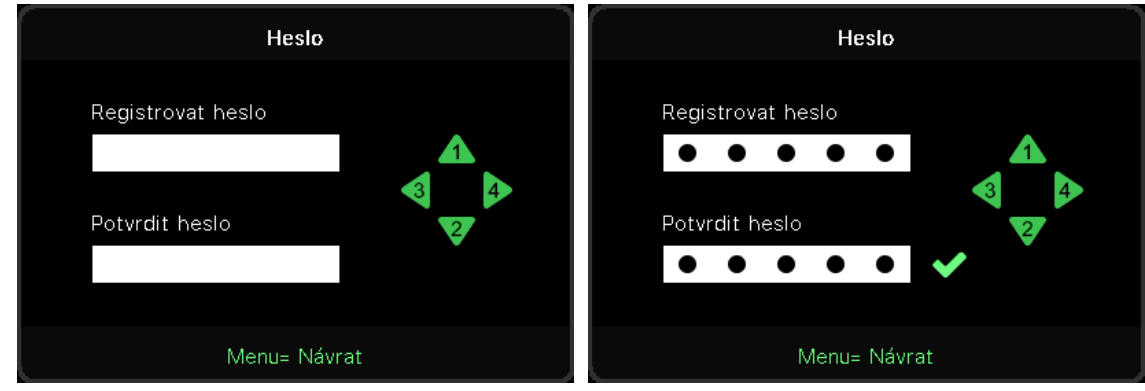

- Když je bezpečnostní zámek zapnutý, zobrazí se místní okno "Zadání hesla".
- **●** Stiskněte ▲/▼/◄/► pro nastavení hesla, celkem 5 číslic.

#### **Poznámka:**

Při spuštění se vždy zobrazí "Kontrola hesla" pro zadání. Pokud je heslo zadáno chybně více než 5krát, kontaktujte místní servisní středisko.

#### <span id="page-46-1"></span>Jazyk

- **●** Stiskněte a použijte ▼/▲ k procházení podnabídkami.
- Stisknutím ↓ vstoupíte do podnabídek jazyků.
- **●** Stisknutím tlačítka ▲/▼/◄/► procházejte a zvýrazněte svůj jazyk.
- **●** Stisknutím tlačítka MENU opustíte podnabídky jazyků

#### Stav prostředí

● Stisknutím ← zobrazíte podnabídku Stav prostředí.

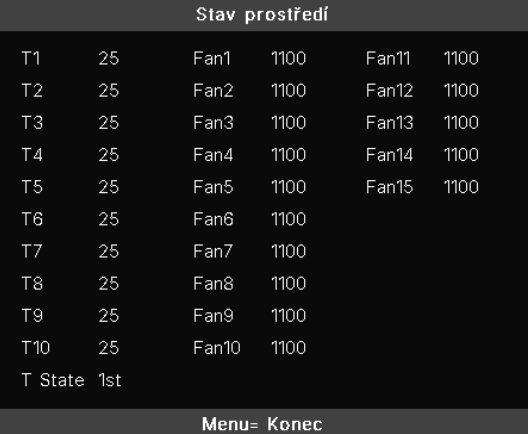

#### <span id="page-47-0"></span>Resetovat vše

● Stisknutím ↓ vyberte možnost resetovat vše a zobrazí se vyskakovací okno "Potvrdit resetování všeho" pro kontrolu

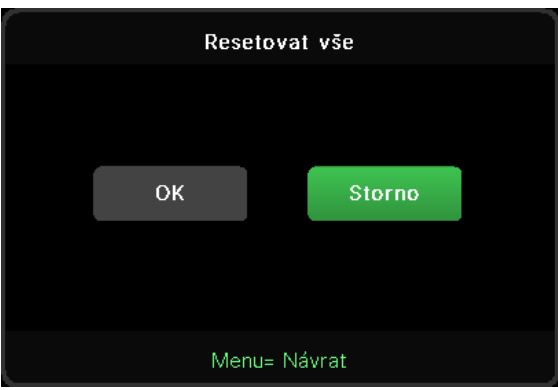

#### **Poznámka:**

Některé položky v nabídce OSD nejsou k dispozici v závislosti na zdroji videa. Například položky Vodorovná/svislá pozice v nabídce Počítač lze upravovat pouze, když je připojen počítač. K položkám, které nejsou k dispozici, nelze přistupovat a jsou označeny šedě.

## Obrazovka INFORMACE

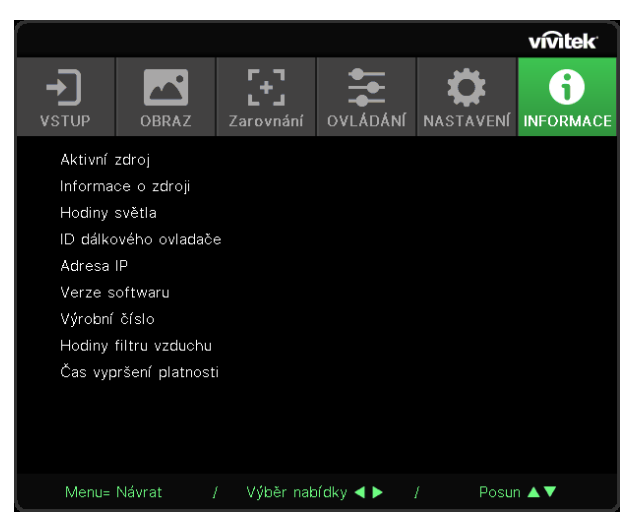

Tato obrazovka zobrazuje informace o aktuálním stavu projektoru, které lze použít pro technickou podporu.

# <span id="page-48-0"></span>**4. Odstraňování problémů**

## Běžné problémy a jejich řešení

V této části jsou uvedeny tipy na odstraňování problémů, se kterými se můžete při používání projektoru setkat. Pokud problém nelze vyřešit, požádejte o pomoc prodejce.

Po dlouhé době strávené hledáním bývá často nalezena tak prostá příčina, jako uvolněné spojení.

Než přejdete k řešením konkrétních problémů, zkontrolujte následující.

- **●** Za použití jiného elektrického spotřebiče ověřte, zda elektrická zásuvka funguje.
- **●** Zkontrolujte, zda je projektor zapnutý.
- **●** Zkontrolujte, zda jsou všechny spoje řádně zapojeny.
- **●** Zkontrolujte, zda je připojené zařízení zapnuté.
- **●** Zkontrolujte, zda se připojený počítač nenachází v režimu spánku.
- **●** Ujistěte se, že je připojený notebook nakonfigurován pro externí zobrazení.

(To se obvykle provádí stisknutím kombinace kláves Fn na notebooku.)

## Tipy pro odstraňování problémů

V každé části věnované specifickému problému vyzkoušejte kroky v doporučovaném pořadí. To vám může pomoci rychleji vyřešit problém.

Pokuste se vystopovat problém a vyhnout se výměně nezávadných dílů.

Například pokud vyměníte baterie a problém zůstává, vložte zpět původní baterie a přejděte na další krok.

Zapisujte si kroky, které jste provedli během odstraňování problému: Tato informace může být užitečná, když budete volat technickou podporu nebo když budete přístroj předávat servisnímu pracovníkovi.

## <span id="page-49-0"></span>Signály indikátorů LED

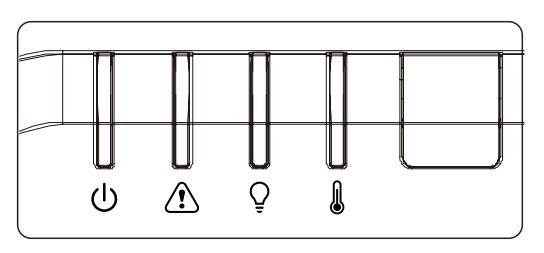

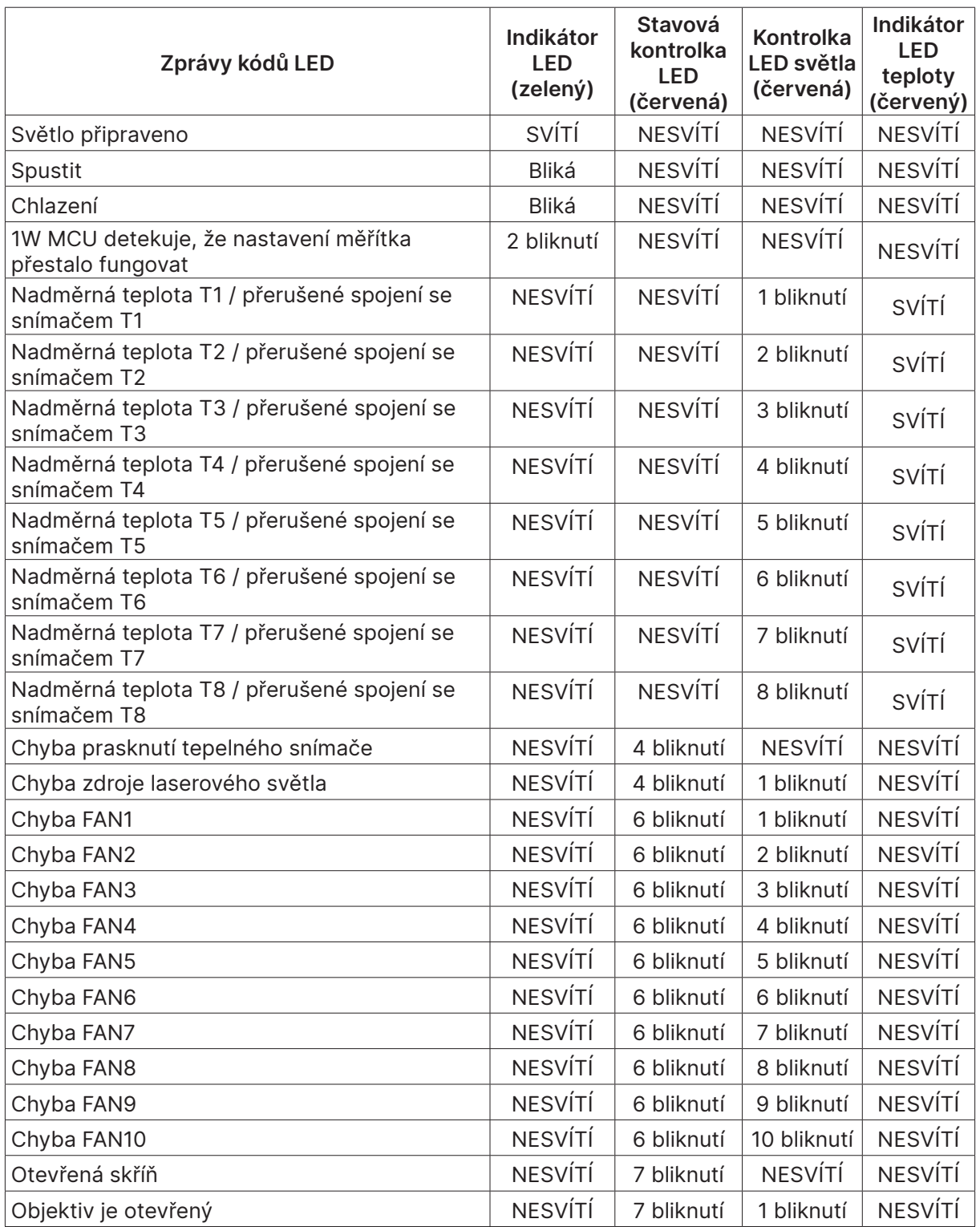

<span id="page-50-0"></span>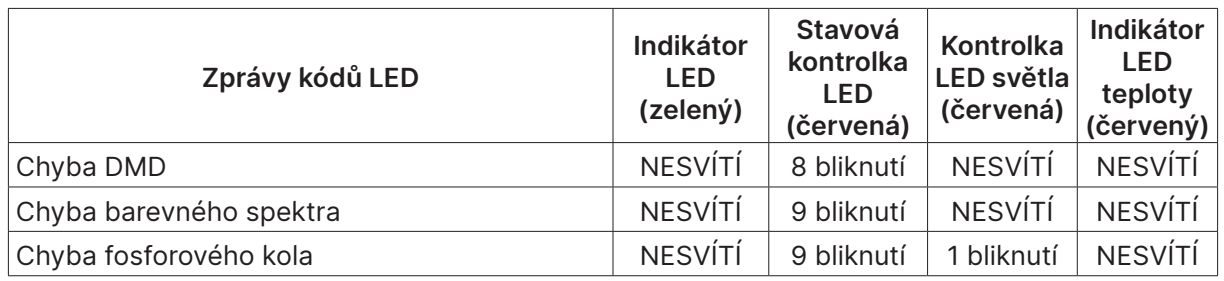

#### **Poznámka:**

V případě chyby odpojte kabel střídavého napájení a před opakovaným spuštěním projektoru počkejte (1) minutu. Pokud indikátory LED napájení a zdroje světla stále blikají nebo pokud indikátor LED přehřívání svítí, kontaktujte servisní středisko.

#### Otázky a odpovědi - problémy s obrazem

#### Otázka: Na projekční ploše se neobjeví žádný obraz

- **●** Ověřte nastavení v notebooku nebo ve stolním počítači.
- **●** Vypněte veškeré vybavení a znovu jej zapněte ve správném pořadí.

#### Otázka: Obraz je rozmazaný

- **●** Upravte položku Ostření na projektoru.
- **●** Zkontrolujte, zda se vzdálenost projektoru od promítací plochy nachází ve stanoveném rozsahu.
- **●** Zkontrolujte, zda je objektiv projektoru čistý.

#### Otázka: Obraz je převrácený

**●** Zkontrolujte nastavení Promítání v nabídce ZAROVNÁNÍ nabídky OSD.

#### Otázka: Obraz je pruhovaný

- **●** Nastavte položky Fáze a Frekvence v nabídce Vstup → Analogový nabídky OSD na výchozí nastavení.
- **●** Připojením jiného počítače se přesvědčte, zda není problém způsoben grafickou kartou připojeného počítače.

#### Otázka: Obraz je plochý bez kontrastu

**●** Upravte nastavení Kontrast v nabídce OBRAZ v nabídce OSD.

Otázka: Barva promítaného obrazu neodpovídá zdrojovému obrazu.

**●** Upravte nastavení Barevná teplota a Gamma v nabídce OBRAZ > Upřesnit nabídky OSD.

#### Problémy se zdrojem světla

#### Otázka: Z projektoru nevychází žádné světlo

- **●** Zkontrolujte, zda je řádně připojen napájecí kabel.
- **●** Použitím jiného elektrického spotřebiče zkontrolujte, zda je zdroj napájení v pořádku.
- **●** Restartujte projektor ve správném pořadí a zkontrolujte zda indikátor LED napájení svítí.

## <span id="page-51-0"></span>Problémy s dálkovým ovládáním

#### Otázka: Projektor nereaguje na dálkový ovládač

- **●** Nasměrujte dálkový ovladač na snímač dálkového ovladače na projektoru.
- **●** Zkontrolujte, zda cesta mezi dálkovým ovladačem a snímačem není zablokována.
- **●** Vypněte veškerá fluorescenční světla v místnosti.
- **●** Zkontrolujte polaritu baterií.
- **●** Vyměňte baterie.
- **●** Vypněte infračervená zařízení v bezprostřední blízkosti.
- **●** Nechte opravit dálkový ovladač.

#### Problémy se zvukem

#### Otázka: Není slyšet žádný zvuk

- **●** Na dálkovém ovládači nastavte hlasitost.
- **●** Nastavte hlasitost zdroje zvuku.
- **●** Zkontrolujte zapojení kabelu zvuku.
- **●** Otestujte výstup zvuku zdroje zvuku pomocí jiných reproduktorů.
- **●** Nechte projektor opravit.

#### Otázka: Zvuk je zkreslený

- **●** Zkontrolujte zapojení kabelu zvuku.
- **●** Otestujte výstup zvuku zdroje zvuku pomocí jiných reproduktorů.
- **●** Nechte projektor opravit.

#### Nechte projektor opravit.

Pokud problém nelze odstranit, musíte nechat projektor opravit. Zabalte projektor do původní krabice. Přiložte popis problému a kontrolní seznam kroků, které jste provedli, když jste se pokoušeli odstranit problém: Tyto informace mohou být užitečné pro servisní pracovníky. Chcete-li nechat projektor opravit, předejte jej na místě, na kterém jste jej zakoupili.

#### <span id="page-52-0"></span>Dotazy a odpovědi - HDMI

Otázka: Jaký je rozdíl mezi "standardním" kabelem HDMI a "vysokorychlostním" kabelem HDMI?

Majitel licence HDMI, společnost LLC nedávno oznámila, že kabely budou testovány jako standardní a vysokorychlostní.

Standardní (nebo "kategorie 1") kabely HDMI byly testovány pro výkon při rychlostech 75 MHz nebo do 2,25 Gb/s, což odpovídá signálu 720p/1080i.

Vysokorychlostní (nebo "kategorie 2") kabely HDMI byly testovány pro výkon při rychlostech 340 MHz nebo do 10,2 Gb/s, což je nejvyšší šířka pásma, která je v současnosti k dispozici prostřednictvím kabelu HDMI, a úspěšně přenáší signály 1080p včetně těch se zvýšenými barevnými hloubkami a/nebo zvýšenými obnovovacími frekvencemi ze zdroje. Vysokorychlostní kabely lze rovněž používat se zobrazovacími zařízeními s vyšším rozlišením, například kinomonitory WQXGA (rozlišení 2560 x 1600).

#### Otázka: Jak provést kabeláž HDMI na vzdálenost větší, než 10 metrů?

Existuje řada HDMI adaptérů pro řešení HDMI, která prodlužují účinnou vzdálenost od obvyklého 10metrového dosahu. Výrobci nabízejí řadu řešení, mezi která patří aktivní kabely (aktivní elektronika zabudovaná do kabelů, která zesiluje a prodlužuje signál kabelu), regenerativní zesilovače, zesilovače a také CAT5/6 a vláknová řešení.

#### Otázka: Jak lze zjistit, zda má kabel certifikaci HDMI?

Všechny HDMI produkty musí být certifikovány výrobcem v rámci specifikace testování HDMI kompatibility. Nicméně mohou existovat případy kabelů označených logem HDMI, které nebyly řádně otestovány. Majitel licence HDMI, společnost LLC, tyto případy aktivně šetří, aby bylo zajištěno správné používání ochranné známky HDMI na trhu. Doporučujeme spotřebitelům nakupovat kabely od důvěryhodného zdroje nebo společnosti.

# <span id="page-53-0"></span>**5. Technické údaje**

## Rozměry projektoru

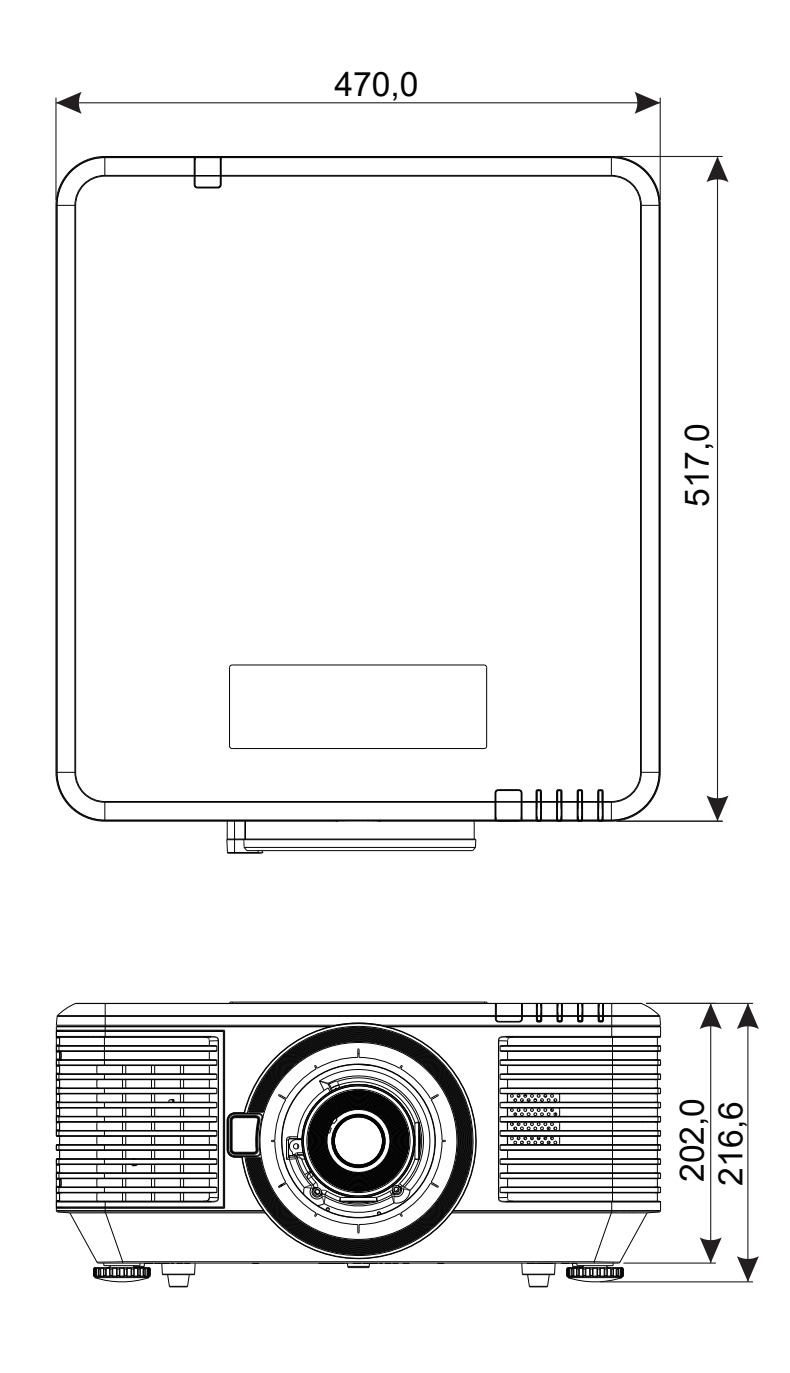

## <span id="page-54-0"></span>Datový list projektoru

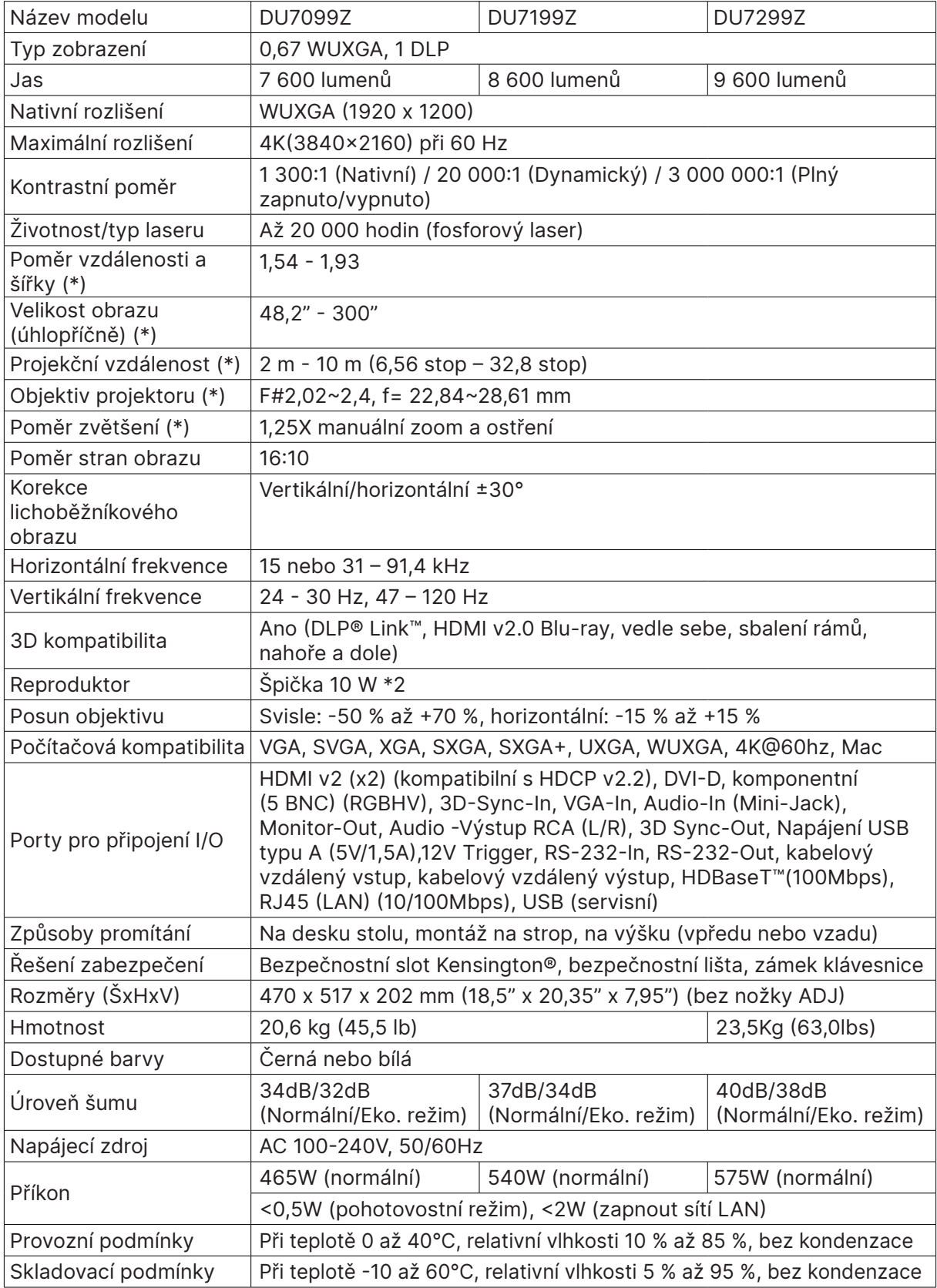

**Poznámka:**

"\*" : Standardní objektiv.

## <span id="page-55-0"></span>Časový rozvrh projektoru

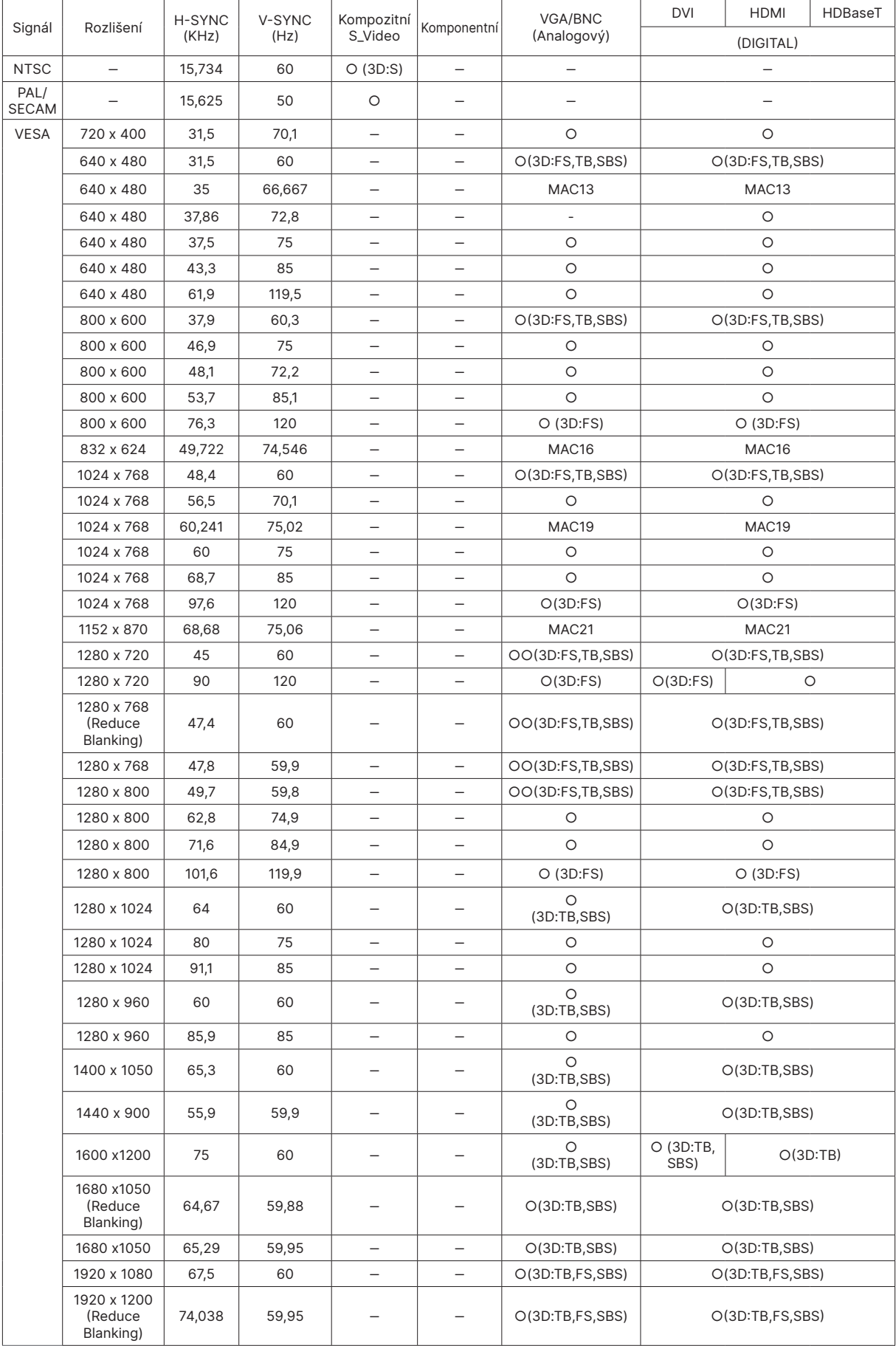

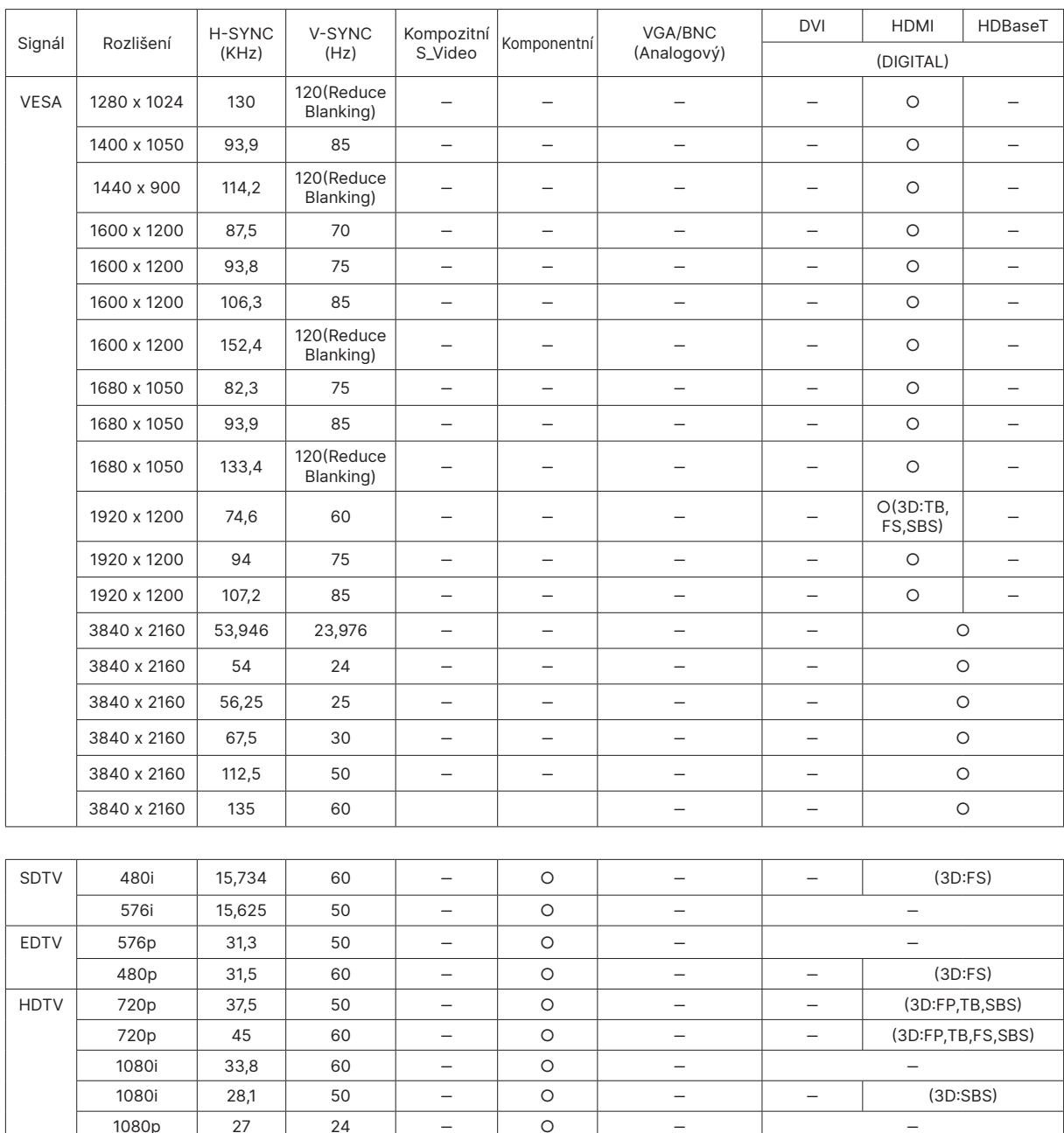

1080p | 27 | 24 | – | O | – | – 1080p 28 25 ‒ ○ ‒ ‒ 1080p 33,7 30 ‒ ○ ‒ ‒ 1080p | 56,3 | 50 | – | O | – – | – | (3D:TB,SBS) 1080p 67,5 60 – O – (3D:TB,SBS)

○ : Podporovaná frekvence

‒ : Nepodporovaná frekvence

FS → Sekvenční pole

TB ⇒ Nahoře / Dole

 $SBS \Rightarrow$  Vedle sebe

FP ⇒ Sbalení rámců

Nativní rozlišení panelu je 1920 x 1200. Rozlišení jiná než nativní mohou být zobrazována s nerovnoměrnou velikostí textu nebo čar.

SDTV \ EDTV \ HDTV může mít mírný šum, což je přijatelné.

# <span id="page-57-1"></span><span id="page-57-0"></span>**6. Soulad s předpisy**

## Upozornění FCC

Toto zařízení bylo testováno a bylo shledáno, že vyhovuje omezením pro digitální zařízení třídy A, dle části 15 pravidel Federální komunikační komise (FCC). Tato omezení mají poskytnout přiměřenou ochranu před škodlivým rušením, když je zařízení používáno v komerčním prostředí.

Tento přístroj vytváří, používá a může vyzařovat elektromagnetické záření na rádiových frekvencích a při zanedbání pokynů pro instalaci a používání podle návodu na použití může způsobit nežádoucí rušení rozhlasového a televizního vysílání. Provoz tohoto přístroje v obytných prostorách může být příčinou rušení a v tomto případě musí uživatel odstranit rušení na vlastní náklady.

V případě jakýchkoli změn nebo úprav tohoto přístroje, které nebyly výslovně schváleny stranami odpovědnými za shodu, hrozí uživateli ztráta oprávnění k provozování zařízení.

#### Kanada

Toto digitální zařízení třídy B splňuje kanadské předpisy ICES-003.

#### Certifikáty bezpečnosti

Třída A FCC, CE, C-tick, CCC, KC/KCC, CU, CB, BIS, RoHS, PSB, ICES-003 (Kanada), cTUVus, BSMI a čínské CECP

#### Likvidace a recyklace

Tento produkt může obsahovat další elektronický odpad, který může být v případě nesprávné likvidace nebezpečný. Zrecyklujte nebo zlikvidujte v souladu s místními, státními nebo federálními zákony. Další informace poskytuje organizace Electronic Industries Alliance na webu WWW.EIAE.ORG.

# <span id="page-58-0"></span>**7. Komunikace RS-232**

## Nastavení parametrů komunikace

K zadávání příkazů pro ovládání projektoru můžete použít sériový řídicí příkaz nebo načtěte jeho provozní data prostřednictvím softwaru klientského terminálu Windows

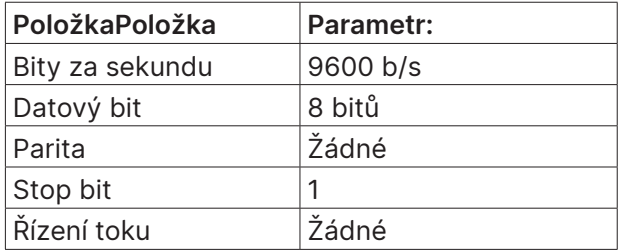

## Ovládací příkazy

#### Syntaxe ovládacích příkazů

Ovládací příkaz má předponu "op", po které následují řídicí příkazy a nastavení oddělené mezerou [SP] a je ukončen dvojicí indikátorů návratu na začátek řádku "CR" a "ASCII hex 0D". Syntaxe sériových řídicích příkazů:

op[SP]<ovládací příkaz>[SP]<Hodnota nastavení>[CR]

op Konstanta označující ovládací příkaz.

[SP] Označuje jednu prázdnou mezeru.

[CR] Dvojice indikátorů konce příkazu: návrat na začátek řádku "CR" a "ASCII hex 0D".

Hodnota nastavení Nastavení příkazu operace

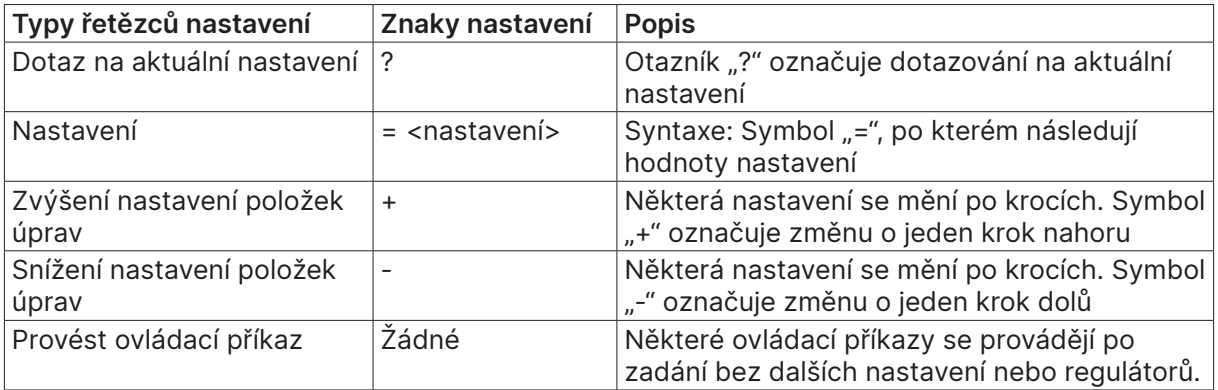

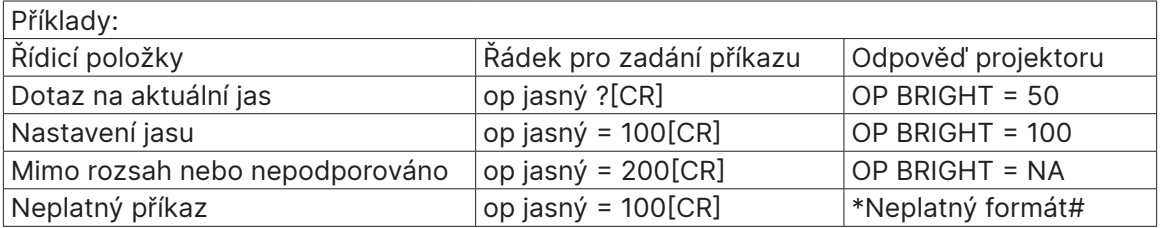

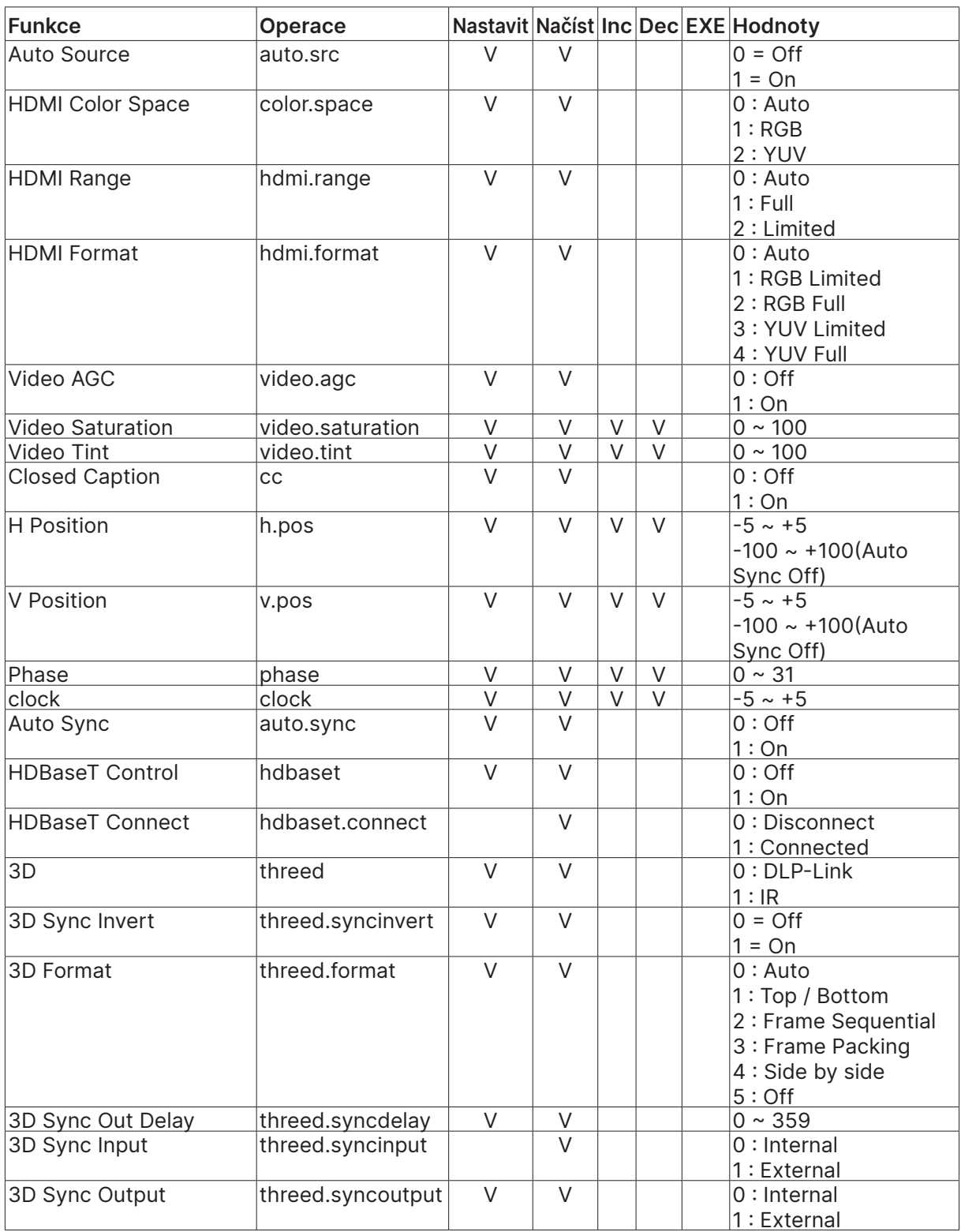

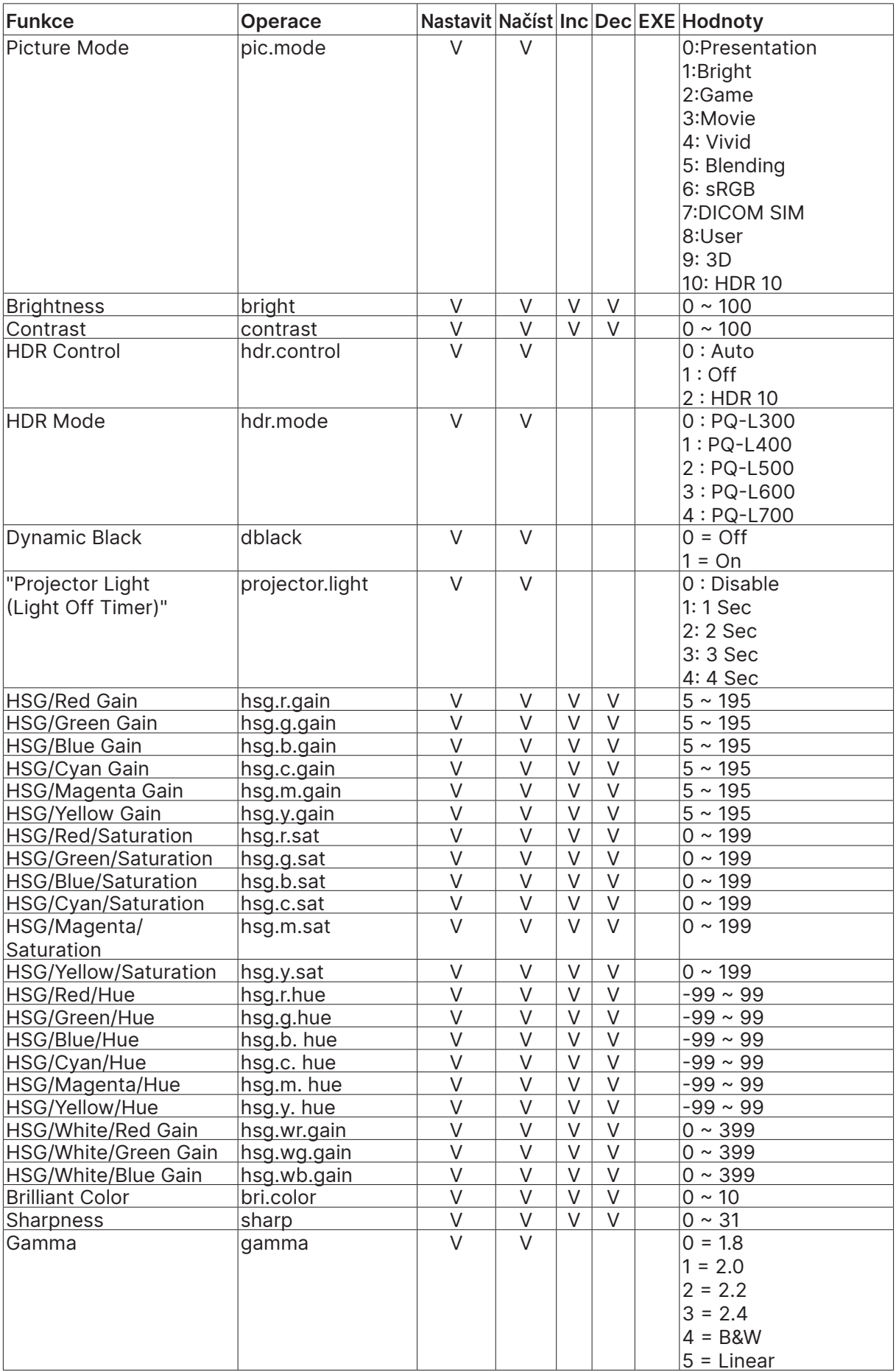

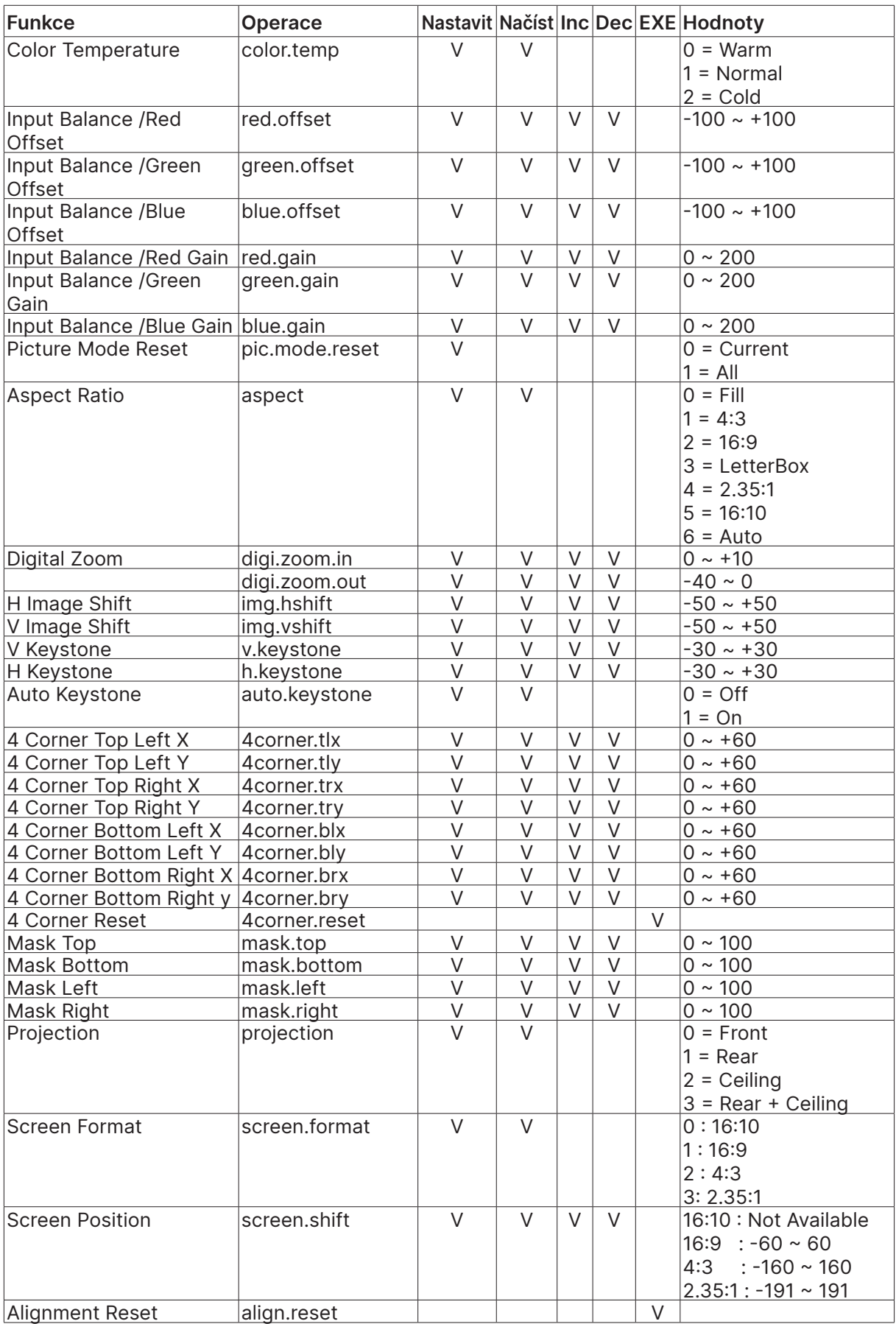

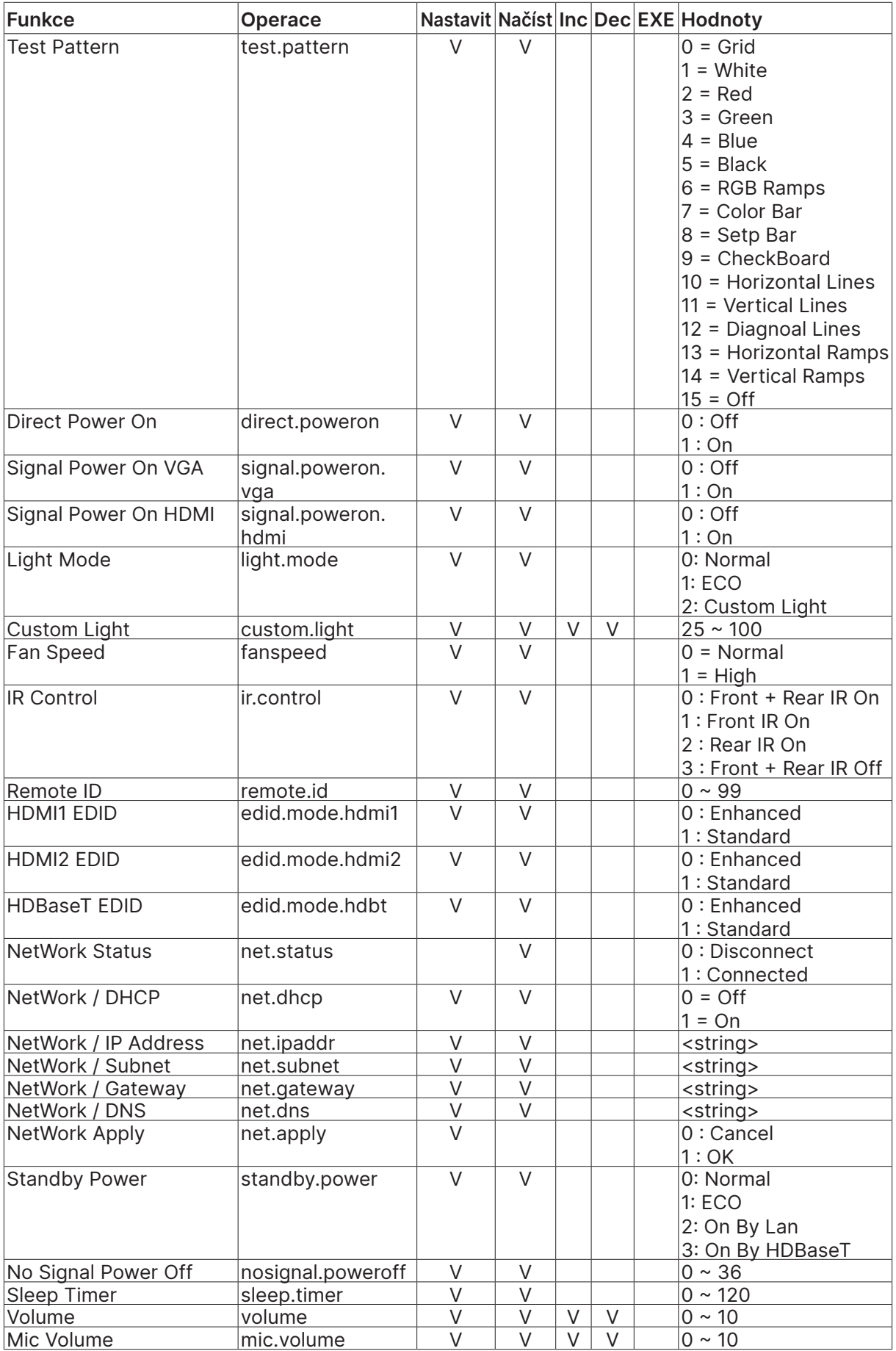

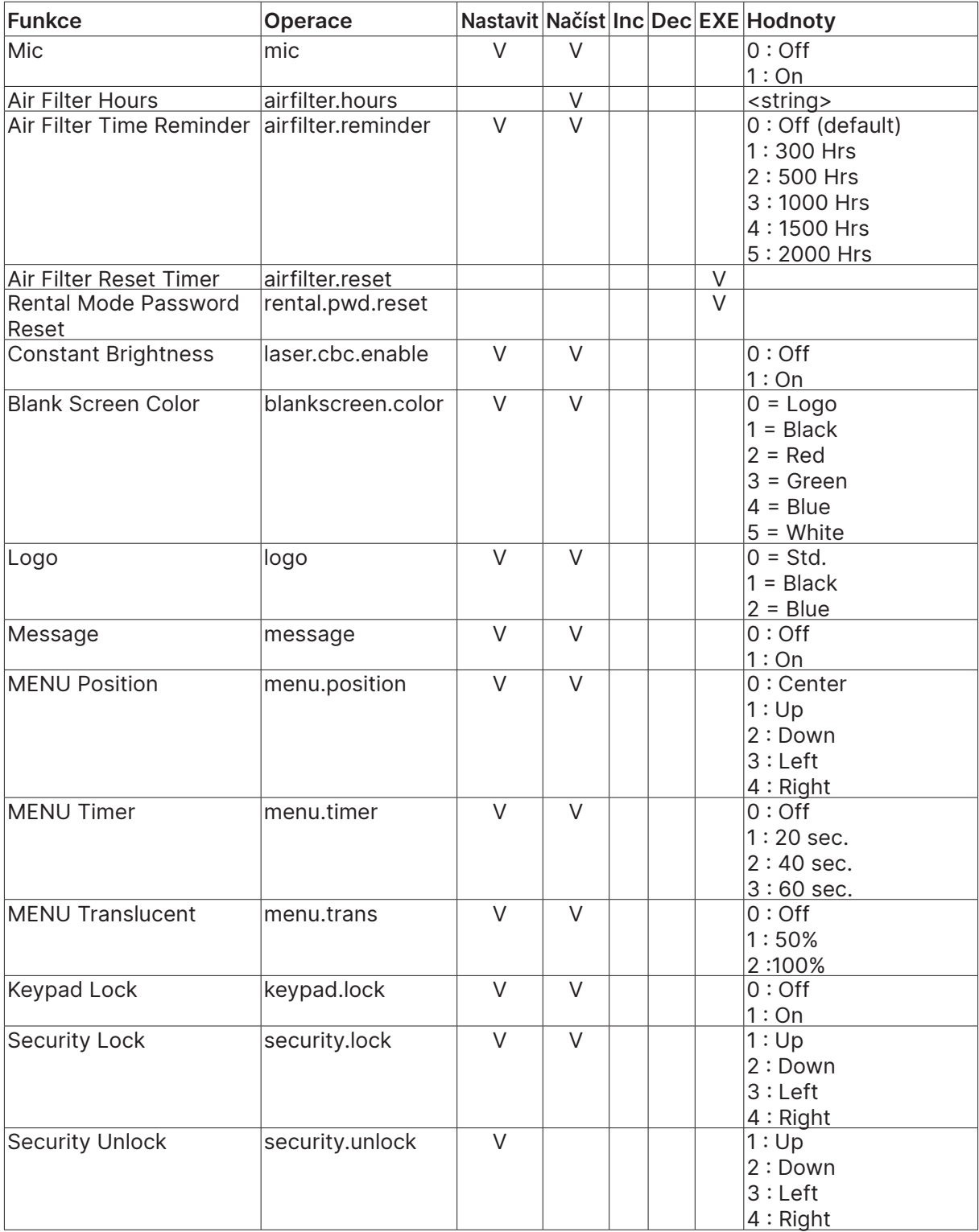

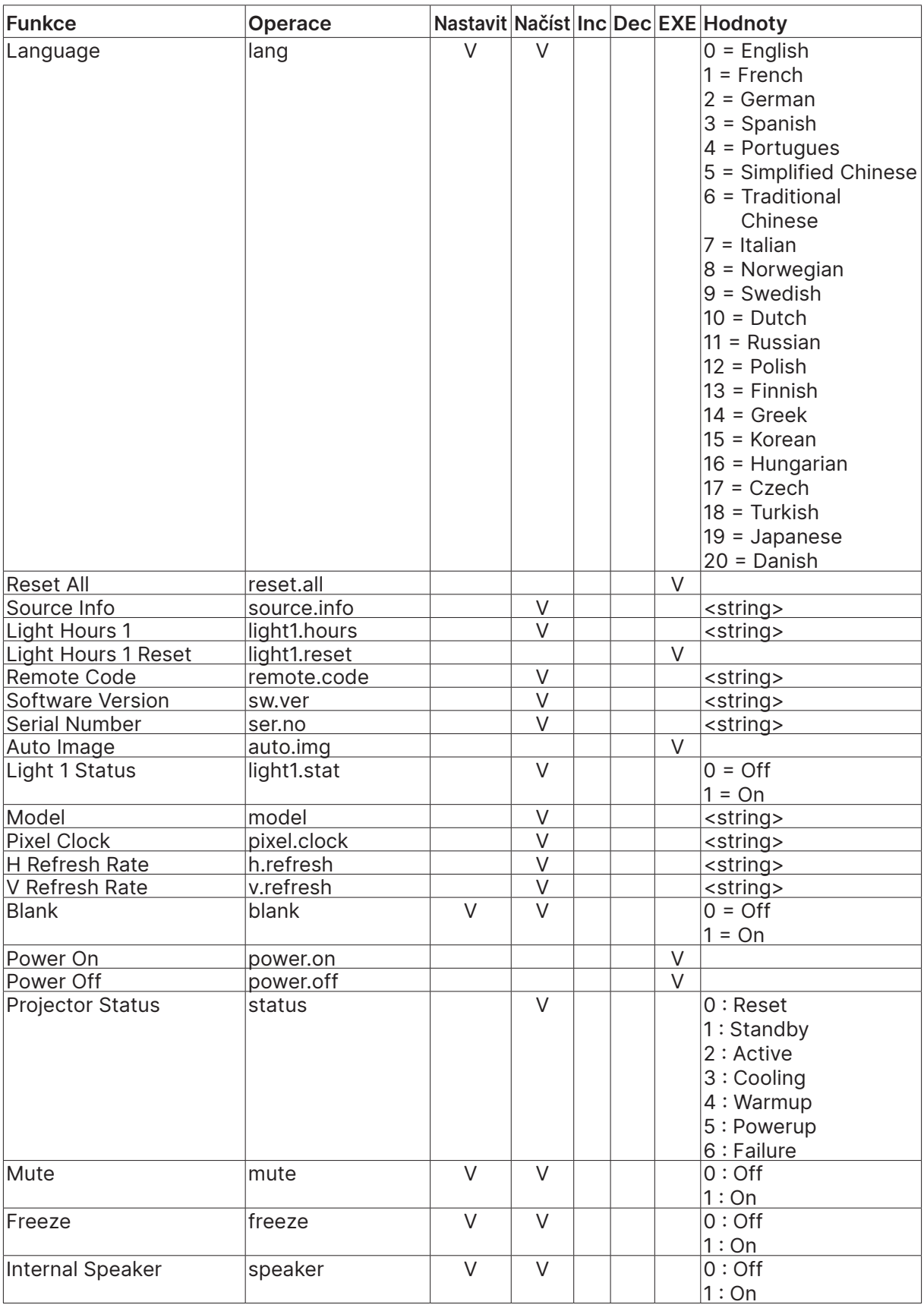

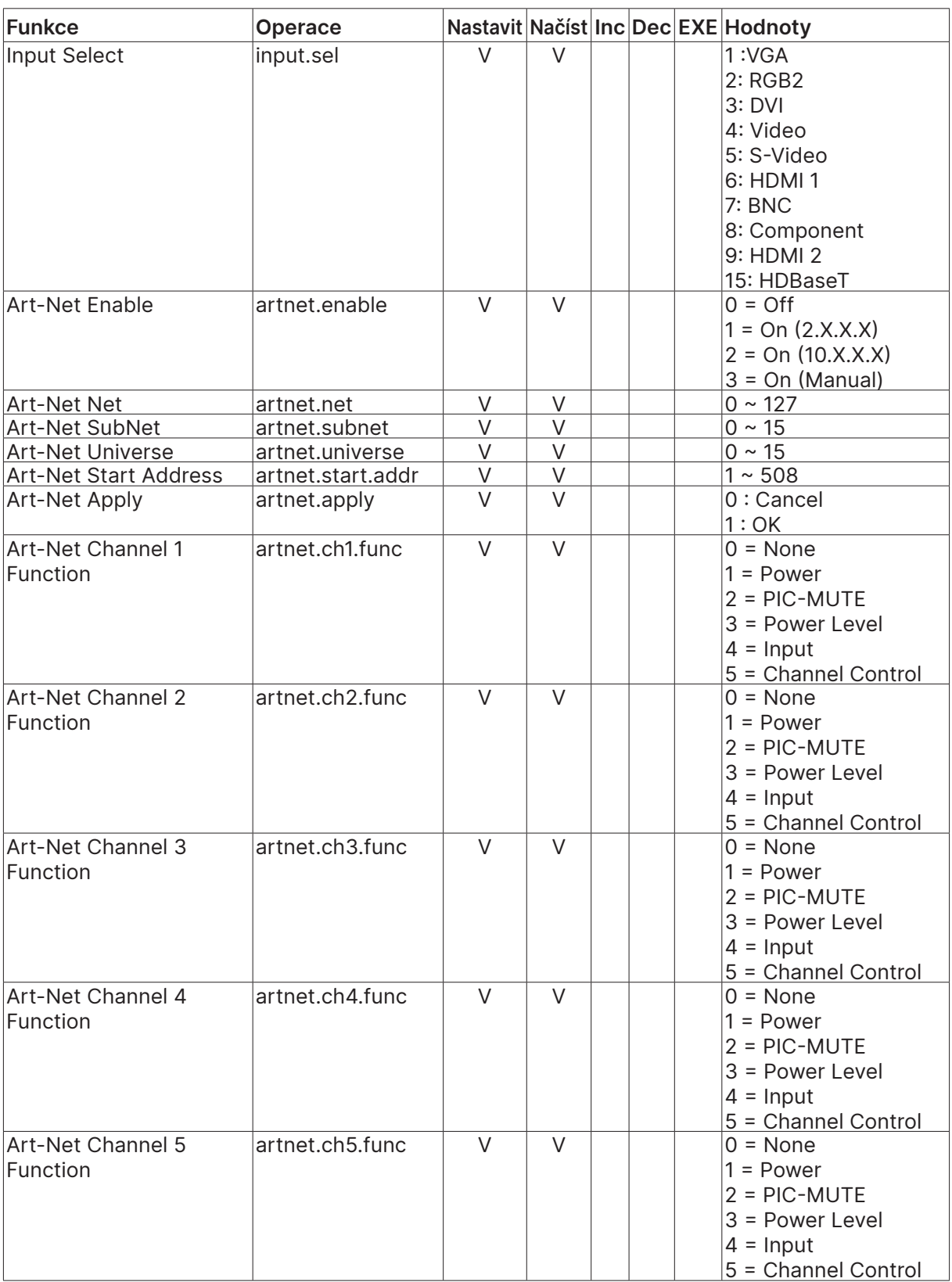

## <span id="page-66-0"></span>Lens related function

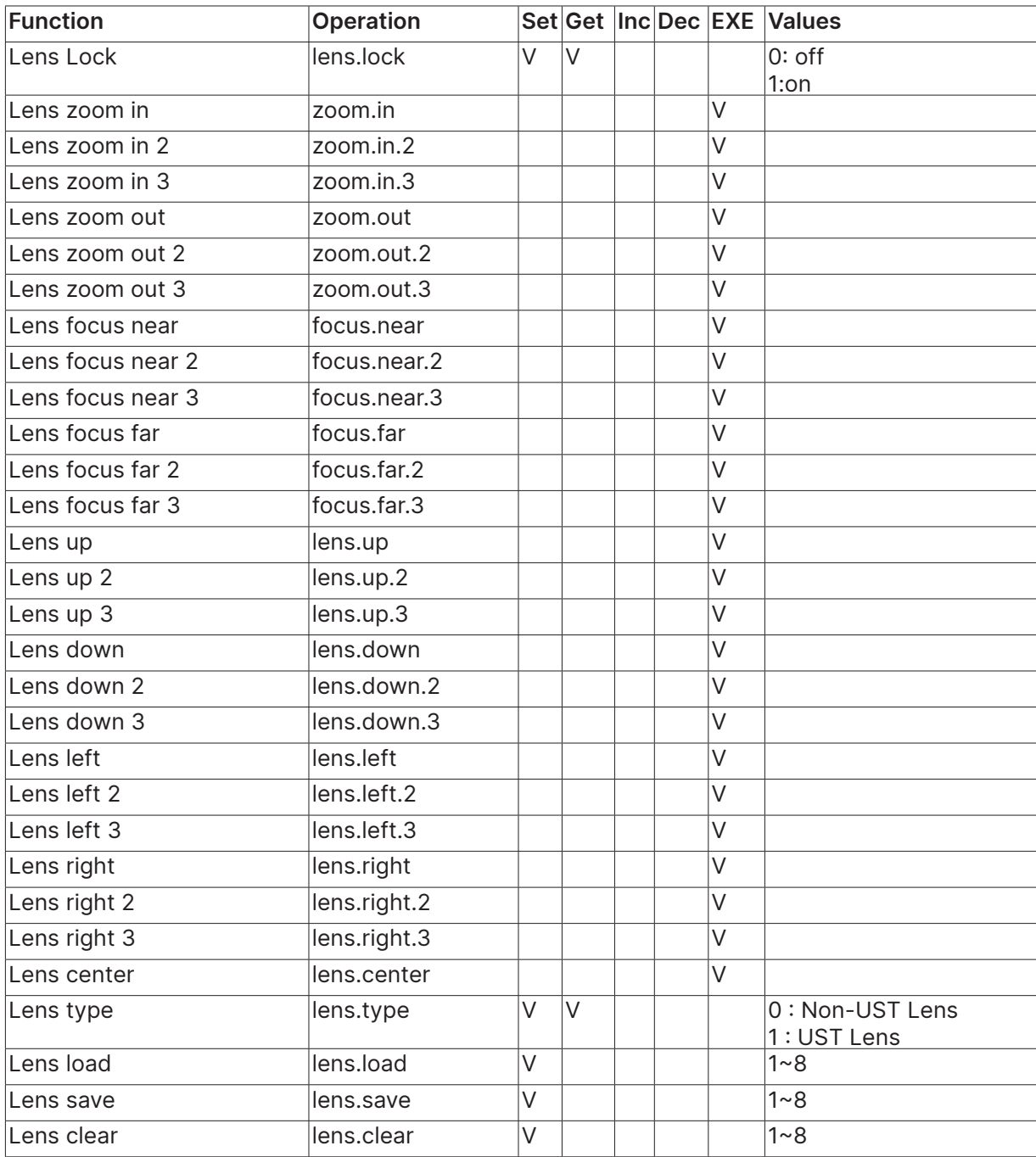

# <span id="page-67-0"></span>**8. Servies**

#### **Evropa, Střední Východ a Afrika**

Servis a podpora Vivitek Zandsteen 15 2132 MZ Hoofddorp The Netherlands Tel: Monday - Friday 09:00 - 18:00 English (UK): 0333 0031993 Germany: 0231 7266 9190 France: 018 514 8582 Russian: +7 (495) 276-22-11 International: +31 (0) 20 721 9318 Emai: support@vivitek.eu URL: http://www.vivitek.eu/support/contact-support

#### **Severní Amerika**

Servisní středisko Vivitek 15700 Don Julian Road, Suite B City of Industry, CA. 91745 U.S.A Tel: 855-885-2378 (Toll-Free) Email: T.services1@vivitekcorp.com URL: www.vivitekusa.com

#### **Asie a Tchaj-wan**

Servisní středisko Vivitek 7F, No.186, Ruey Kuang Road, Neihu District Taipei, Taiwan 11491 Tel: 886-2-8797-2088, ext. 6899 (Direct) Tel: 0800-042-100 (Toll-Free) Email: kenny.chang@vivitek.com.tw URL: www.vivitek.com.tw

#### **中国/China**

Vivitek客服中心 上海市闵行区申长路618号绿谷广场A座7楼 邮政编码: 201106 400客服热线: 400 888 3526 公司电话: 021-58360088 客服邮箱: service@vivitek.com.cn 官方网站: www.vivitek.com.cn

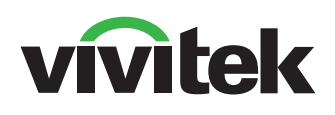

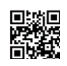

Visit www.vivitekcorp.com for more product info Copyright (c) 2023 Delta Electronics, Inc. All Rights Reserved

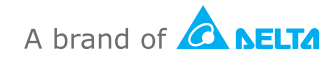